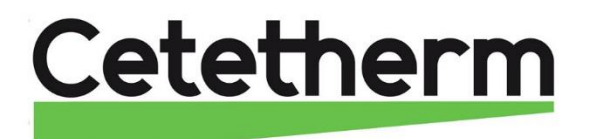

**Cetetherm AquaEfficiency**

**Installations-, Wartungs- und Betriebsanleitung Installations-, Wartungs- und Betriebsanleitung**

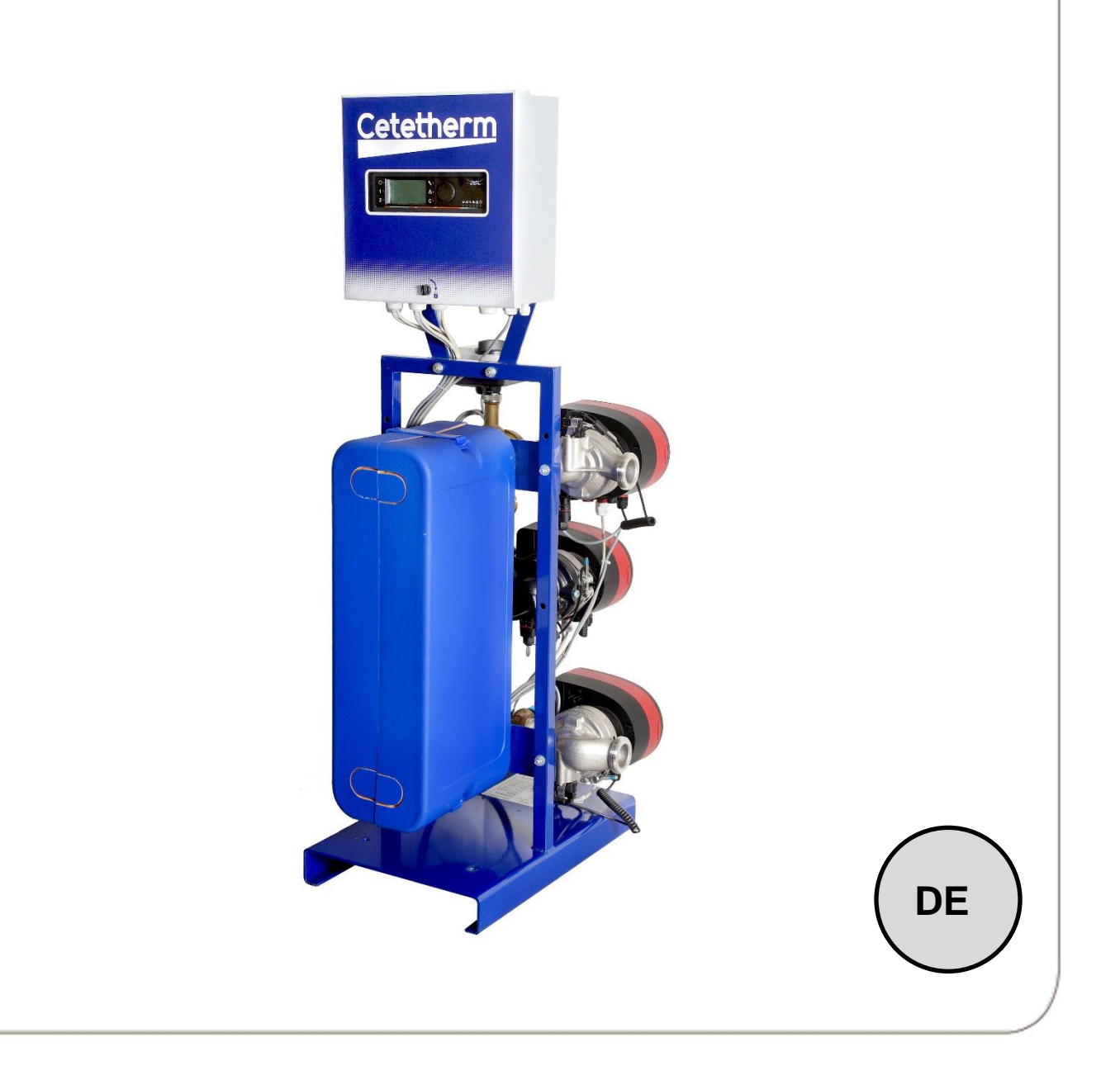

Dieses Handbuch wurde von Cetetherm veröffentlicht.

Cetetherm kann den Inhalt dieses Handbuchs ohne Vorankündigung ändern und verbessern, wenn es aufgrund von Druckfehlern, falschen Informationen oder Änderungen in der Hardware oder Software erforderlich ist. Alle diese Arten von Änderungen werden in zukünftigen Versionen des Handbuchs enthalten sein.

# Inhalt

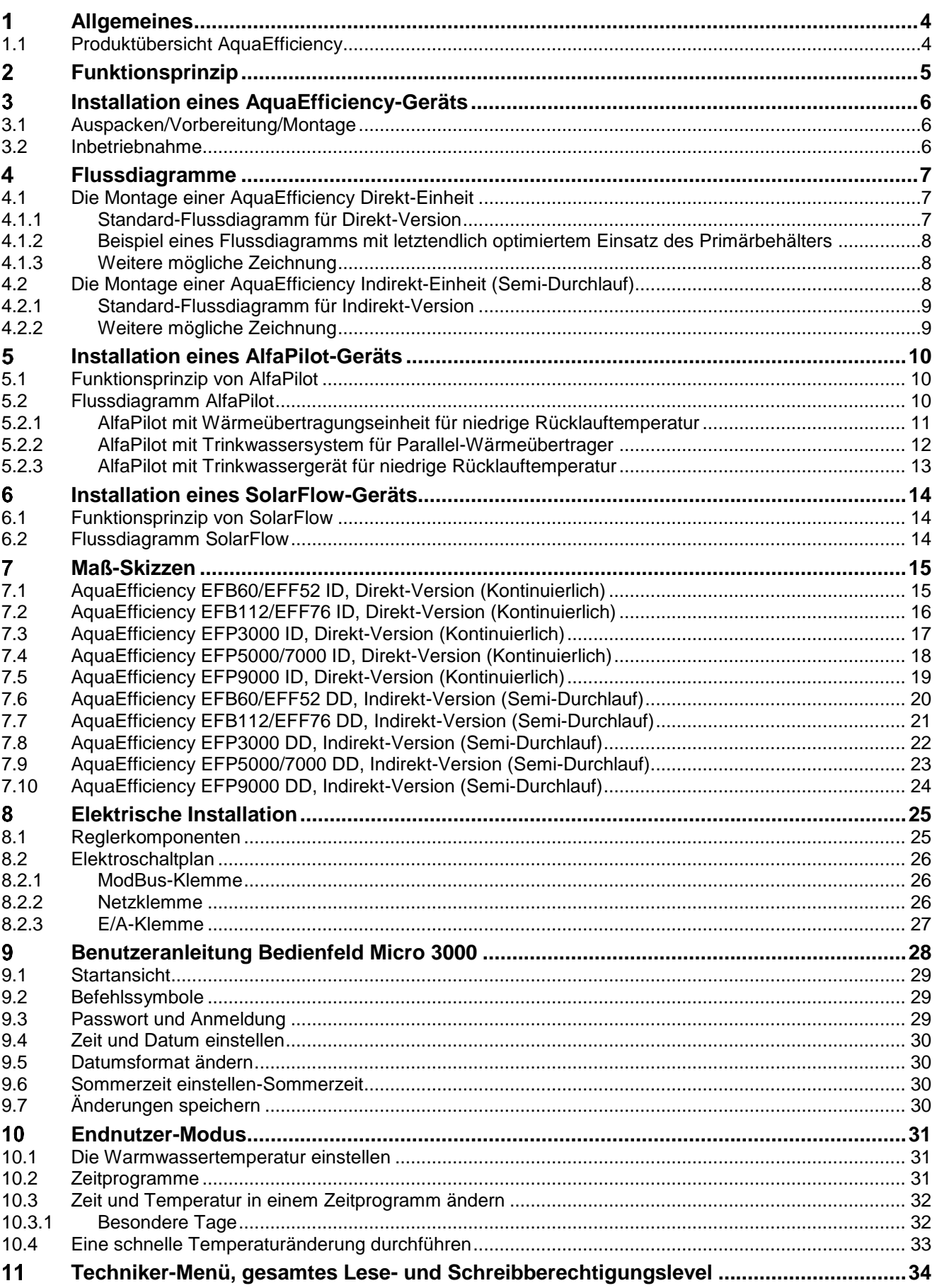

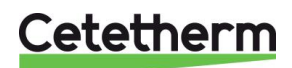

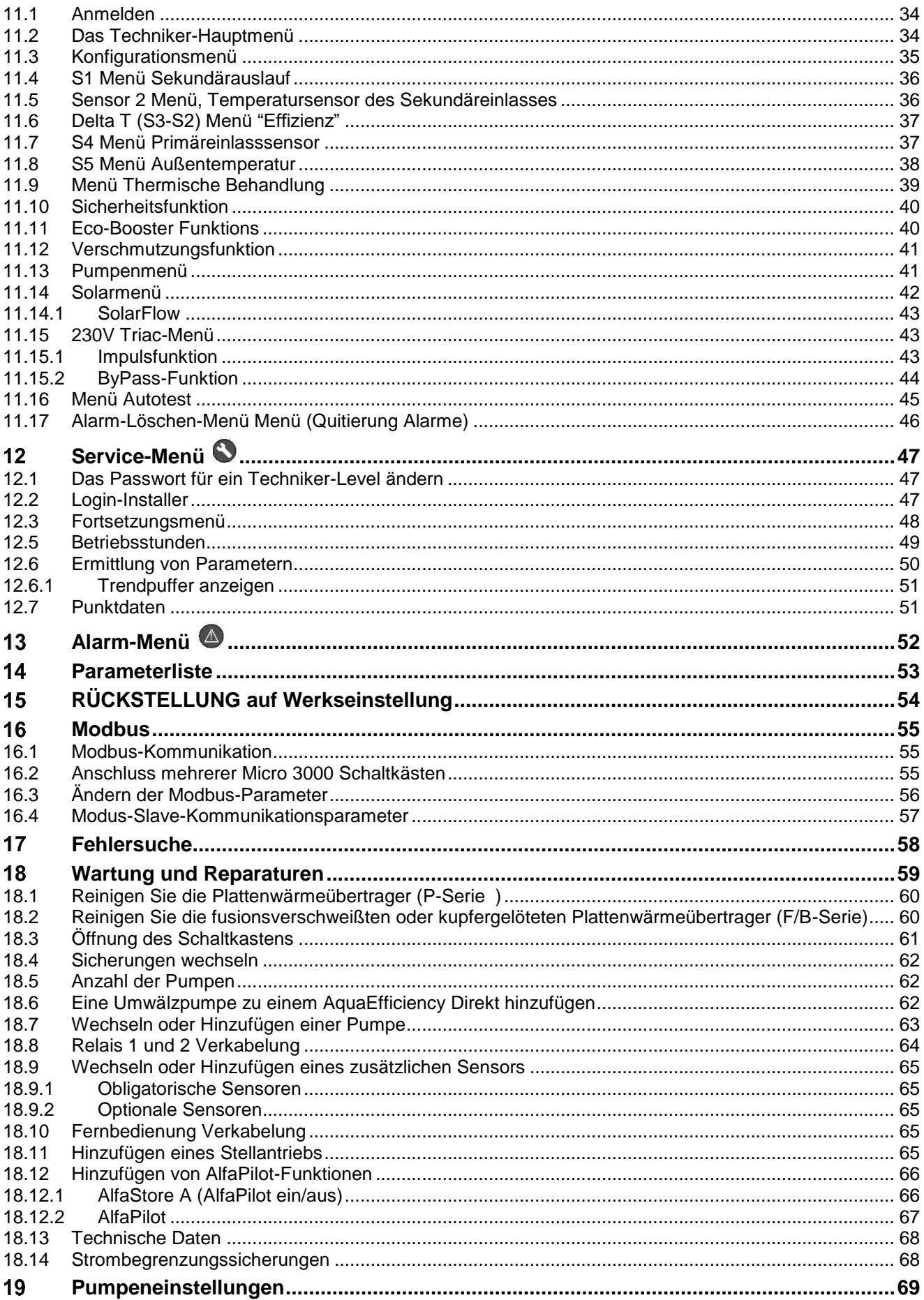

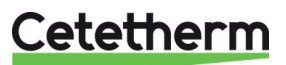

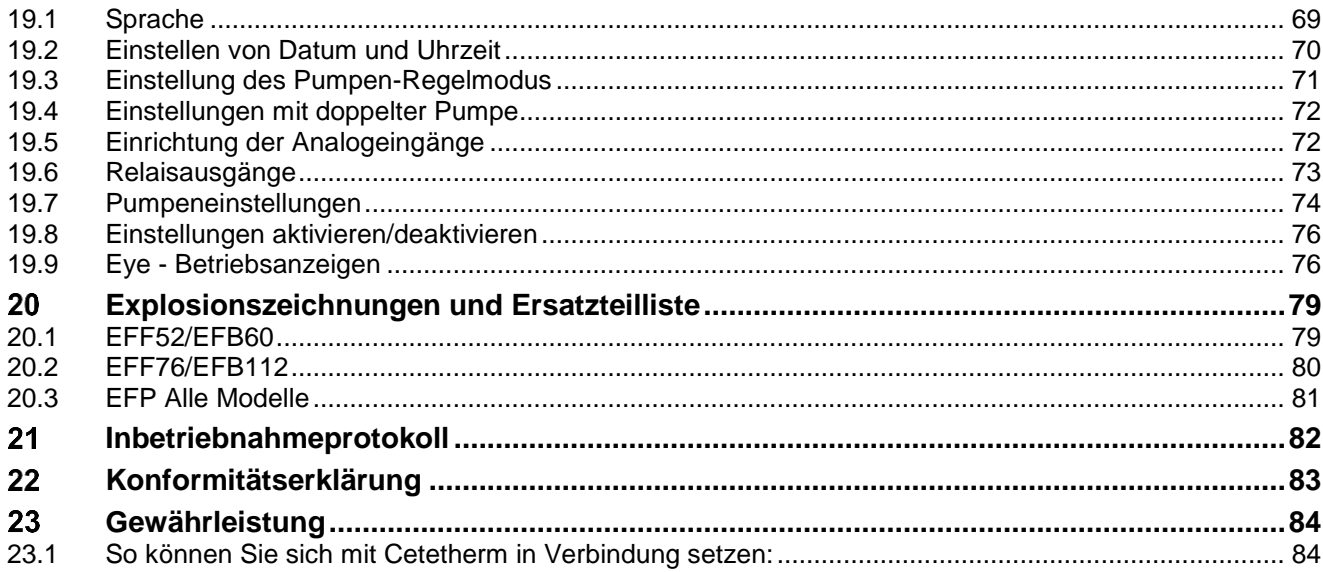

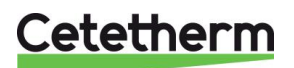

#### <span id="page-5-0"></span>Allgemeines 1

Cetetherm AquaEfficiency ist ein kompaktes Trinkwassererwärmungssystem einschließlich eines Wärmeübertragers, eines Reglers mit Hilfsenergie und geführter Primär- und Sekundärpumpen (je nach Ausführung). Es ist mit einem Schaltkasten und eigenem PCB- und Kommunikations-Temperaturregler ausgestattet. Die Rohrleitungen sind aus speziell entwickelten Stahl- und Rotgussverbindungen hergestellt.

AquaEfficiency wurde hydraulisch und elektrisch im Werk geprüft.

Das Trinkwasser-Modul ist für Innenaufstellung entworfen, wo die Umgebungstemperatur immer über 0°C liegen sollte. Maximale Umgebungstemperatur: 40°C. Max. hygroskopische Feuchtigkeit: 85 % ohne Kondensation.

Stellen Sie bei der Bedienung des Geräts sicher, dass der Stellantrieb und dessen Kabel nicht beschädigt oder belastet sind.

Die Ladepumpe wird bei der Installation des AquaEfficiency montiert.

2

S<sub>2</sub>

 $C<sub>M</sub>$ 

PC

**DHW** 

PC

### <span id="page-5-1"></span>**1.1 Produktübersicht AquaEfficiency**

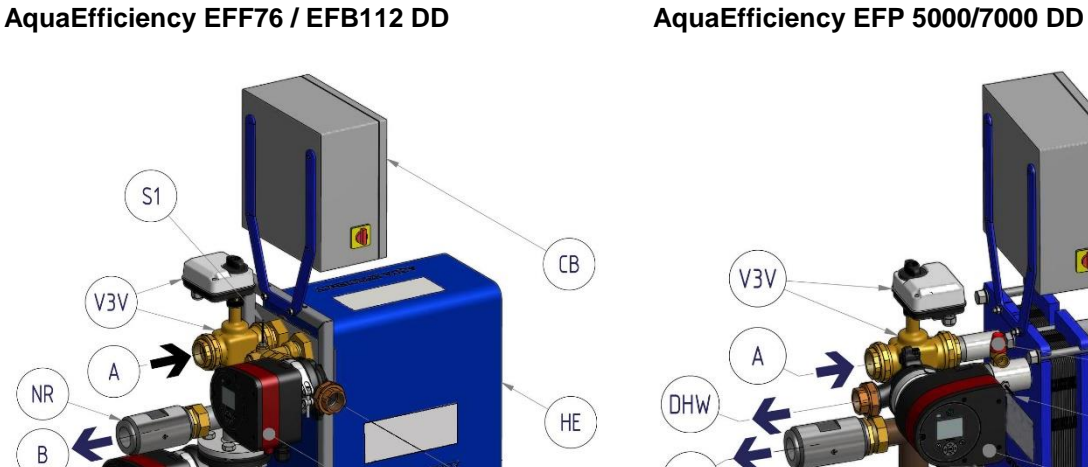

PP

 $S<sub>3</sub>$ 

PRV

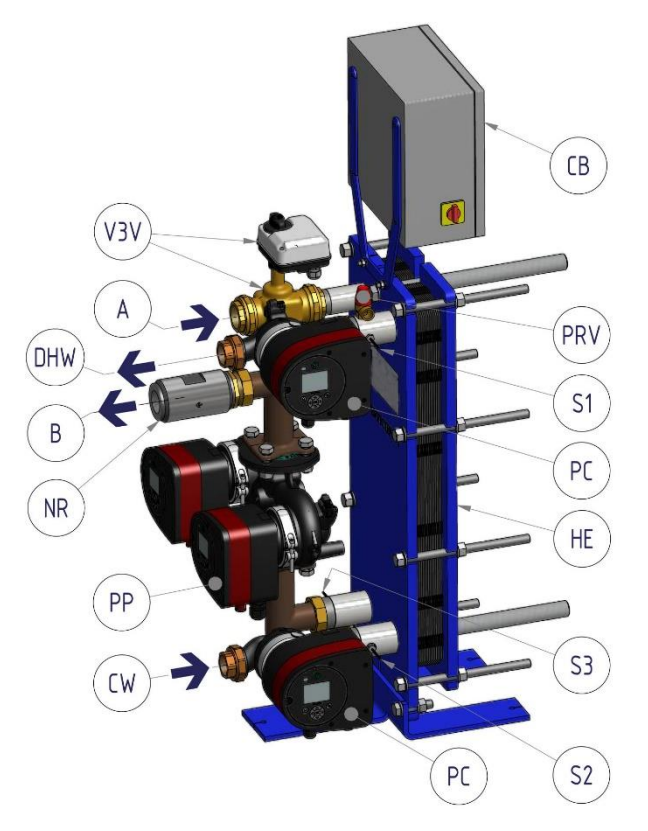

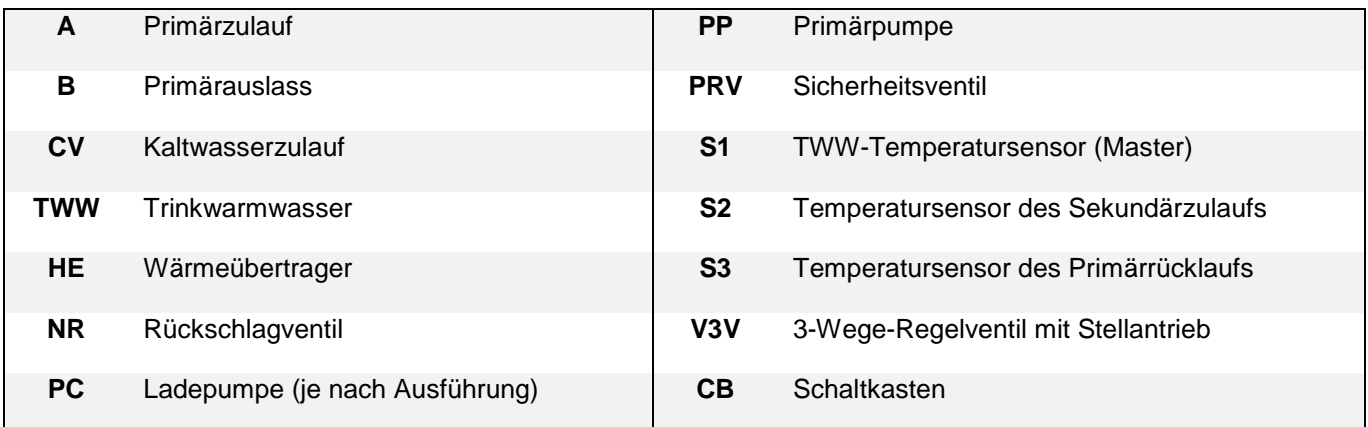

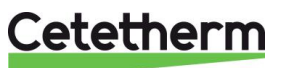

# <span id="page-6-0"></span>2 Funktionsprinzip

#### **AquaEfficiency EFF76 / EFB112 DD AquaEfficiency EFP 5000/7000 DD**

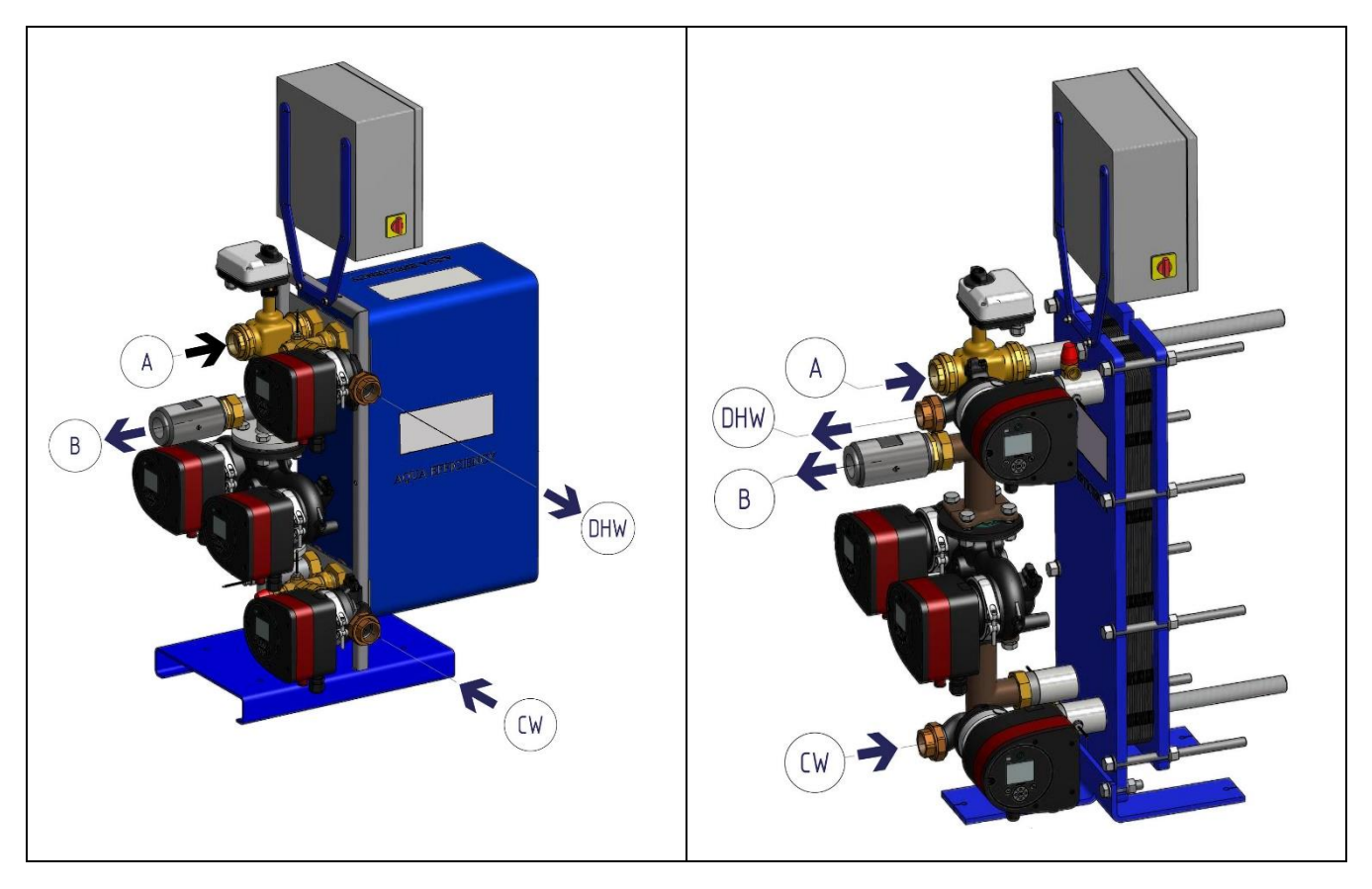

- Das primäre Wasser tritt durch das 3-Wege-Regelventil mit Stellantrieb (A) ein und tritt durch das Anschlussstück (B) aus.
- Kaltes Wasser tritt durch den Bodenteil (CV) ein und tritt mit der erforderlichen Temperatur am oberen Teil (TWW) aus.
- Der Primärkreis verfügt über eine Einfach- oder Doppelpumpe.
- Der Sekundärkreis sollte bei Direkt- (Kontinuierlichen) Ausführungen mit einer Umwälz- oder Ladepumpe ausgestattet sein. Indirekt-Versionen (Semi-Durchlauf) verfügen über eine Einfach- oder Doppel-Sekundärpumpe.

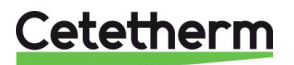

#### <span id="page-7-0"></span>Installation eines AquaEfficiency-Geräts 3

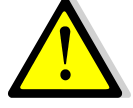

Die Installation muss von einem autorisierten Installationsunternehmen durchgeführt werden.

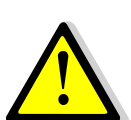

Die Temperatur und der Druck des Wassers sind sehr hoch. Die Arbeit mit dem AquaEfficiency ist nur ausgebildeten Fachkräften gestattet. Falscher Einsatz kann zu schweren Personenschäden und zu beträchtlichen Gebäudeschäden führen.

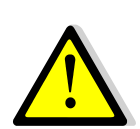

Minimale/r Druck/Temperatur auf Primärseite: 1,0 bar bei 7°C, 1,5 bar bei 100°C Maximale/r Druck/Temperatur auf Primärseite: 10 bar/100°C

Minimale/r Druck/Temperatur auf Sekundärseite: 1,0 bar/ 7°C, Maximale/r Druck/Temperatur auf Sekundärseite: 10 bar/100°C

#### <span id="page-7-1"></span>**3.1 Auspacken/Vorbereitung/Montage**

- Lesen Sie diese Anleitung vor der Installation.
- Das System sollte in Übereinstimmung mit den Standard-Flussdiagrammen montiert und angeschlossen werden, siehe *[4](#page-8-0) [Flussdiagramme.](#page-8-0)*
- Rohre vor dem Anschließen an das Trinkwassermodul spülen. Die Rohrleitungen können Feststoffteilchen enthalten, die das Regelventil mit Stellantrieb verstopfen oder den korrekten Betrieb verhindern könnten.
- Überprüfen Sie die Anzugsabmessungen der Dichtung und des Plattenwärmeübertragers (GPHE), siehe Messtabelle unter *[18.1](#page-61-0) [Reinigen Sie die Plattenwärmeübertrager \(P-Serie \).](#page-61-0)*
- Überprüfen Sie auch:
	- o Entlüftungsposition
	- o Abscheider auf Primärseite vorhanden
	- o Konformität der Kesselanlage und ihrer Kapazität
	- o Druckminderer (Primärbehälter, Hydraulische Weiche oder gleichwertig) auf Primärseite vorhanden
	- o Ausgleichsventil auf der Sekundärseite der indirekten (Semi-Durchlauf) Installation
	- o Zugänglichkeit zu Einheit und Komponenten
- Rohre durch die Primär- und Sekundärseite des Moduls legen.
- Beide Seiten langsam mit Wasser füllen.
- Hochgelegene Teile entlüften.
- Alle Pumpengehäuse entlüften.
- Nehmen Sie die elektrische Installation des Geräts unter Beachtung der Elektroinstallationshinweise vor, siehe Kapitel *[8](#page-26-0) [Elektrische Installation](#page-26-0)* und *[18.13](#page-69-0) [Technische Daten.](#page-69-0)*
- Schalten Sie den Strom ein.
- Überprüfen Sie die Reglereinstellung und aktivieren Sie die erforderlichen Funktionen.

#### <span id="page-7-2"></span>**3.2 Inbetriebnahme**

Der Regler wurde im Werk eingestellt. Falls eine Funktion Abstimmung benötigt, können die Werte unter Bezugnahme auf die Parametereinstellungen dieser Anleitung geändert werden. Anfangs sollte der Prozess der Inbetriebnahme mit den Werkseinstellungen ausgeführt werden.

Füllen Sie das Formular in Kapitel *[21](#page-83-0) [Inbetriebnahmeprotokoll](#page-83-0)* aus.

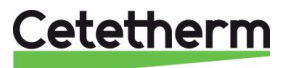

# <span id="page-8-0"></span>Flussdiagramme

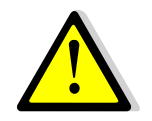

Die Trinkwassermodule sollten gemäß der folgenden Schaltbilder installiert werden. Unabhängig von Typ, Gerätemodell und Produktionstyp (Durchlauf oder Semi-Durchlauf) leistet jede Pumpe (oder bei doppelten jeder Pumpenmotor) 10 % bis 100 % des Nennsignals der Primärpumpe und 25 % bis 100 % des Nennsignals der Sekundärpumpe, um den gegenwärtigen Bedarf zu erfüllen.

Cetetherm empfiehlt die Verwendung einer hydraulische Weiche auf der Primärseite einer AquaEfficiency Installation nicht, weil die Mischwirkung die niedrige Rücklauftemperatur zerstört. Dennoch besteht zwingender Bedarf an einem Differenzialdruck-Minderer für diese hydraulische Weiche.

Cetetherm empfiehlt, für die AquaEfficiency die herkömmliche hydraulische Weiche durch einen kleinen Puffertank mit der Bezeichnung STBI zu ersetzen, der als Trägheitsspeichertank dient und Kessel-Pumpleistung vermeidet. Falls ein Primärbehälter mit der Bezeichnung STP erforderlich oder für die Installation ausgelegt ist, ist der STBI-Tank überflüssig.

#### <span id="page-8-1"></span>**4.1 Die Montage einer AquaEfficiency Direkt-Einheit**

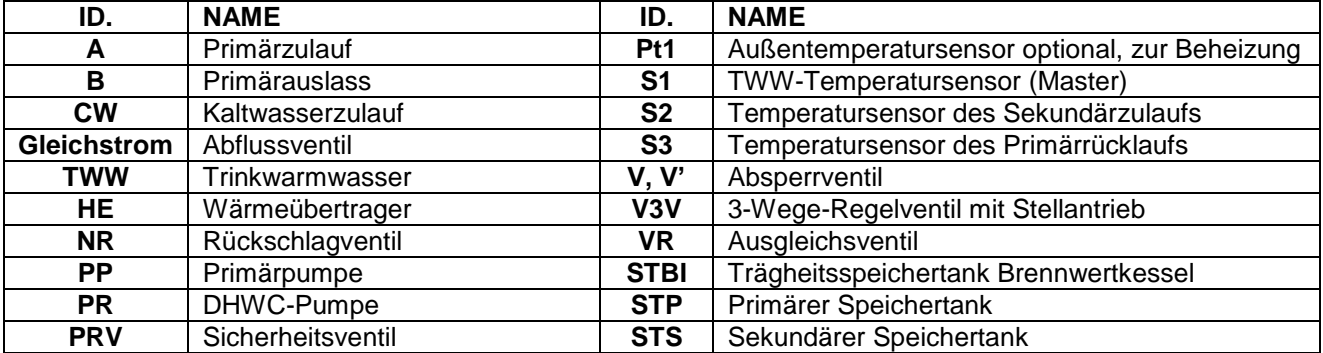

#### <span id="page-8-2"></span>**4.1.1** *Standard-Flussdiagramm für Direkt-Version*

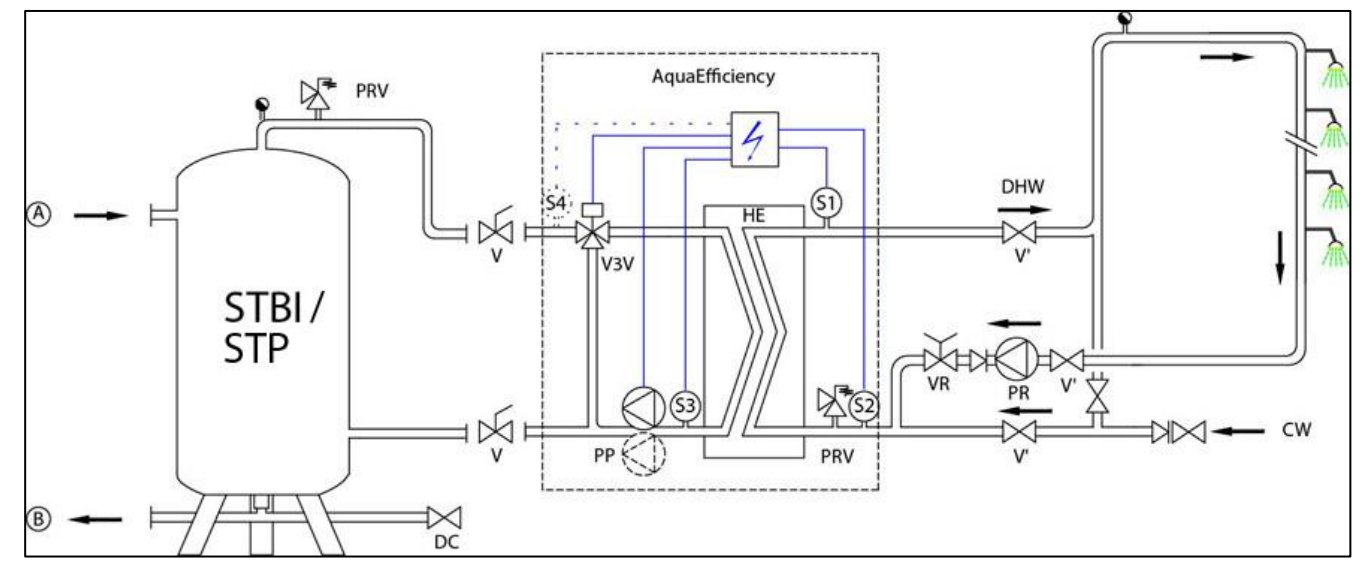

# Cetetherm

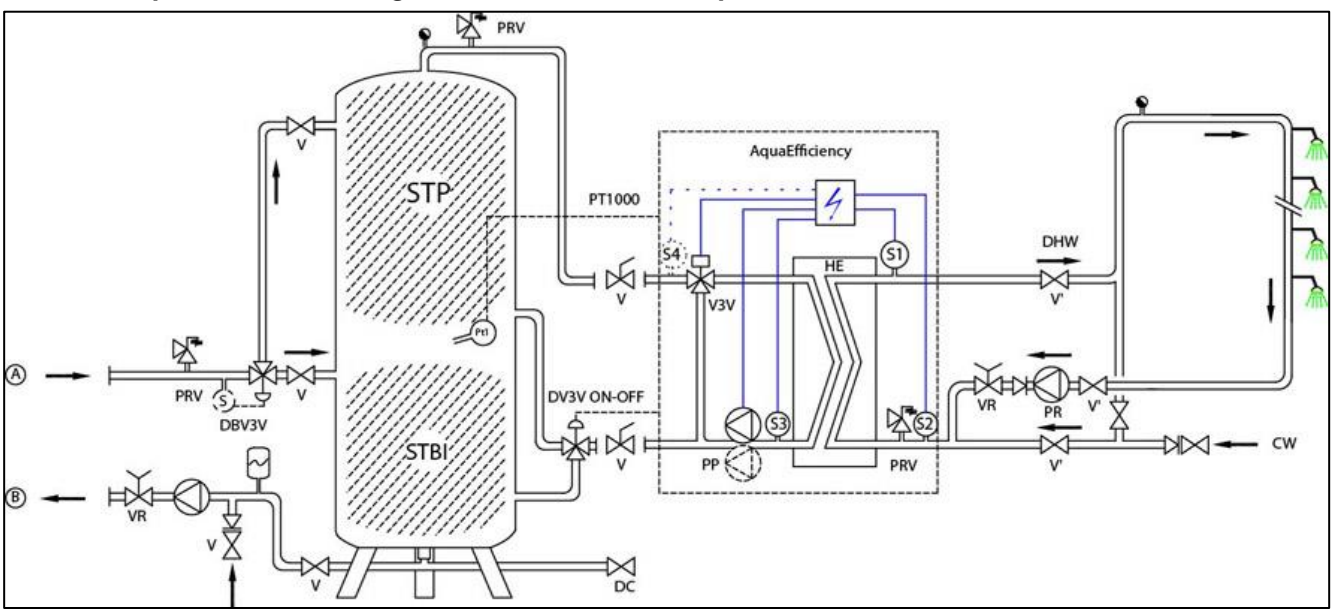

#### <span id="page-9-0"></span>**4.1.2** *Beispiel eines Flussdiagramms mit letztendlich optimiertem Einsatz des Primärbehälters*

### <span id="page-9-1"></span>**4.1.3** *Weitere mögliche Zeichnung*

Nicht für niedrige Rücklauftemperatur-Anwendungen empfohlen.

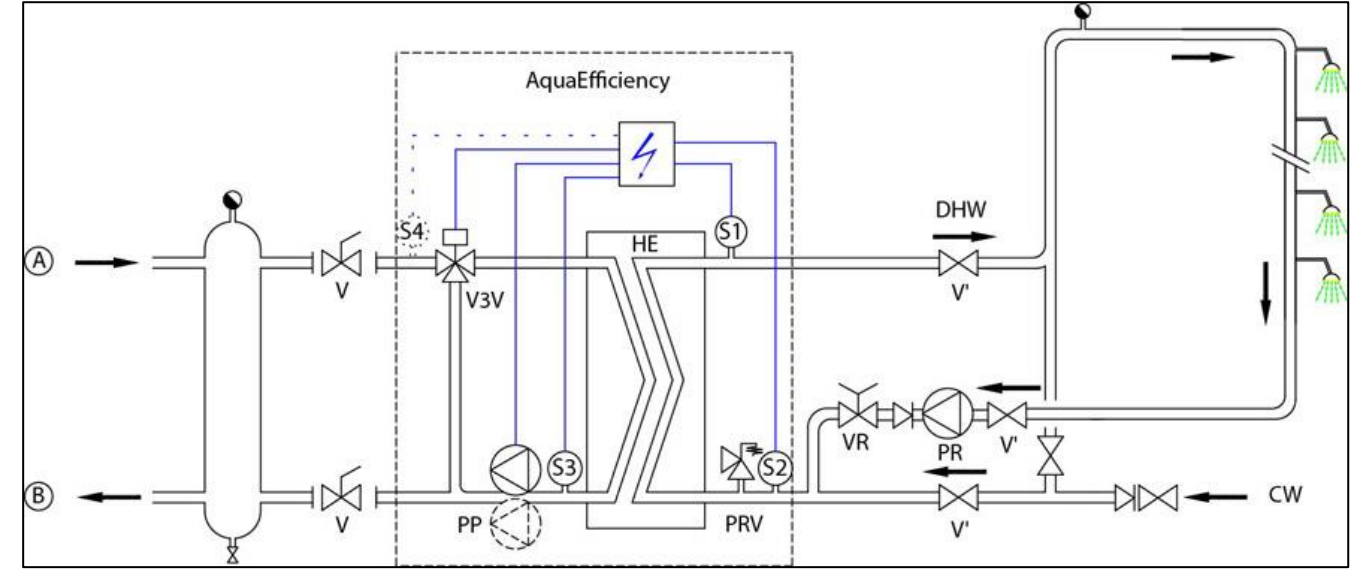

#### <span id="page-9-2"></span>**4.2 Die Montage einer AquaEfficiency Indirekt-Einheit (Semi-Durchlauf)**

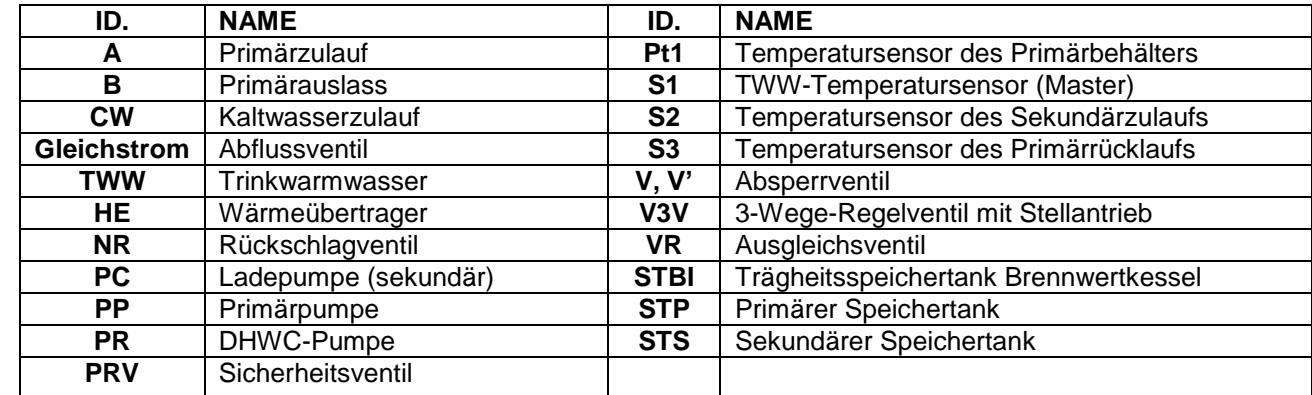

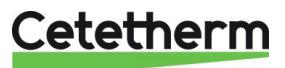

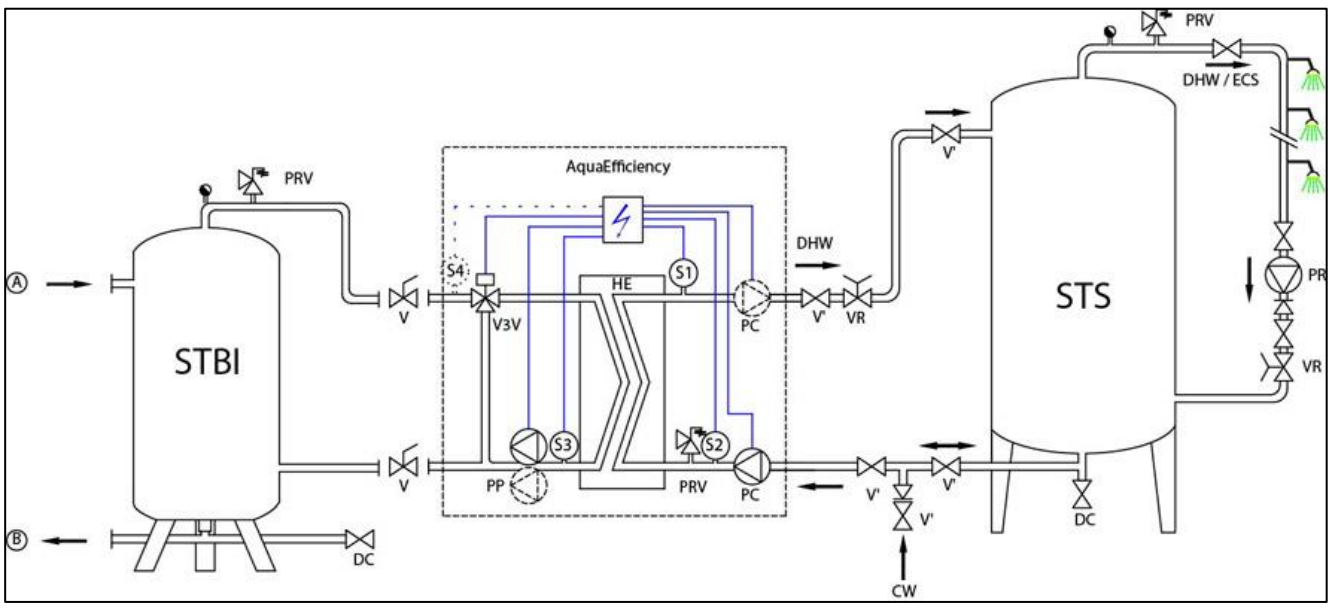

<span id="page-10-0"></span>**4.2.1** *Standard-Flussdiagramm für Indirekt-Version*

#### <span id="page-10-1"></span>**4.2.2** *Weitere mögliche Zeichnung*

Nicht für niedrige Rücklauftemperatur-Anwendungen empfohlen.

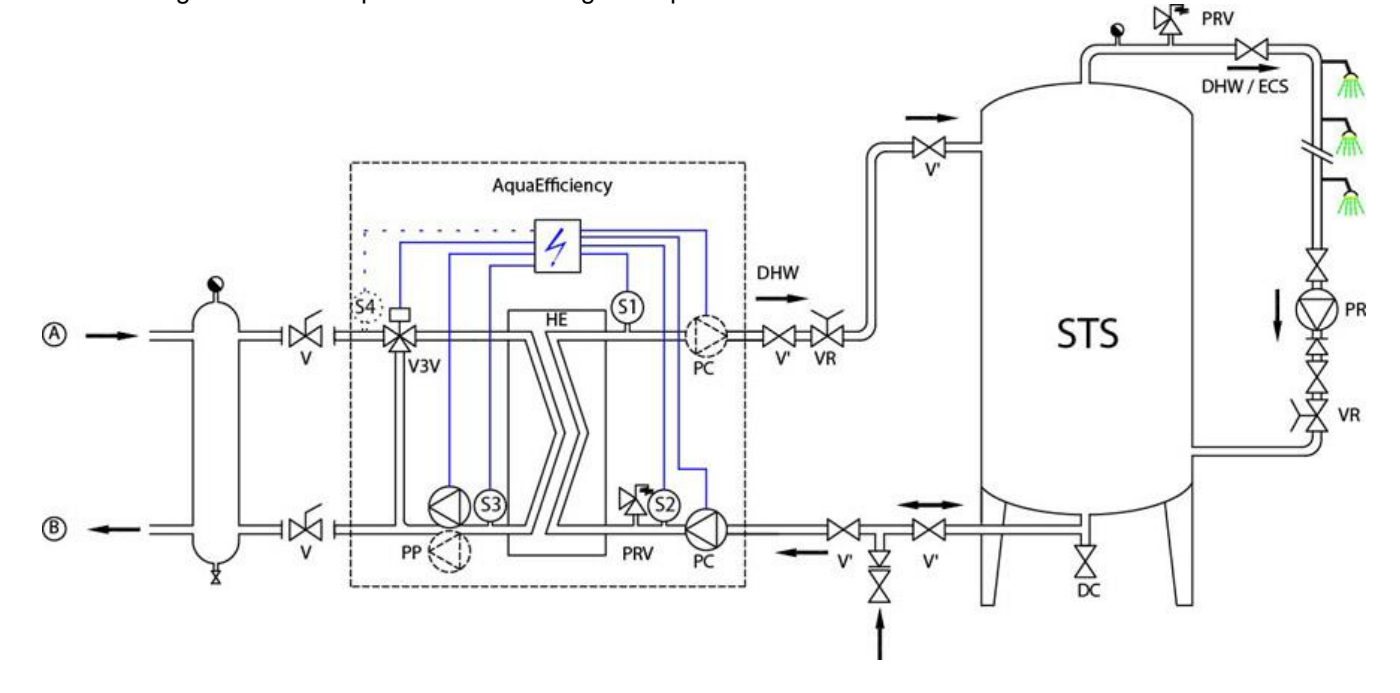

Cetetherm

# <span id="page-11-0"></span>Installation eines AlfaPilot-Geräts

#### <span id="page-11-1"></span>**5.1 Funktionsprinzip von AlfaPilot**

AlfaPilot ist ein einfaches und zuverlässiges System, das auf einem Vergleichsmaß der Temperatur des Primärrücklaufs S3 und des Primärspeicherbehälters Pt1 basiert. AlfaPilot wirkt als ein "Kolben"-Effekt auf den Primärspeicherbehälter, wodurch Spitzenanforderungen an Trinkwarmwasser erfüllt werden können.

Wenn die Temperatur in Pt1 höher ist als die Temperatur in S3+ $\Delta T$  ( $\Delta T$  ist einstellbar, der Standardwert ist 5°C), wird im Primärbehälter gespeichertes Warmwasser an den Kessel/Generator oder das Wärmenetz übertragen. Der Primärbehälter wird vor dem AlfaPilot mit Kaltwasser aus dem Primärrücklauf gefüllt, bis die gemessene Temperatur in Pt1 niedriger als oder gleich der Temperatur in S3 +  $\Delta T$  ist.

Je kälter die Temperatur in S3 ist, desto effizienter ist der AlfaPilot. Seien Sie besonders aufmerksam, wenn Sie die Einstellung der Durchflussraten und des Temperaturunterschieds auf der Primärseite des Trinkwassersystems vornehmen.

In diesem Fall, PT1≤ S3+∆T, wird der Primärspeicherbehälter umgangen und die Wärmerückgewinnung im Primärspeicherbehälter wird mithilfe von Solarplatten oder einer anderen erneuerbaren Heizquelle fortgesetzt (z. B. einer Wärmepumpe oder durch Geothermie). Das 3-Wege-Ventil wird geöffnet und der Durchfluss fließt von Anschluss AB zu A.

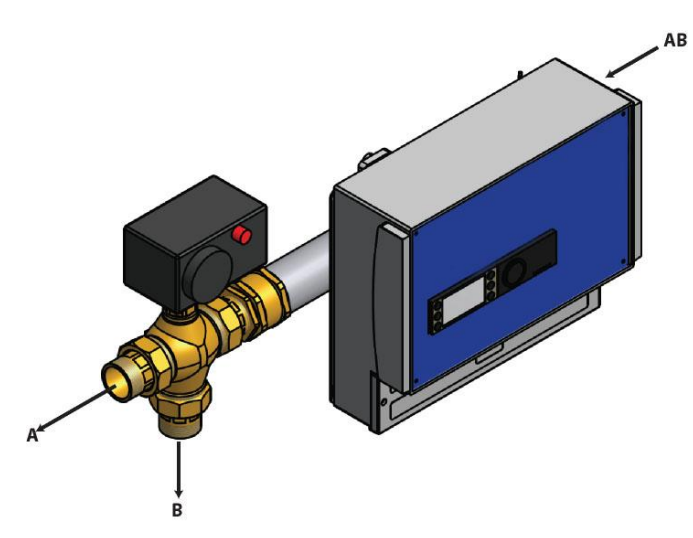

Das Wasser des Primärrücklaufs tritt durch Anschluss .AB' in das Modulationsventil ein.

Ist das Wasser kalt genug, fließt das Rücklaufwasser durch Anschluss 'B' zum unteren Teil des Primärspeicherbehälters.

Wenn das Wasser zu kalt ist, fließt das Rücklaufwasser durch den Anschluss 'A' zum Kessel/Wärmegenerator.

#### <span id="page-11-2"></span>**5.2 Flussdiagramm AlfaPilot**

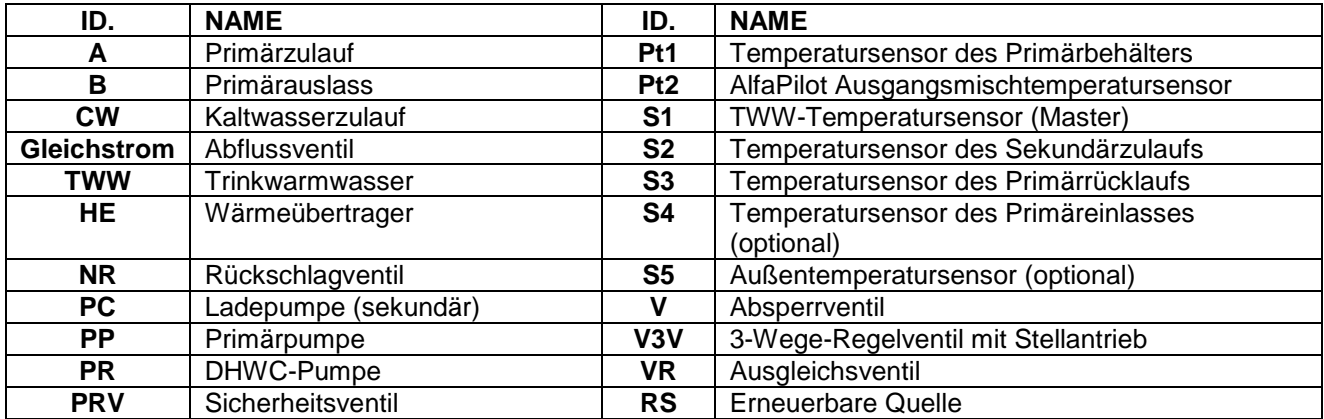

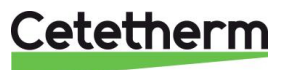

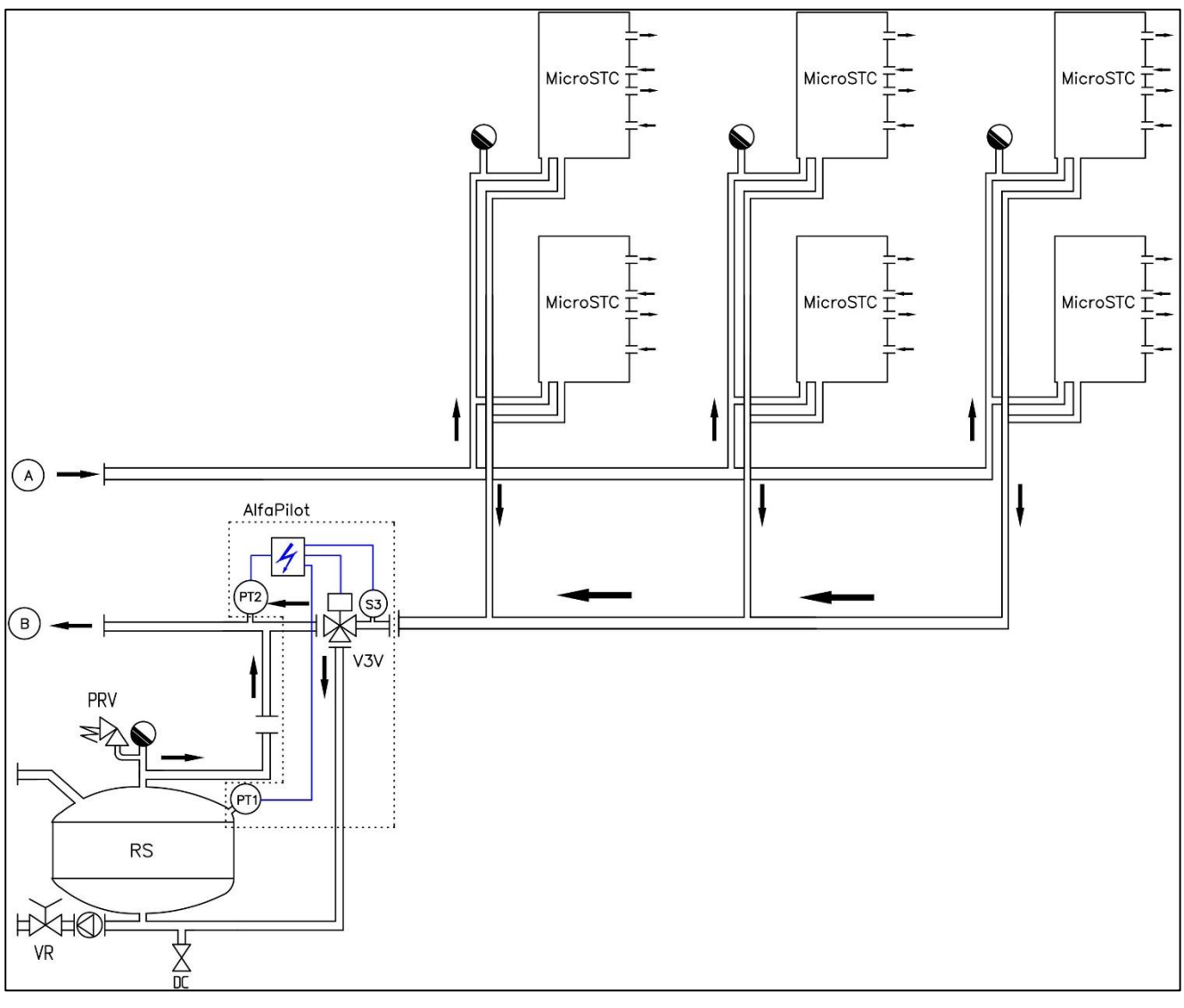

<span id="page-12-0"></span>**5.2.1** *AlfaPilot mit Wärmeübertragungseinheit für niedrige Rücklauftemperatur*

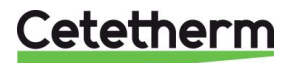

<span id="page-13-0"></span>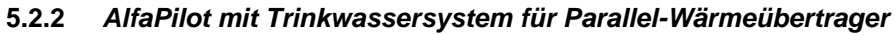

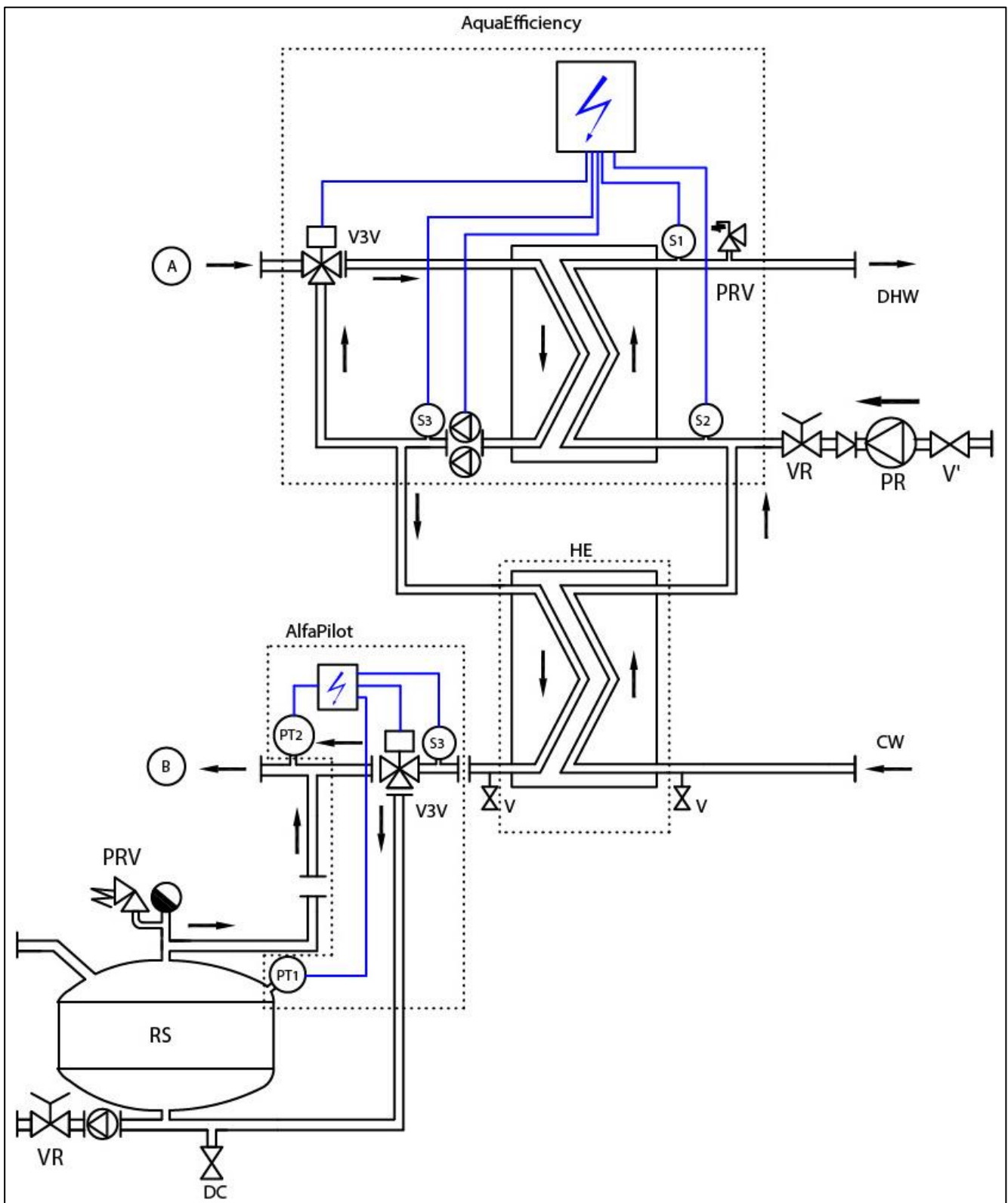

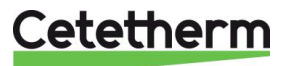

#### <span id="page-14-0"></span>**5.2.3** *AlfaPilot mit Trinkwassergerät für niedrige Rücklauftemperatur*

Nicht empfehlenswert für Solaranlagen, wenn wiederaufbereitete Flussraten TWW-seitig zu hoch sind (beispielsweise in Krankenhäusern).

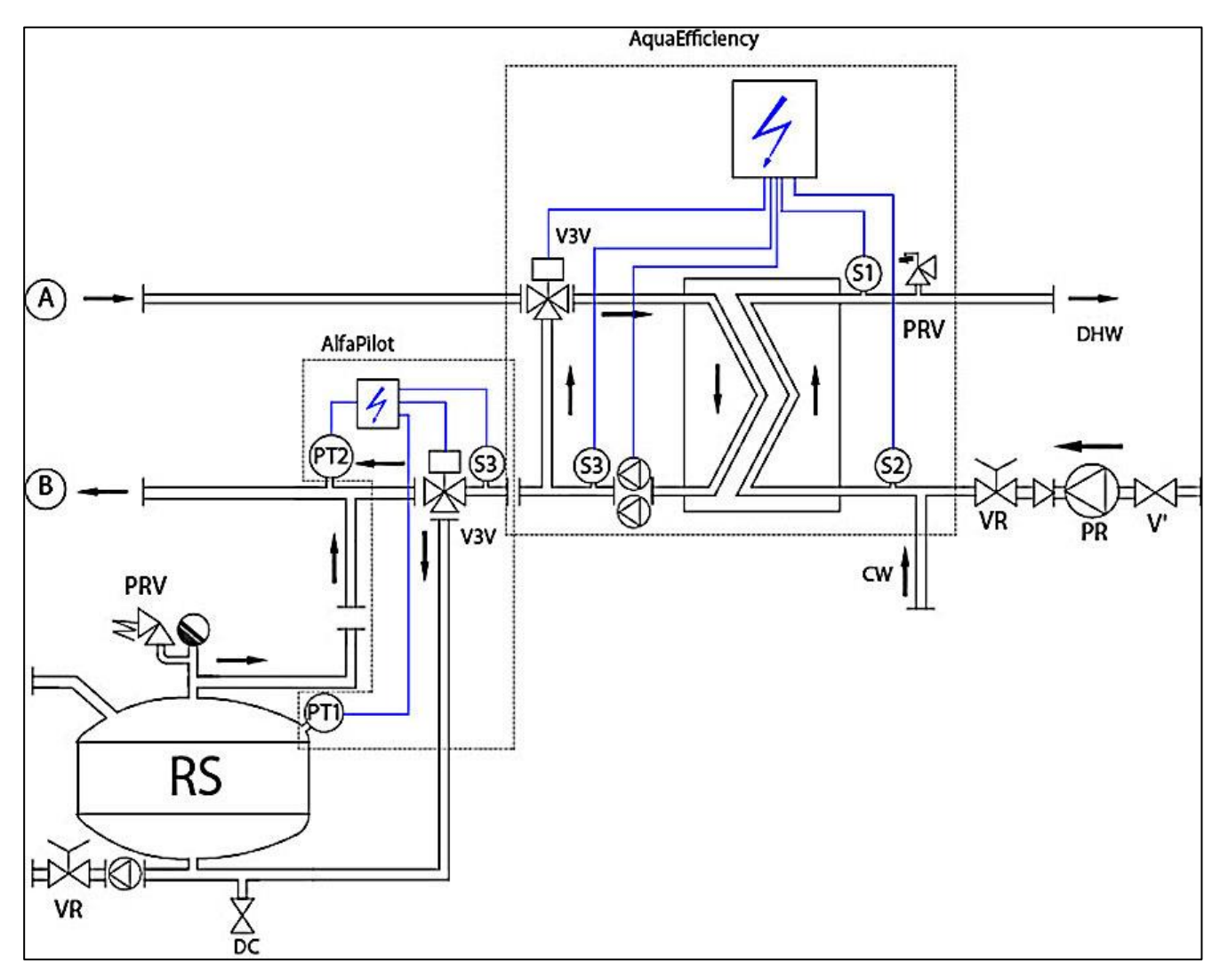

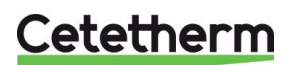

#### <span id="page-15-0"></span>Installation eines SolarFlow-Geräts 6

#### <span id="page-15-1"></span>**6.1 Funktionsprinzip von SolarFlow**

Im Flussdiagramm stellt RS eine erneuerbare Quelle dar, z. B. Solar, Wärmepumpe, Kondensat oder ein anderes Wiederaufbereitungsgerät

Das 3-Wege-Mischventil wird nur aktiviert, wenn die Temperatur in STP oder RS ausreichend hoch ist, um eine TWW-Überhitzung an S1 zu begrenzen.

Die Temperatur an Pt1 wird mit S2 abgeglichen und ermöglicht den Start der Primärpumpe des AquaEfficiency (oder ermöglicht diesen nicht).

Wenn Pt1< S2+ΔT, dann wird die Primärpumpe angehalten. ΔT (*DT Recov\_Min* ) steht werksseitig auf 5° und wird eingestellt über *[11.14](#page-43-0) [Solarmenü.](#page-43-0)*

Dank des AquaEfficiency-Reglers wird die Temperatur bei S3 mit der Temperatur bei S2 abgeglichen, um den Primärdurchfluss anzupassen und niedrige Rücklauftemperaturen auf der Primärseite zu erreichen.

Der "Leckdurchfluss" auf der Sekundärseite, der vom Wiederaufbereitungskreis stammt, ermöglicht, dass der S2-Sensor beregnet wird und SolarFlow ohne die Notwendigkeit eines Durchflussschalters "wach" gehalten wird.

Wenn ein Durchflussschalter verwendet werden muss, weil der Leckdurchfluss nicht installiert werden konnte, schließen Sie ihn an die Fernsteuer-Kontrollklemme oder den Start/Stopp-Kontakt der Pumpe an.

#### <span id="page-15-2"></span>**6.2 Flussdiagramm SolarFlow**

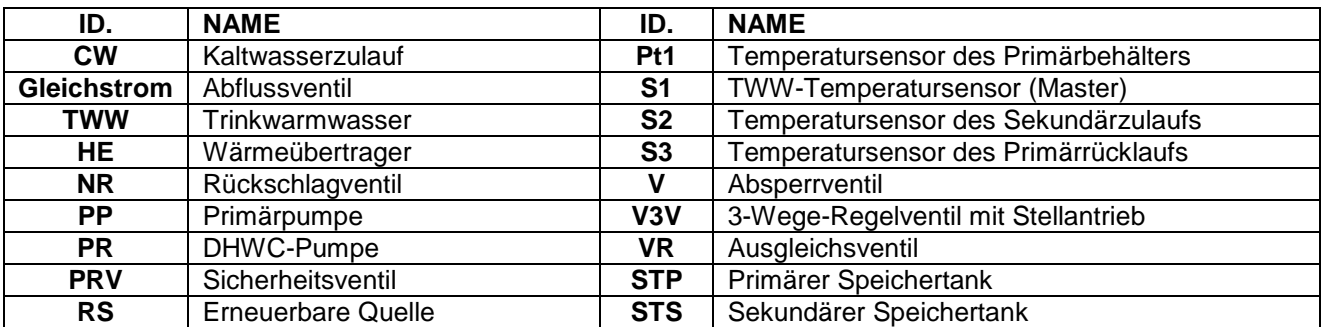

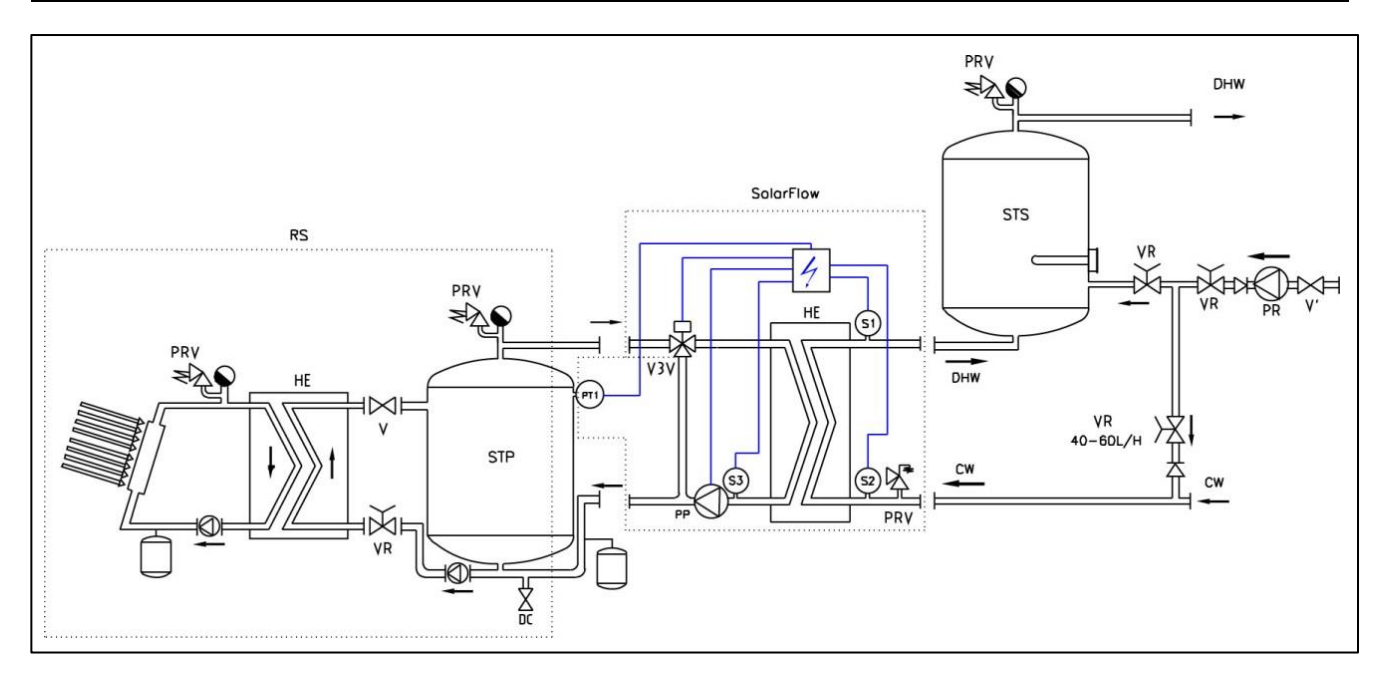

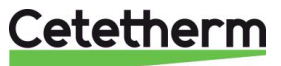

# <span id="page-16-0"></span>Maß-Skizzen

<span id="page-16-1"></span>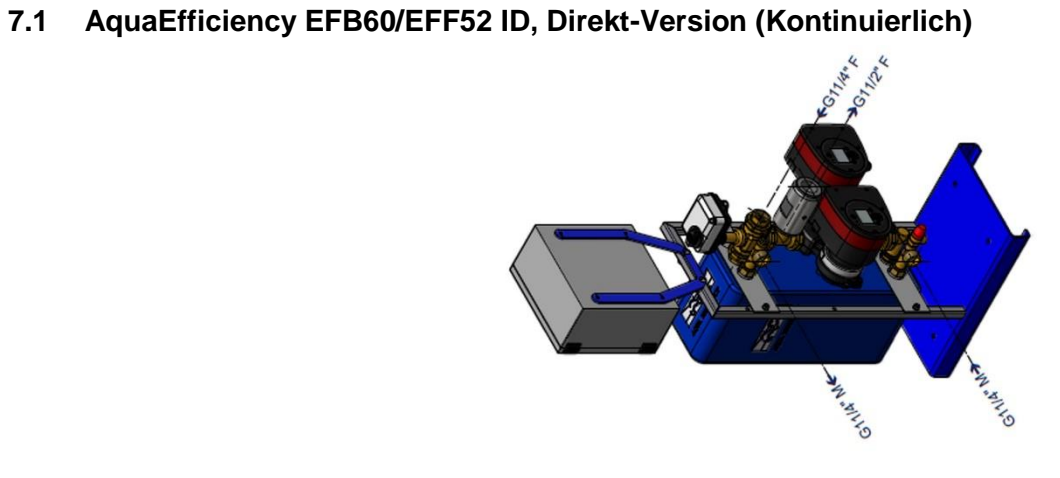

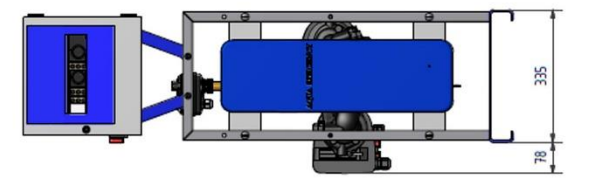

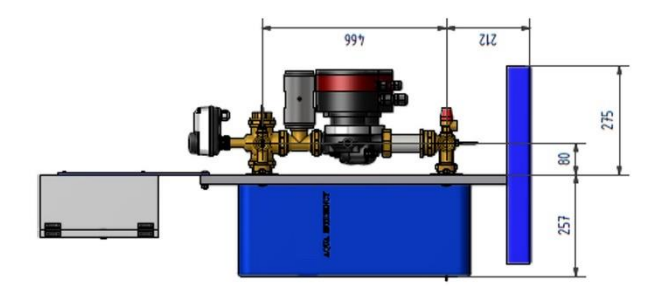

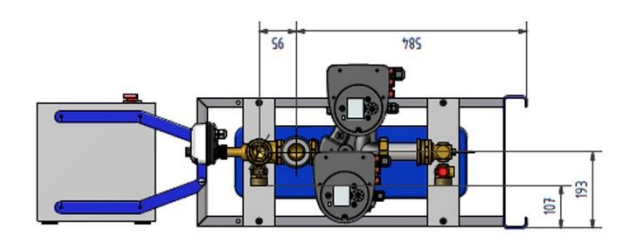

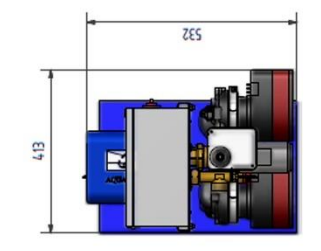

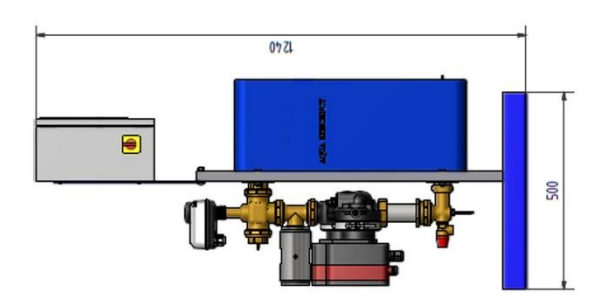

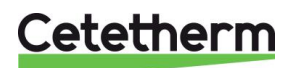

### <span id="page-17-0"></span>**7.2 AquaEfficiency EFB112/EFF76 ID, Direkt-Version (Kontinuierlich)**

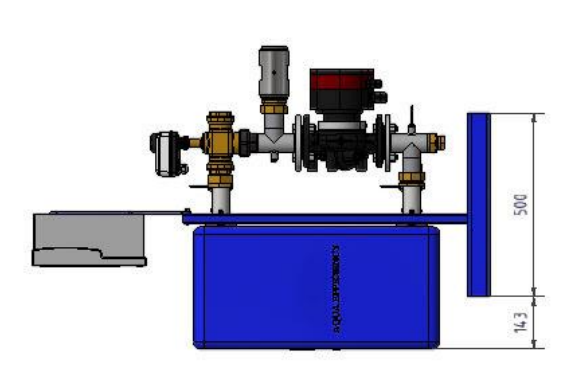

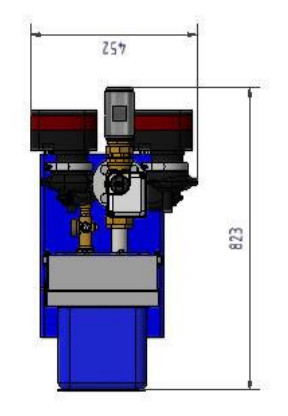

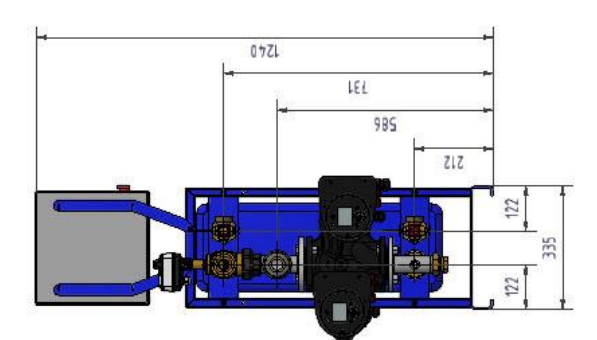

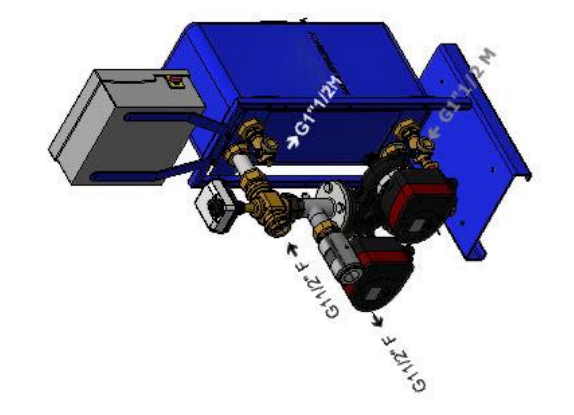

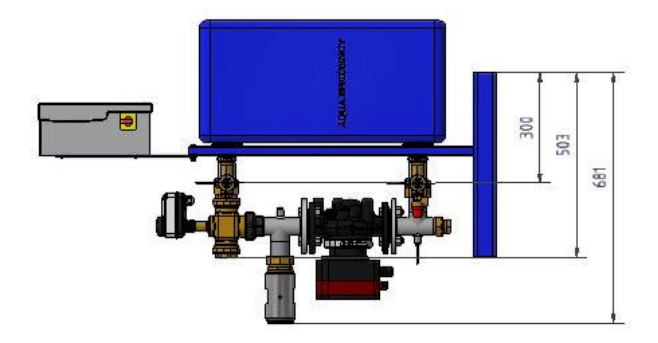

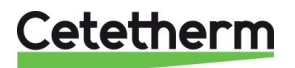

### <span id="page-18-0"></span>**7.3 AquaEfficiency EFP3000 ID, Direkt-Version (Kontinuierlich)**

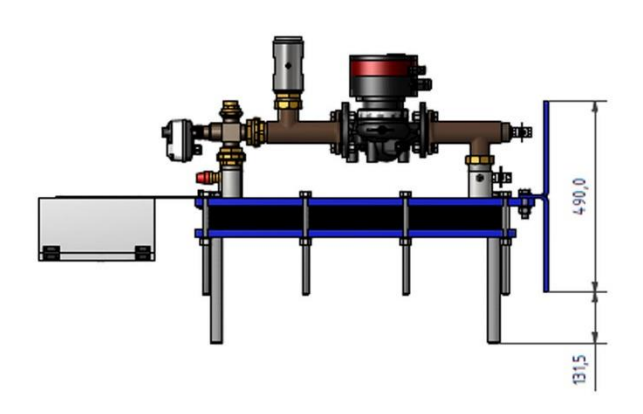

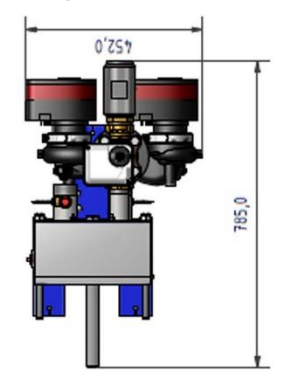

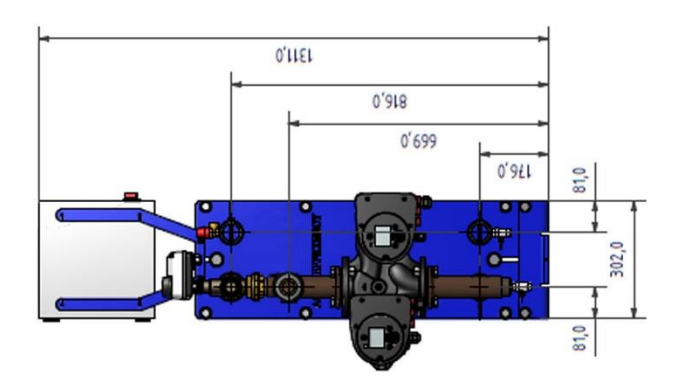

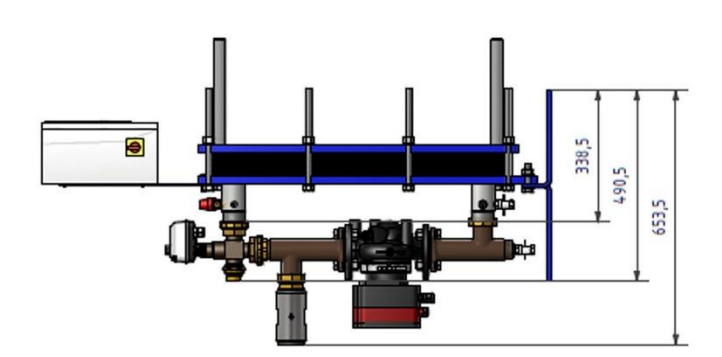

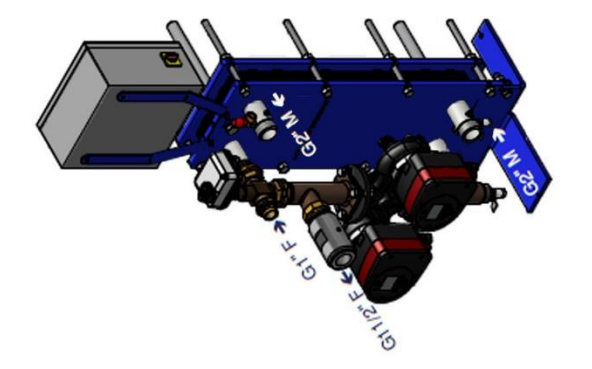

Cetetherm

### <span id="page-19-0"></span>**7.4 AquaEfficiency EFP5000/7000 ID, Direkt-Version (Kontinuierlich)**

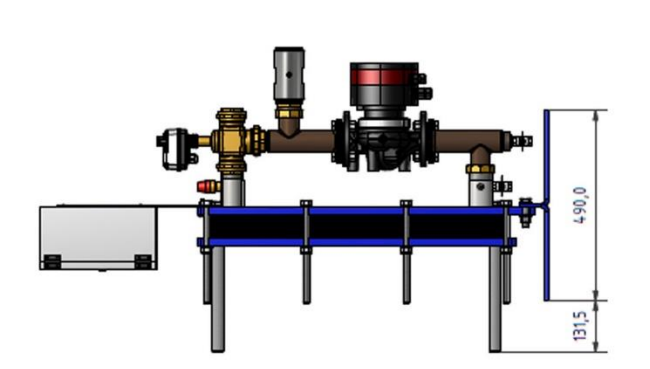

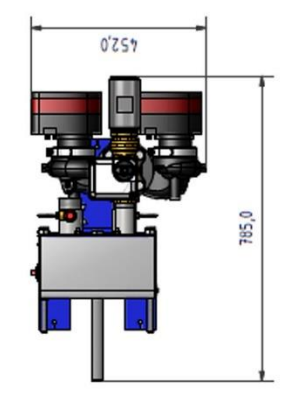

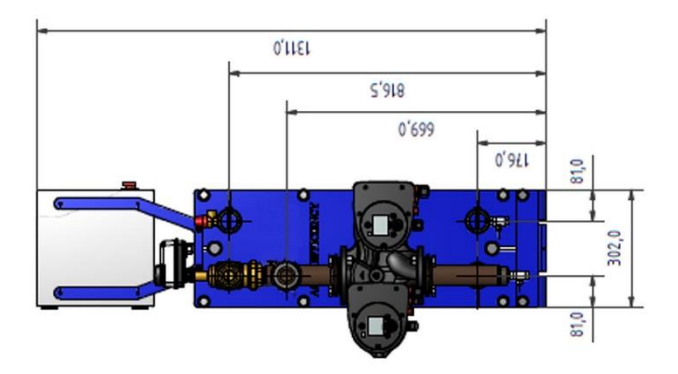

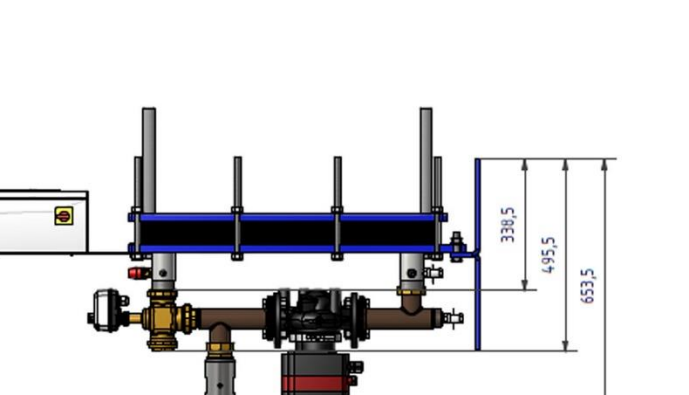

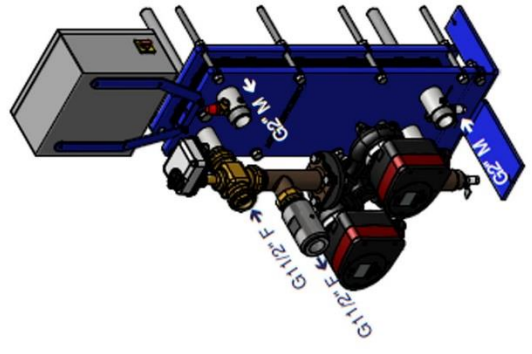

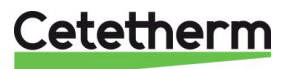

### <span id="page-20-0"></span>**7.5 AquaEfficiency EFP9000 ID, Direkt-Version (Kontinuierlich)**

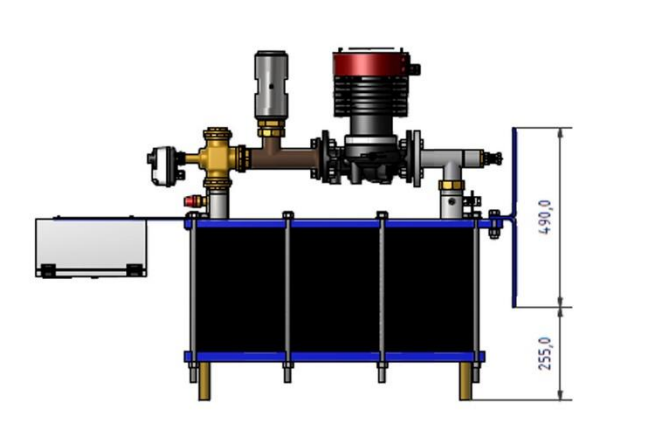

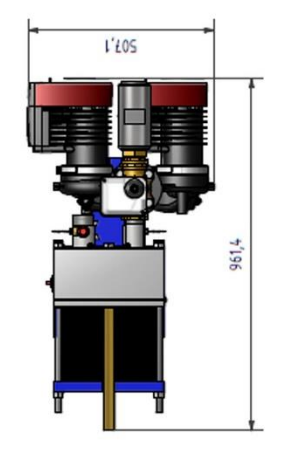

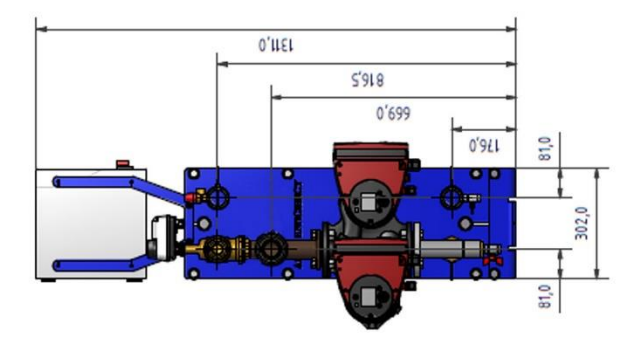

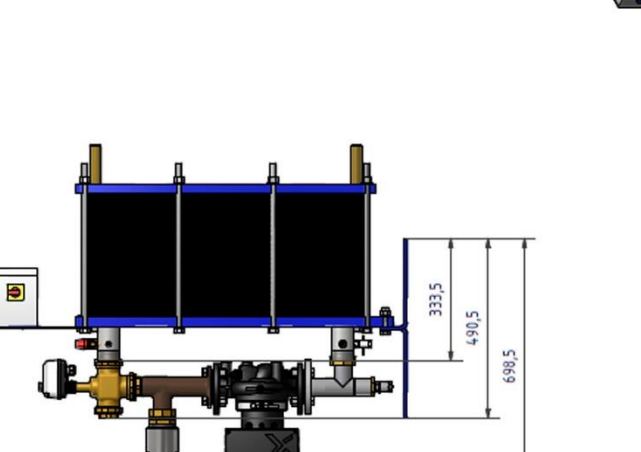

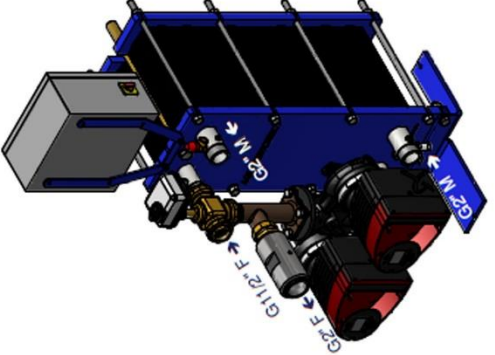

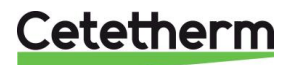

# <span id="page-21-0"></span>**7.6 AquaEfficiency EFB60/EFF52 DD, Indirekt-Version (Semi-Durchlauf)**

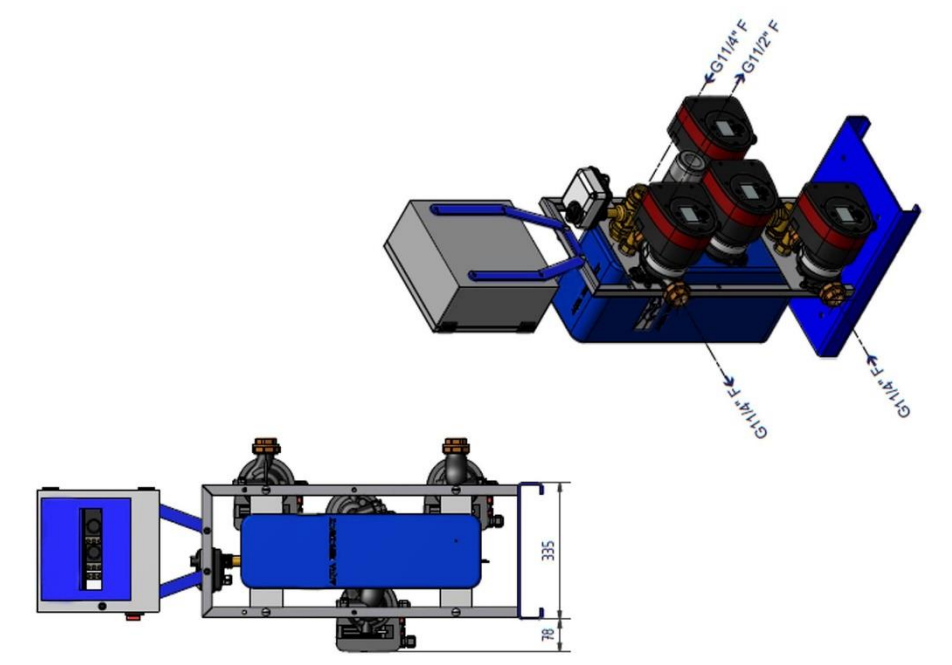

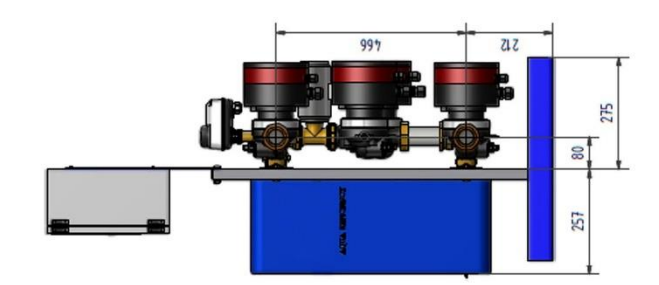

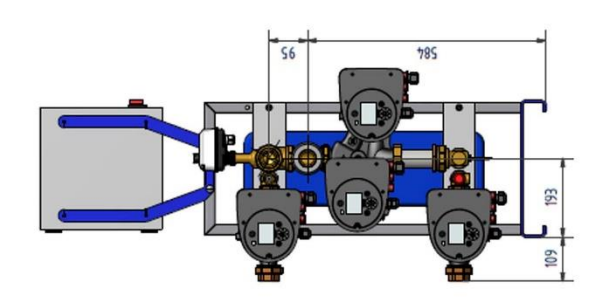

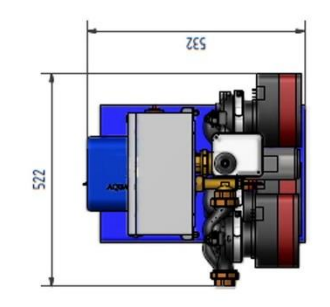

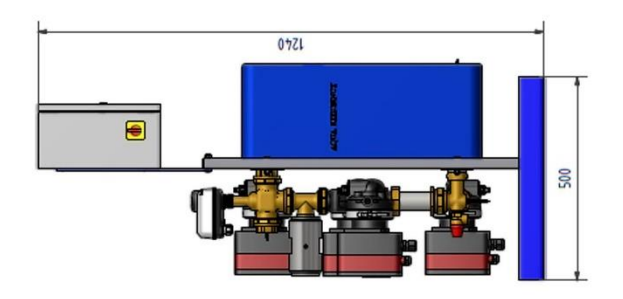

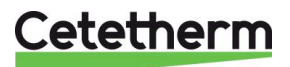

### <span id="page-22-0"></span>**7.7 AquaEfficiency EFB112/EFF76 DD, Indirekt-Version (Semi-Durchlauf)**

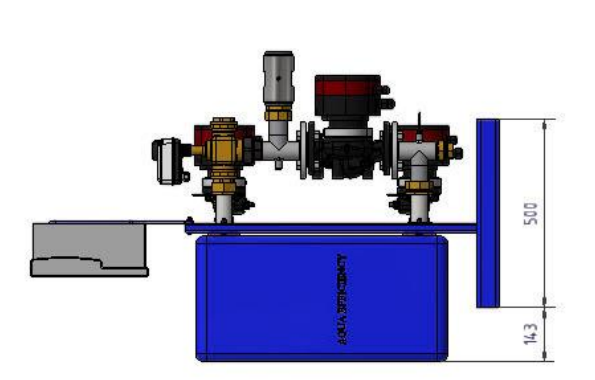

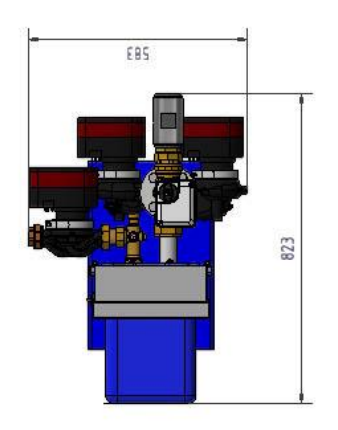

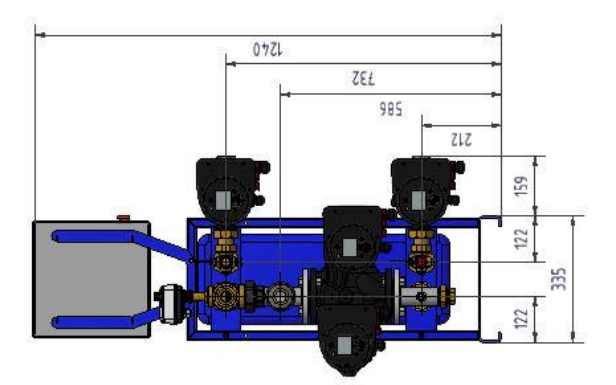

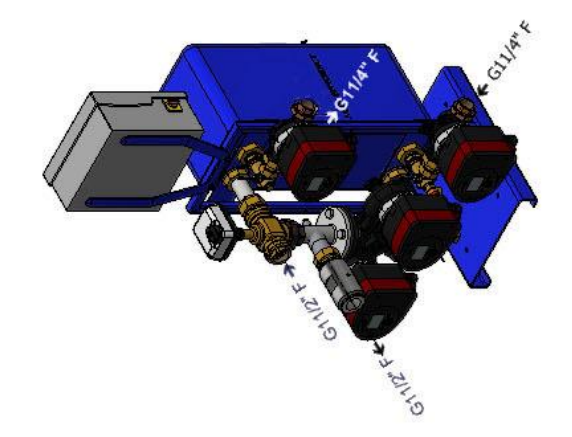

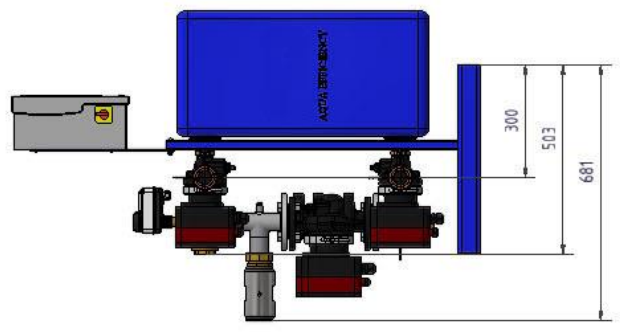

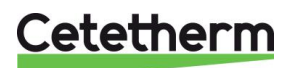

### <span id="page-23-0"></span>**7.8 AquaEfficiency EFP3000 DD, Indirekt-Version (Semi-Durchlauf)**

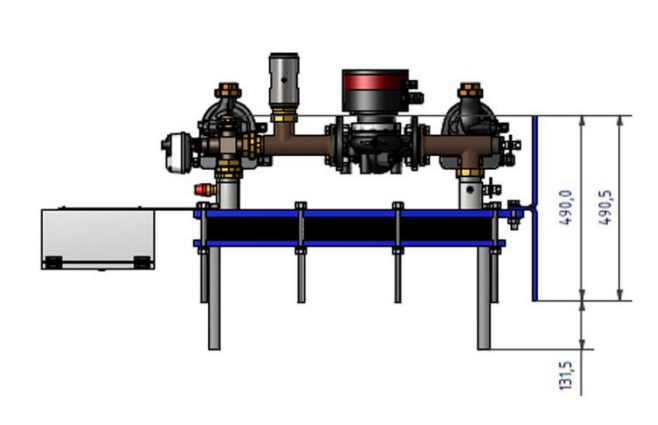

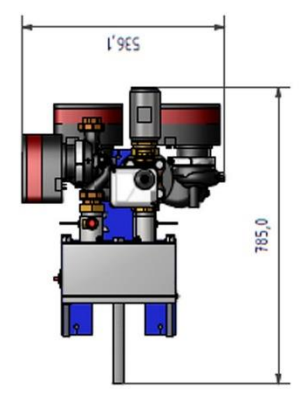

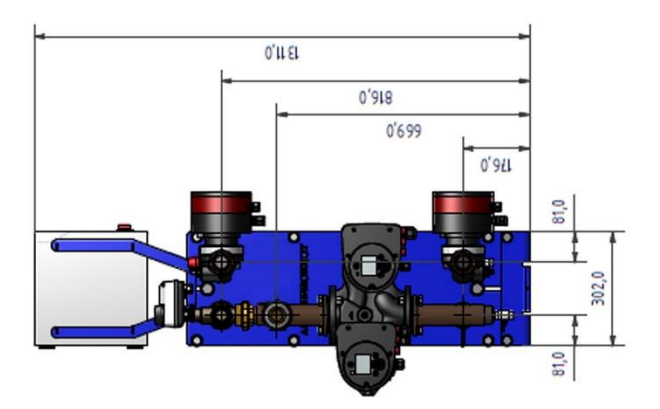

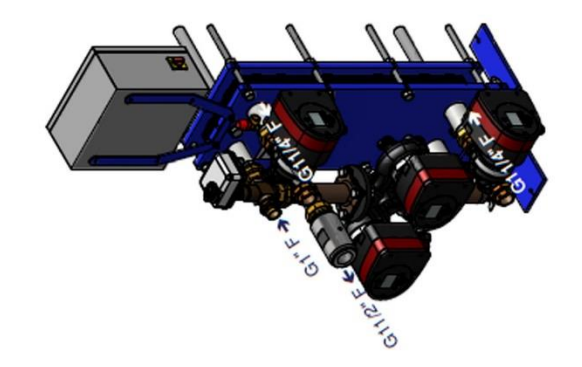

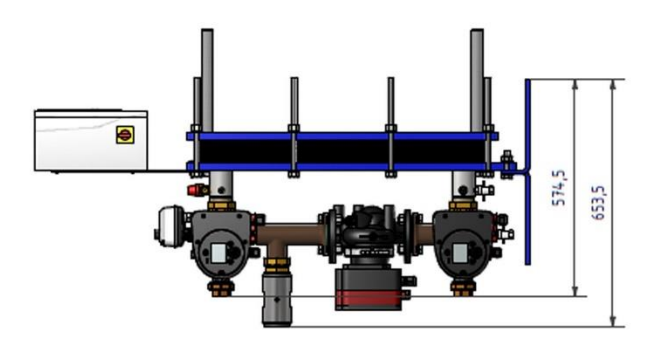

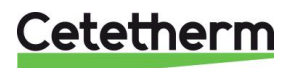

### <span id="page-24-0"></span>**7.9 AquaEfficiency EFP5000/7000 DD, Indirekt-Version (Semi-Durchlauf)**

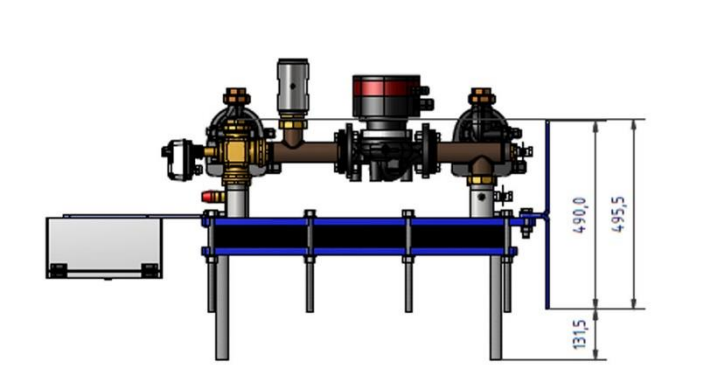

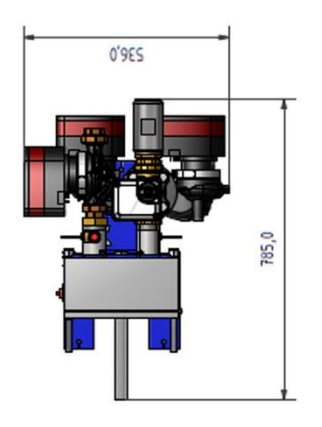

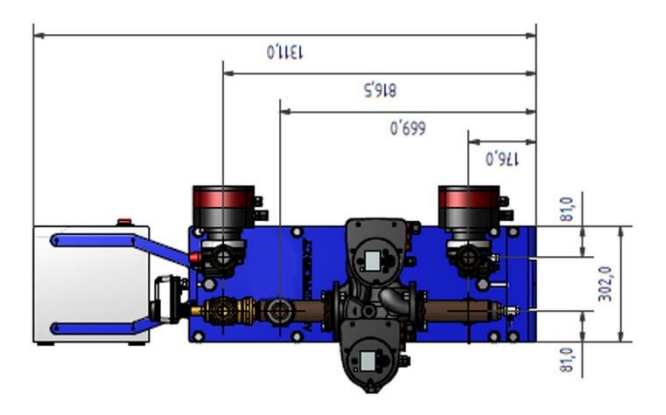

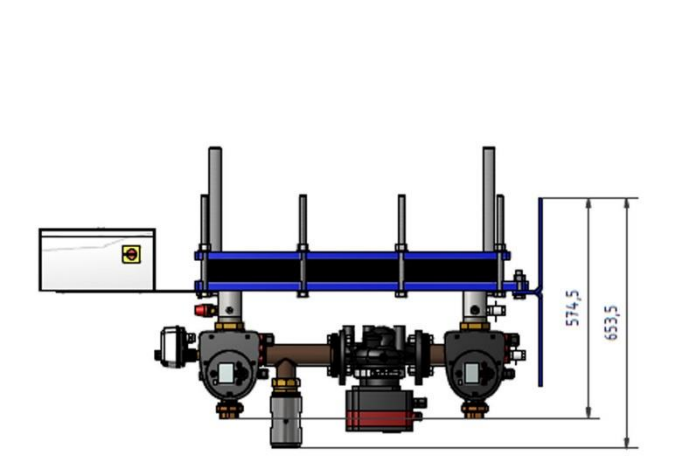

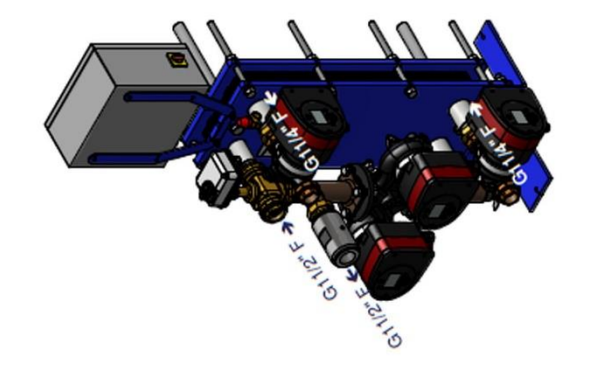

Cetetherm

### <span id="page-25-0"></span>**7.10 AquaEfficiency EFP9000 DD, Indirekt-Version (Semi-Durchlauf)**

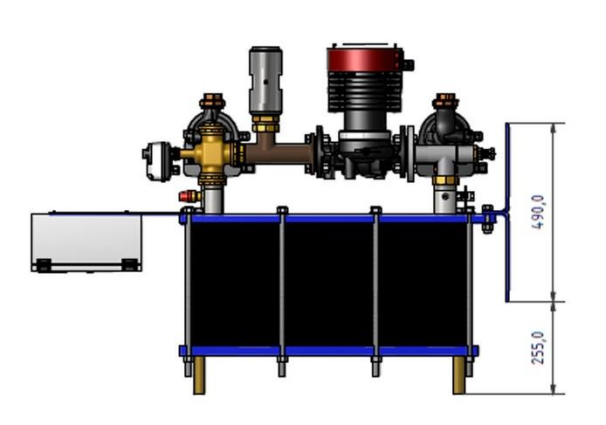

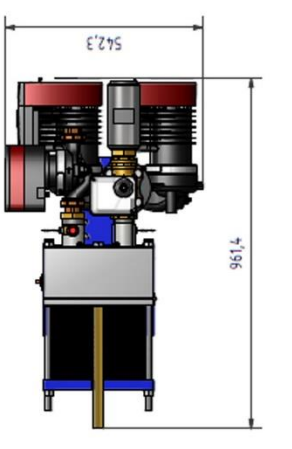

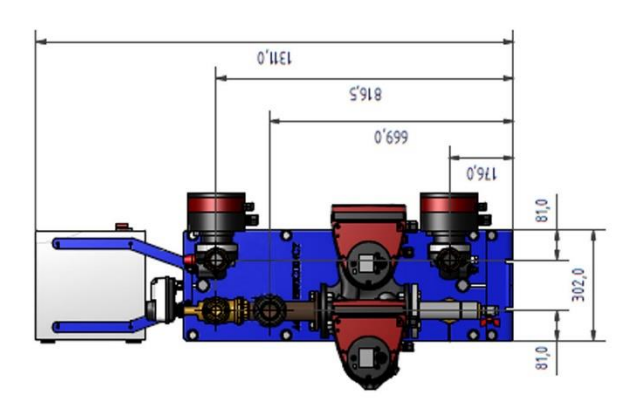

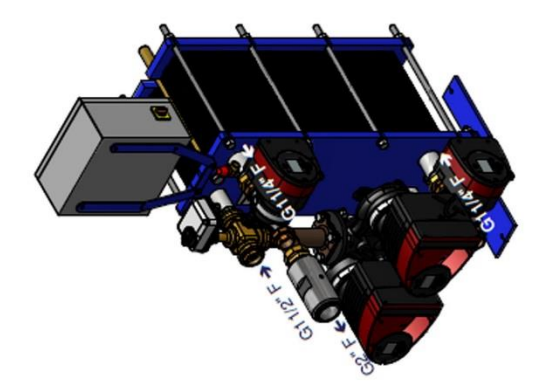

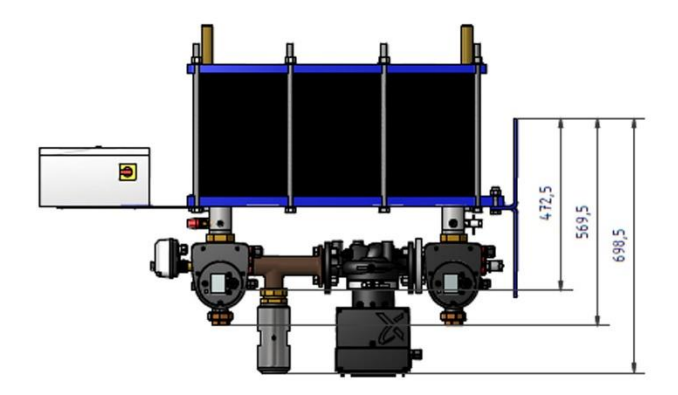

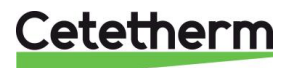

# <span id="page-26-0"></span>Elektrische Installation

Stromversorgung von 230 V Wechselspannung bei 50 Hz für den Schaltkasten bereitstellen. Den Schaltkasten mit dem Regler Micro 3000 nennt man den Sekundärschaltkasten.

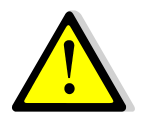

Differenzialschutz für Personen sowie Schutz vor Kurzschlüssen und Überladung müssen in dem Hauptstromkasten installiert werden.

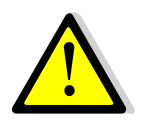

Erde (Erdung) muss an Klemme 3 des Schaltkastens angeschlossen werden, um die Gefahr eines Stromschlags beim Berühren des Geräts zu vermeiden. Nullleiter und Phase müssen beibehalten werden: nicht umkehren.

#### <span id="page-26-1"></span>**8.1 Reglerkomponenten**

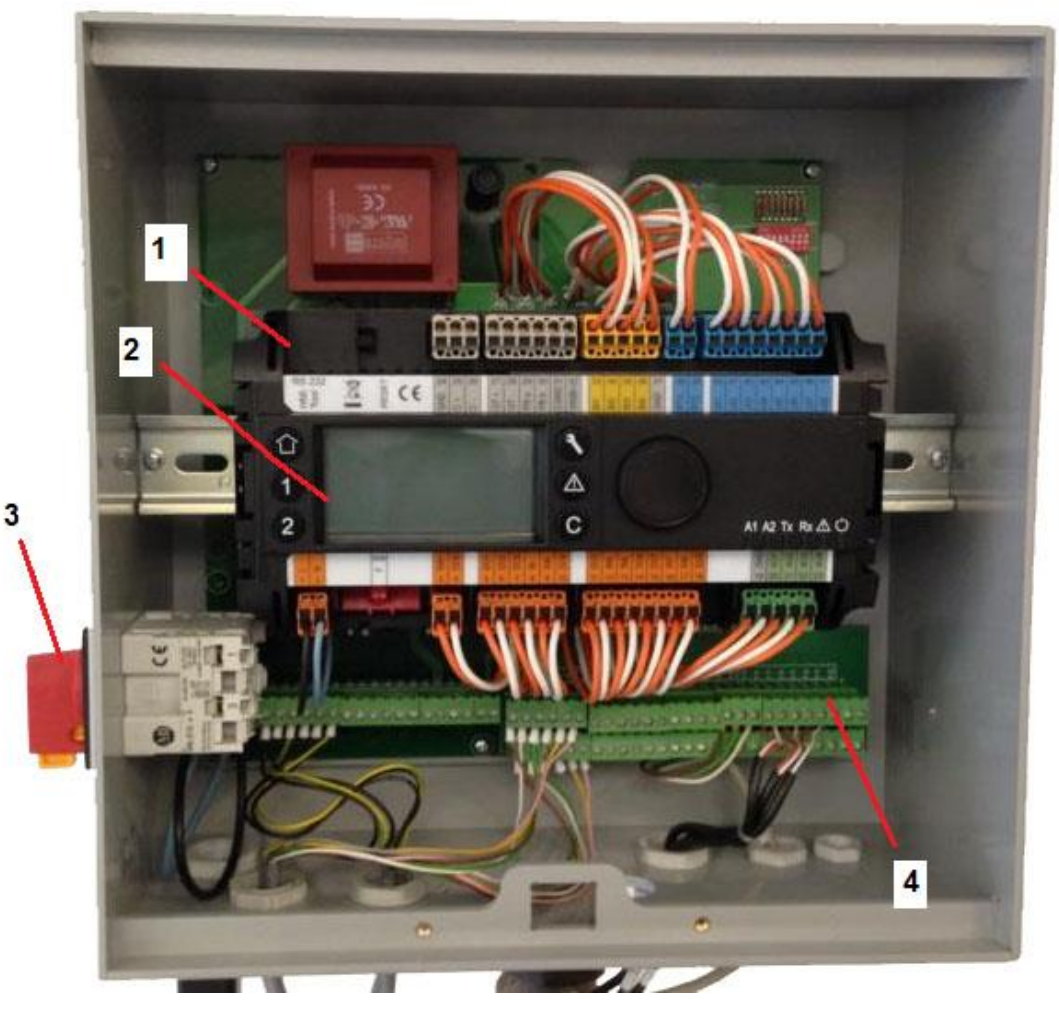

- 
- 
- **1** Regler, Micro 3000 **3** Bipolarer Hauptschalter
	- **2** Anzeige **4** Leiterplatte, mit Leitungsklemme

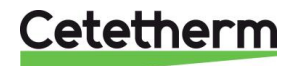

#### <span id="page-27-0"></span>**8.2 Elektroschaltplan**

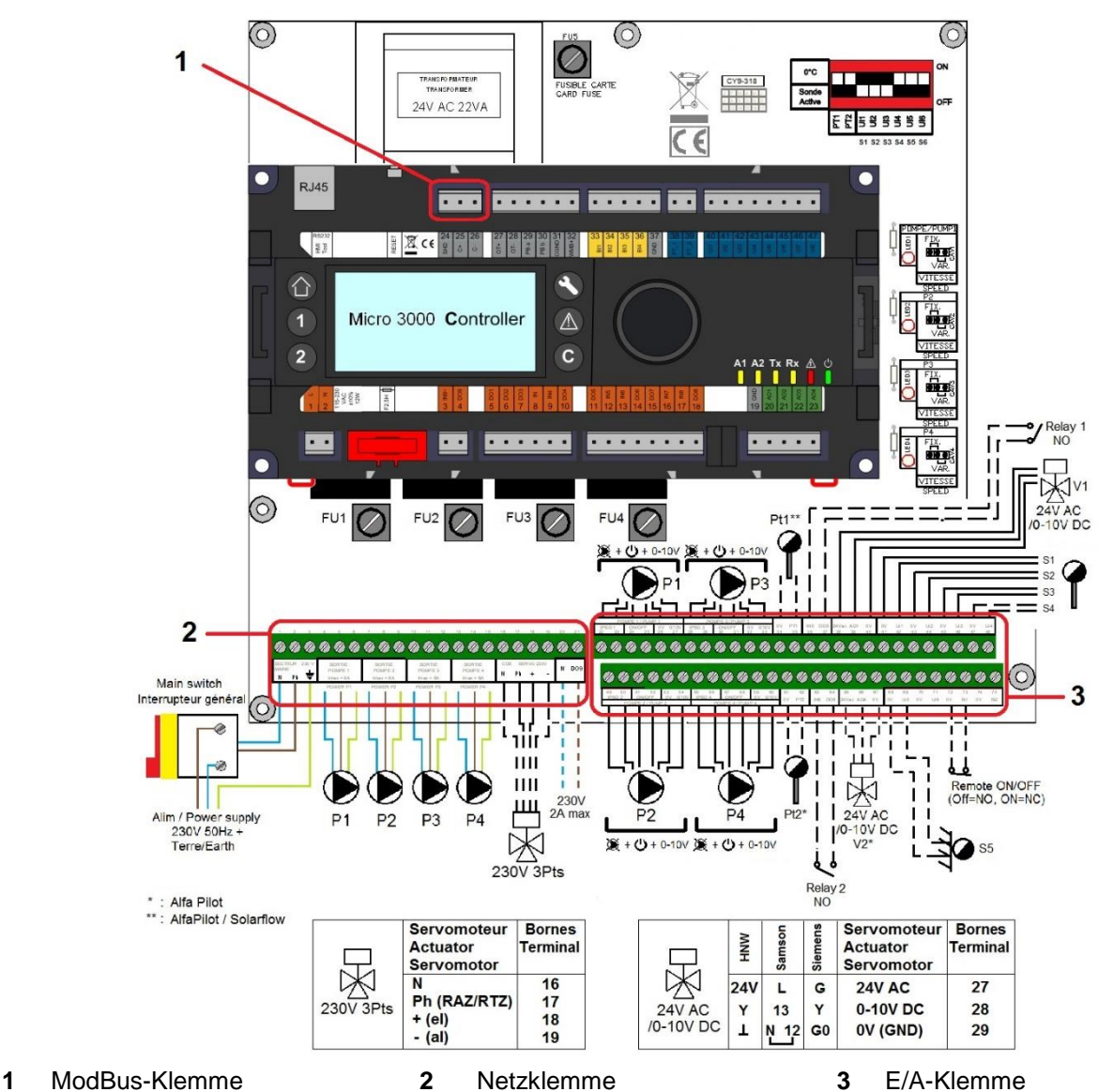

#### <span id="page-27-1"></span>**8.2.1** *ModBus-Klemme*

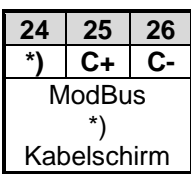

#### <span id="page-27-2"></span>**8.2.2** *Netzklemme*

230 V-Ausgang an Pumpen und Ventilen

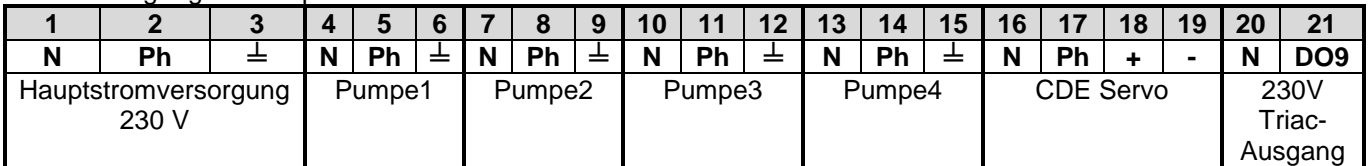

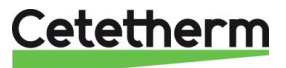

#### <span id="page-28-0"></span>**8.2.3** *E/A-Klemme*

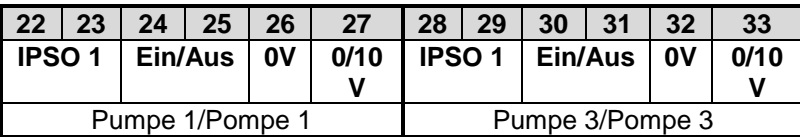

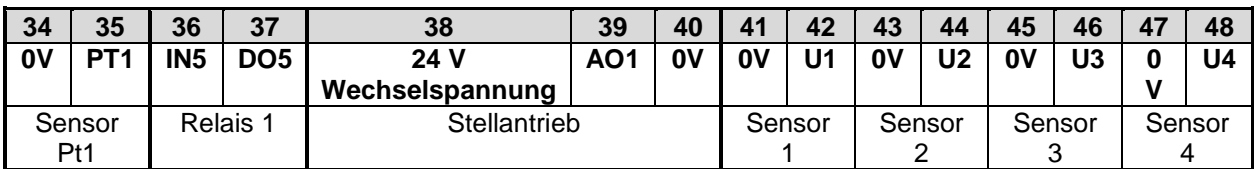

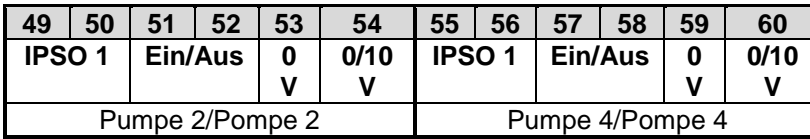

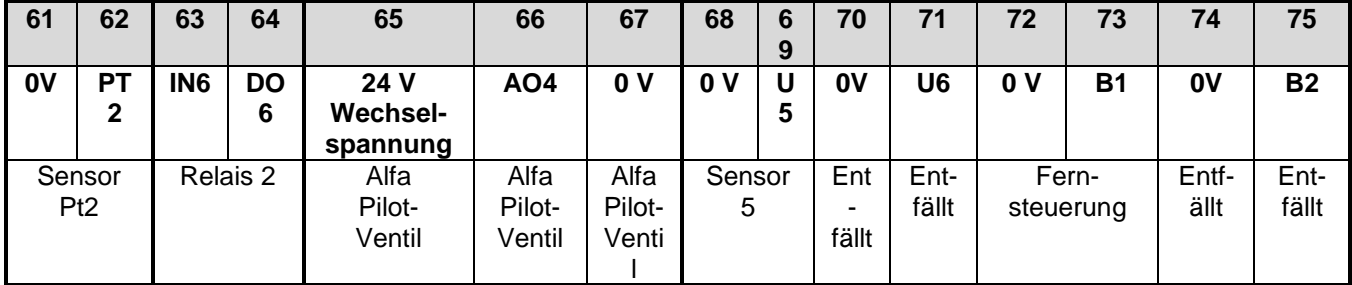

Bitte auch *[18.13](#page-69-0) [Technische Daten](#page-69-0)* und *[18.14](#page-69-1) [Strombegrenzungssicherungen](#page-69-1)* beachten.

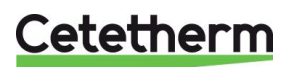

# <span id="page-29-0"></span>Benutzeranleitung Bedienfeld Micro 3000

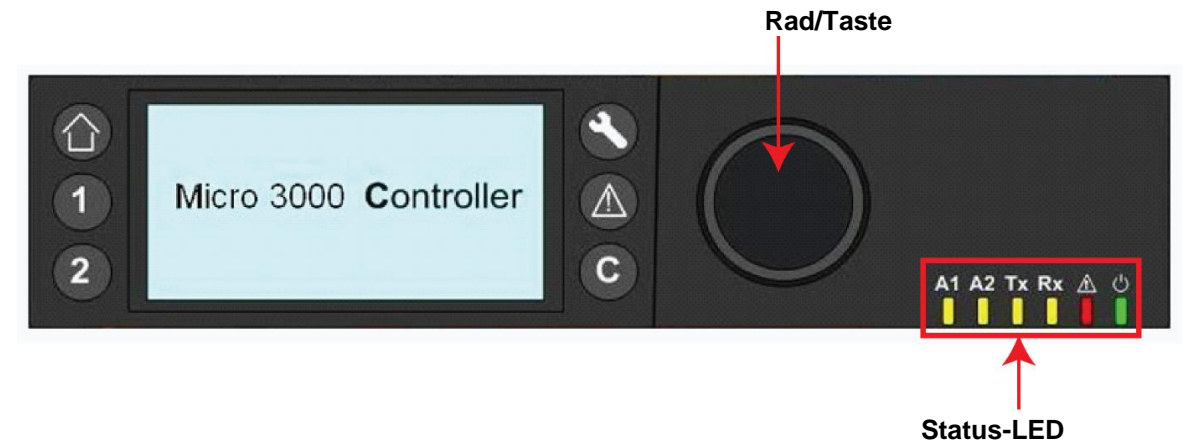

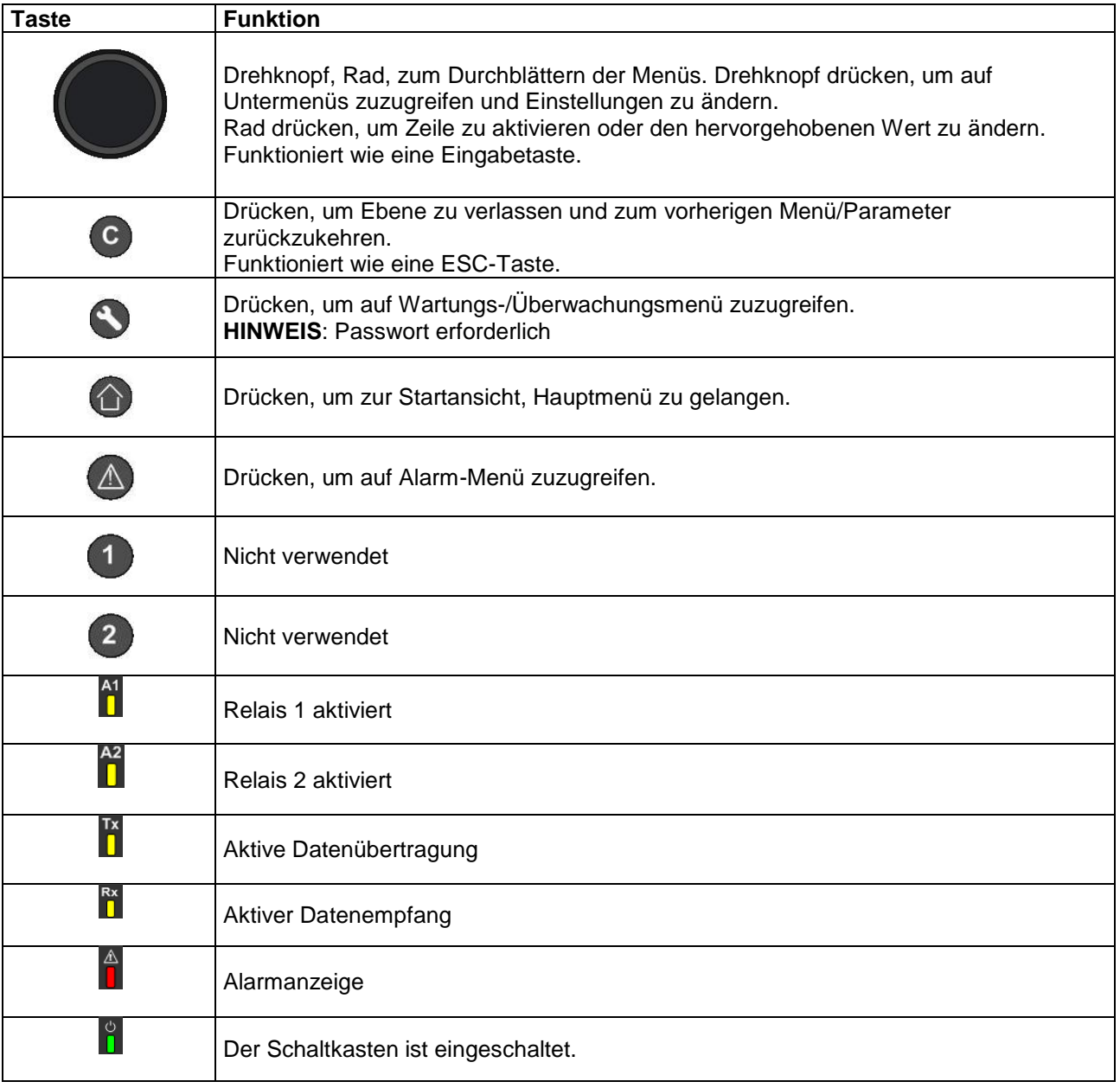

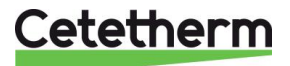

#### <span id="page-30-0"></span>**9.1 Startansicht**

Wenn der Micro 3000-Regler gestartet wird, wird dieses Menü auf dem Bildschirm angezeigt. Dieses Menü nennt sich Startansicht.

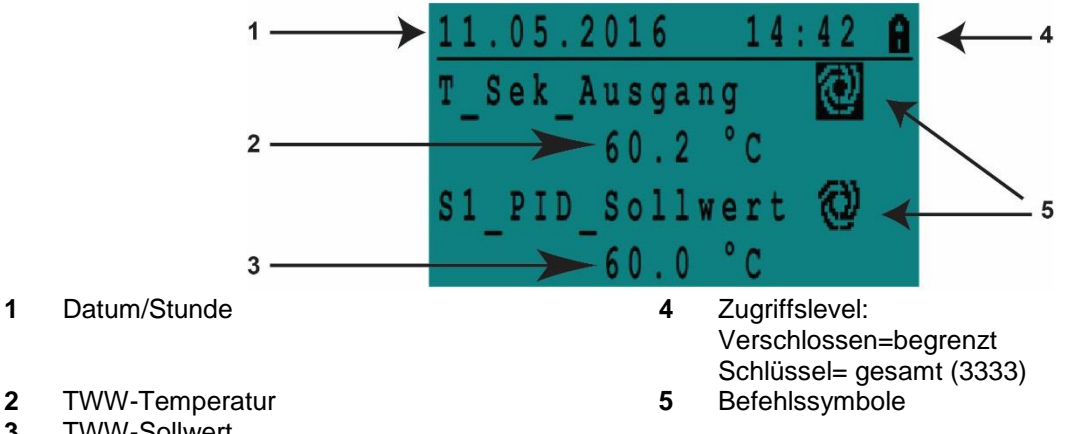

**3** TWW-Sollwert

**HINWEIS**: Ertönt bei Inbetriebnahme der AquaFirst Steuerung ein anhaltender Alarm, wird ein Alarmtext auf dem Bildschirm angezeigt. Haus-Knopf drücken, um zur Startansicht zu gelangen.

#### <span id="page-30-1"></span>**9.2 Befehlssymbole**

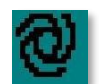

#### **Automatisch**

Datenpunkt ist in Automatikbetrieb und kann zu manuellem Betrieb umgeschaltet werden.

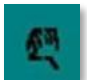

#### **Manuell**

Datenpunkt ist in manuellem Betrieb und kann zu Automatikbetrieb umgeschaltet werden.

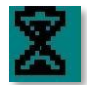

#### **Heute-Funktion**

Der Datenpunktwert kann für einen bestimmten Zeitraum in den nächsten 24 Stunden überschrieben werden. Der Datenpunkt muss ein tägliches Zeitprogramm zugewiesen haben.

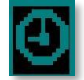

#### **Zeitprogramm**

Dem Datenpunkt ist ein tägliches Zeitprogramm zugewiesen. Das tägliche Zeitprogramm kann ausgewählt und bearbeitet werden.

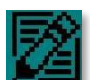

#### **Bearbeiten**

Das Element (Datenpunkt, Zeitprogramm etc.) kann bearbeitet werden.

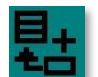

#### **Hinzufügen**

Das Element (Datenpunkt, Zeitprogramm etc.) kann zu einer Liste hinzugefügt werden, z. B. kann der Datenpunkt zu einer Liste mit ermittelten Datenpunkten hinzugefügt werden.

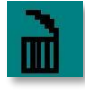

#### **Löschen**

Das Element kann gelöscht werden

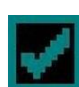

#### **Aktiviert/deaktiviert**

- Häkchen gesetzt: Element ist aktiviert
- Häkchen nicht gesetzt: Element ist nicht aktiviert

#### <span id="page-30-2"></span>**9.3 Passwort und Anmeldung**

Der Regler ist passwortgeschützt und erlaubt Zugriff auf verschiedene Menüs.

- **Endnutzerlevel** Erfordert keine Anmeldung. Mit einem Schloss in der oberen rechten Ecke dargestellt.
- **Techniker-Level** Zugriff auf alle Menüs erfordert Anmeldung. Mit einem Schlüssel in der oberen rechten Ecke dargestellt.

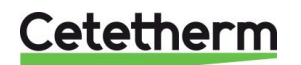

#### Cetetherm AquaEfficiency

Installations-, Wartungs- und Betriebsanleitung

#### <span id="page-31-0"></span>**9.4 Zeit und Datum einstellen**

1. Drehen Sie das Rad gegen den Uhrzeigersinn, um die Zeile mit Zeit und Datum oben auf dem Bildschirm hervorzuheben. Drücken Sie das Rad, um auf das Datum/Zeit-Menü zuzugreifen.

- 2. Drücken Sie das Rad, um die erste Variable, das Jahr, zu ändern.
- 3. Wenn das Jahr blinkt, erhöhen oder verringern Sie den Wert durch das Drehen des Rads. Wenn der richtige Wert angezeigt wird, drücken Sie das Rad, um die Einstellung zu bestätigen. Der nächste Parameter beginnt zu blinken.
- 4. Stellen Sie Monat, Tag und Zeit (Stunde:Minute) auf gleiche Weise ein.

<span id="page-31-1"></span>**9.5 Datumsformat ändern**

Das Datumsformat kann in dem Datum/Uhrzeit geändert werden. Wählen Sie zwischen den folgenden Formaten:

- jjjj-mm-tt
- mm-tt-jjjj
- tt-mm-jjjj
- tt.mm.jjjj
- tt/mm/jjjj

#### <span id="page-31-2"></span>**9.6 Sommerzeit einstellen-Sommerzeit**

#### **Sommerzeit**

Der Wechsel zwischen Sommer-/Winterzeit kann auf automatisch geschaltet oder ausgeschaltet werden.

Sie können außerdem die Daten der Umstellung ändern, falls diese sich ändern.

Die Standardeinstellung für die Sommerzeit ist: Letzter Sonntag im März bis letzter Sonntag im Oktober.

#### <span id="page-31-3"></span>**9.7 Änderungen speichern**

Sobald ein Wert geändert und durch das Drücken des Rads bestätigt wurde, wird die entsprechende Änderung sofort aktualisiert.

Drücken Sie © oder (O, um zur Startansicht zurückzukehren.

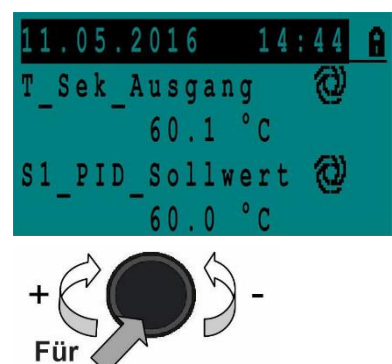

**Zugriff die** Eingabetaste drücken

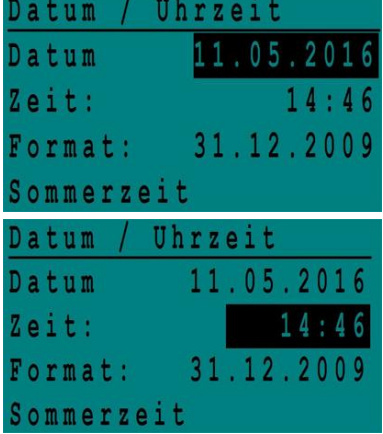

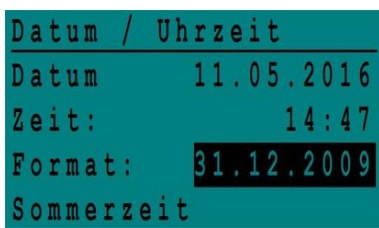

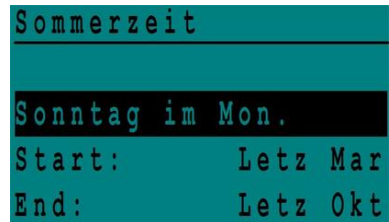

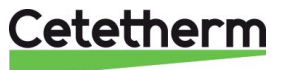

# <span id="page-32-0"></span>Endnutzer-Modus

Die folgenden Änderungen können im Endnutzer-Modus durchgeführt werden:

- Einstellungen, die für jeden Tag der Woche zu festgelegten Zeiten identisch/unterschiedlich sind
	- Normale Temperatur(en)
	- Niedrigere Temperatur(en)
	- Spezieller Zeitraum oder festgelegte Dauer während des aktuellen Jahres
	- Aussetzung der Änderung von Einstellung zu einer bestimmten Zeit.

#### <span id="page-32-1"></span>**10.1 Die Warmwassertemperatur einstellen**

Bitte stellen Sie die Warmwassertemperatur gemäß den geltenden nationalen Gesetzen und Empfehlungen (UTD, EN Normen, ISO etc.) ein.

Alle Länder haben unterschiedliche Regeln, wie warm oder kalt Trinkwasser sein sollte.

Cetetherm empfiehlt, dass die Warmwassertemperatur mindestens bei 60°C liegt und die Warmwasserzirkulation nicht weniger als 55°C beträgt.

Bei einer Temperatur unter 50°C besteht bei gemeinsam genutzten Anlagen das Risiko der Vermehrung von Bakterien.

Beachten Sie, dass bei Temperaturen über 60°C die Verbrühungsgefahr steigt.

Sollwerte über 63°C führen zu einer erhöhten Gefahr von Verkalkung auf der Oberfläche des Wärmeübertragers.

#### <span id="page-32-2"></span>**10.2 Zeitprogramme**

Die in AquaEfficiency verwendeten Zeitprogramme werden auf gleiche Art angepasst.

Die Zeitprogramme:

- Sw\_T\_Sek\_Auslauf kann in dem folgenden Menü gefunden werden *[11.4](#page-37-0) [S1 Menü Sekundärauslauf](#page-37-0)*. Es ist auf die Temperatur des Trinkwarmwassers eingestellt.
- ThTr\_Aktiviert kann in dem folgenden Menü gefunden werden *[11.9](#page-40-0) Menü [Thermische Behandlung](#page-40-0)*, um eine thermische Behandlung zu aktivieren (1 Sensor-Modus). Start- und Stoppzeiten werden hier definiert.
- Multi\_P, kann in dem folgenden Menü gefunden werden *[11.15](#page-44-1) [230V Triac-Menü](#page-44-1)*.

Das Zeitprogramm hat zwei verschiedene Temperaturmodi, Wochentemperatur oder Wochenendtemperatur. Legen Sie für jeden Wochentag fest, welches Zeitprogramm verwendet wird. Standardmäßig hat der Wochenendtemperaturmodus die gleichen Einstellungen wie der Wochentemperaturmodus.

Das Programm kann eine Anzahl verschiedener Uhrzeiten pro Tag, und jede Uhrzeit kann unterschiedliche Temperaturen vorweisen. Die eingestellte Temperatur wird so lange gehalten, bis die nächste eingestellte Uhrzeit auftritt. Falls nur eine Temperatur eingestellt ist, läuft das Programm mit der ausgewählten Temperatur. Änderungen werden an allen Tagen mit dem Wochenzeitprogramm gemeldet. Ist ein spezielles Wochenendprogramm vorhanden, bleibt dies bestehen.

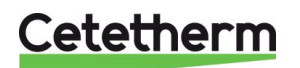

### <span id="page-33-0"></span>**10.3 Zeit und Temperatur in einem Zeitprogramm ändern**

Standardgemäß ist der TWW-Sollwert SP\_T\_Sek\_Ausgang auf 60°C eingestellt, zu jeder Zeit an allen Wochentagen.

Fügen Sie zusätzliche Temperatursollwerte an unterschiedlichen Zeiten des Tages hinzu.

Diese Änderungen werden an allen Tagen mit dem Wochenzeitprogramm gemeldet, ausschließlich des Wochenendzeitprogramms.

- 1. Verwenden Sie das Rad, um das Uhr-Logo zu markieren. Drücken Sie das Rad.
- 2. Markieren Sie den Tag, den Sie ändern wollen. Drücken Sie das Rad.

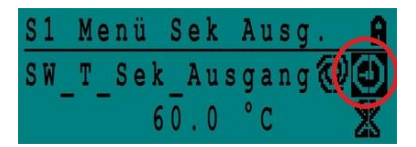

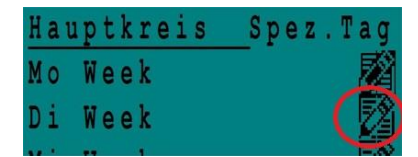

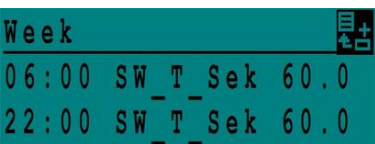

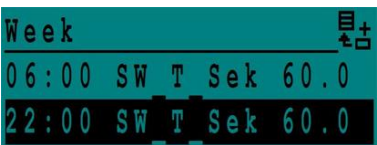

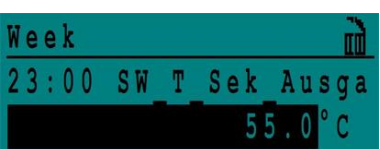

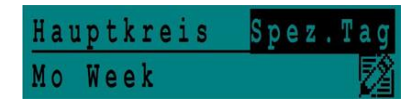

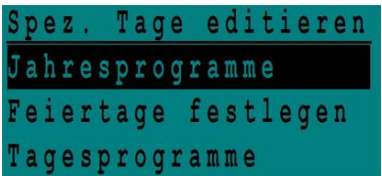

Jetzt können Sie wählen:

a) Zeit oder Temperatur ändern. Markieren Sie die Zeile und drücken Sie das Rad. Ändern Sie den Wert, indem Sie das Rad drehen.

Bestätigen Sie die neue Einstellung, indem Sie das Rad drücken.

- b) Um eine neue Zeit oder einen neuen Sollwert hinzufügen, wählen Sie
- . c) Um eine neue Zeit oder einen neuen Sollwert zu löschen, wählen Sie

In diesem Beispiel liegt der Sollwert um 22:00 Uhr bei 60°C. Sie können die Temperatur nachts reduzieren, in diesem Beispiel ist die Nachttemperatur auf 55°C eingestellt.

#### <span id="page-33-1"></span>**10.3.1** *Besondere Tage*

.

Ausnahmetage, sogenannte besondere Tage, können definiert werden. Der Kalender in dem Regler steuert die Ausnahmen, die in dem Zeitprogramm gewählt werden können.

Ausnahmetage überschreiben den Wochenplan.

1. Markieren Sie "Spez Tag" in der Hauptmenü-Ansicht und drücken Sie das Rad.

Wählen Sie zwischen:

- Jahresprogramme Ferienzeiten. Erfordert Anfangsdatum, Enddatum und TWW-Sollwert Dieser Modus eignet sich für Schulen, Büros und so weiter.
- Feiertage festlegen Besondere Tage während des Jahres, an denen Sollwerte anders eingestellt werden können. Z. B.: Weihnachten, Neujahr.
- Tagesprogramme besondere Tage, an denen Sie den Temperatursollwert ändern möchten.

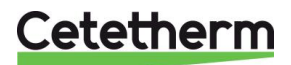

#### <span id="page-34-0"></span>**10.4 Eine schnelle Temperaturänderung durchführen**

Es ist möglich, schnell eine "einmalige" Temperaturänderung zu definieren - einen Tageszeitraum mit einer anderen Einstellung. Sobald der Änderungszeitraum abgelaufen ist, wird der Temperatursollwert auf den Standard-Zeitprogrammplan zurückgesetzt.

**HINWEIS:** Cetetherm empfiehlt dies nicht in unserer Anwendung.

- 1. Verwenden Sie auf der Startseite das Rad und markieren Sie die Sanduhr. Drücken Sie das Rad.
- 2. Legen Sie die Start- und Endzeit sowie den Wert des Temperatursollwerts fest.

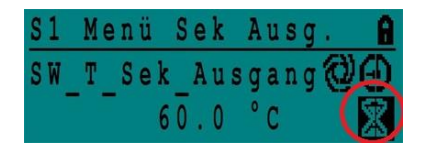

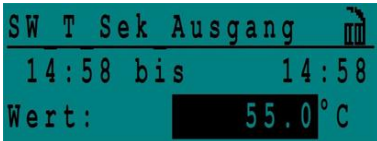

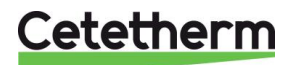

# <span id="page-35-0"></span>11 Techniker-Menü, gesamtes Lese- und Schreibberechtigungslevel

In dem Techniker-Menü können Sie:

- Einstellungen für die sekundäre Auslauftemperatur tätigen
- Funktionen wie Öko, Booster, thermische Behandlung aktivieren/deaktivieren
- Die Verschmutzungsfunktion (Option) aktivieren/deaktivieren
- Einen Autotest starten
- Alarme löschen.

Sie müssen angemeldet sein, um:

- alle Untermenüs anzuzeigen und voreingestellte Werte zu verändern.
- über den vollständigen Lese-und Schreibzugriff im Techniker-Menü zu verfügen.

#### <span id="page-35-1"></span>**11.1 Anmelden**

- 1. Markieren Sie das Schloss in der oberen rechten Ecke des Bildschirms und drücken Sie das Rad.
- 2. Geben Sie ein: 3333, um auf das Techniker-Menü zuzugreifen.

**HINWEIS**: Sie werden automatisch abgemeldet, wenn nach zehn Minuten keine Daten eingegeben wurden.

#### <span id="page-35-2"></span>**11.2 Das Techniker-Hauptmenü**

Drücken Sie die <sup>1</sup>Taste, um ins Hauptmenü zu gelangen.

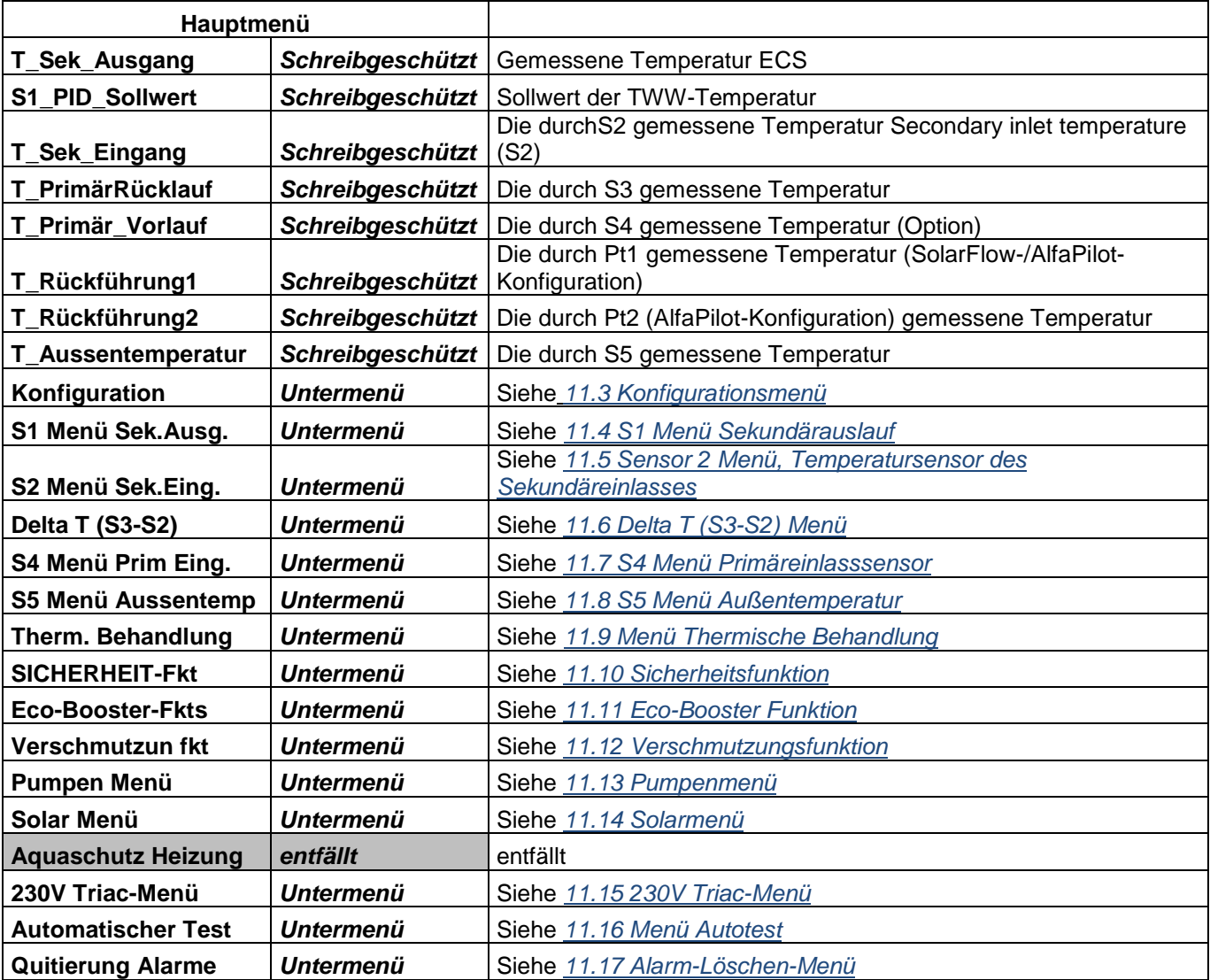

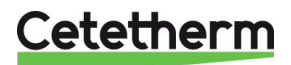
# <span id="page-36-0"></span>**11.3 Konfigurationsmenü**

**Anmerkung:** Nachdem der Regler zurückgesetzt wurde, sollte auf dieses Untermenü zugegriffen werden, um die Pumpennummer zu konfigurieren.

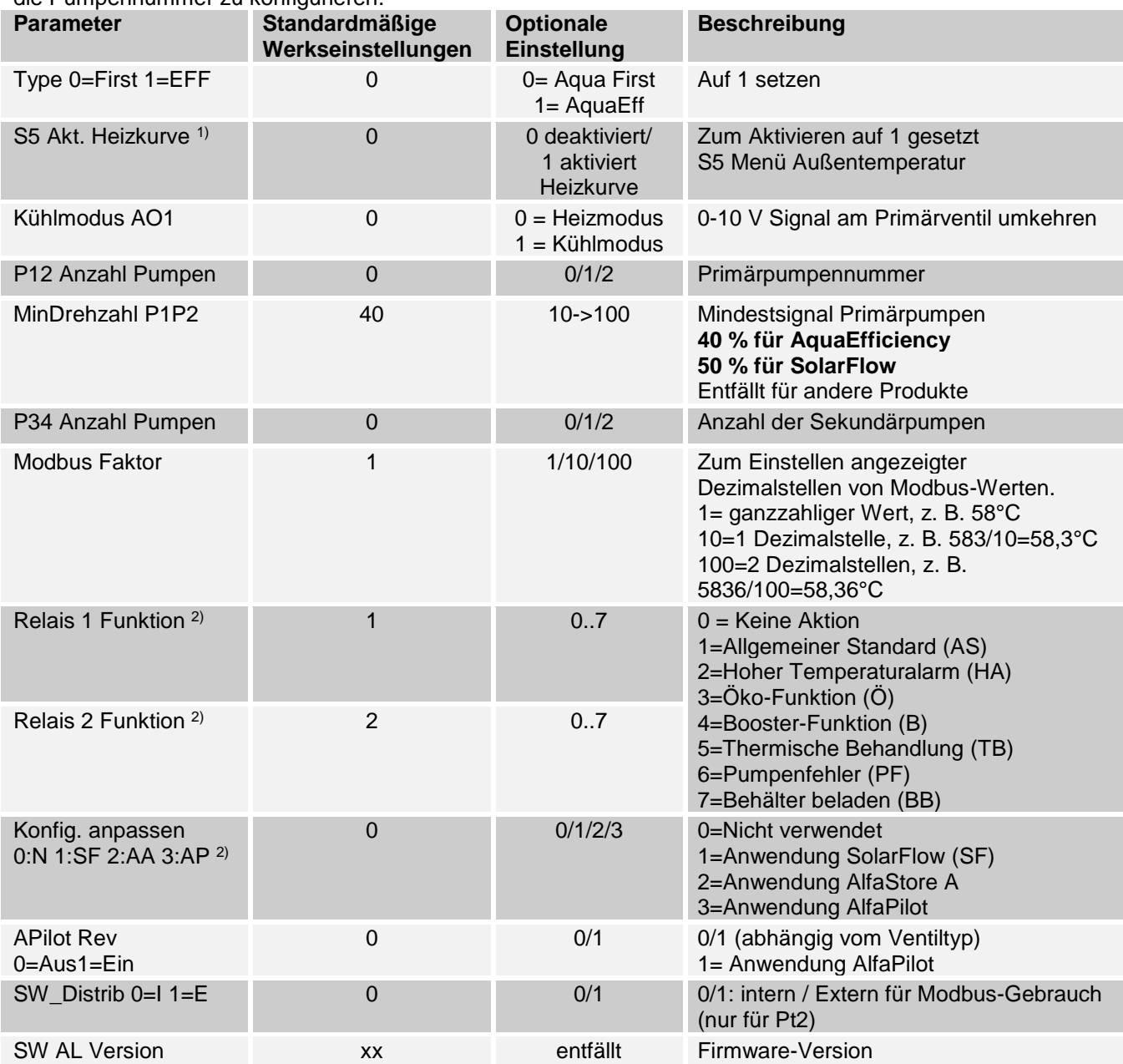

<sup>1)</sup> Wenn der Parameter "S5 Akt. Heizkurve" auf 1 eingestellt wird, wird der Temperatursollwert des Sekundärauslasses, genannt "S1\_PID\_SW10", anhand der Wärmekurve als eine Funktion der Außentemperatur (S5) berechnet, siehe *[11.8](#page-39-0) [S5 Menü Außentemperatur.](#page-39-0)*

**2)** Diese drei Parameter bestimmen den erneuerbaren Modus, siehe auch *[11.14](#page-43-0)*

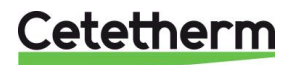

# <span id="page-37-0"></span>**11.4 S1 Menü Sekundärauslauf**

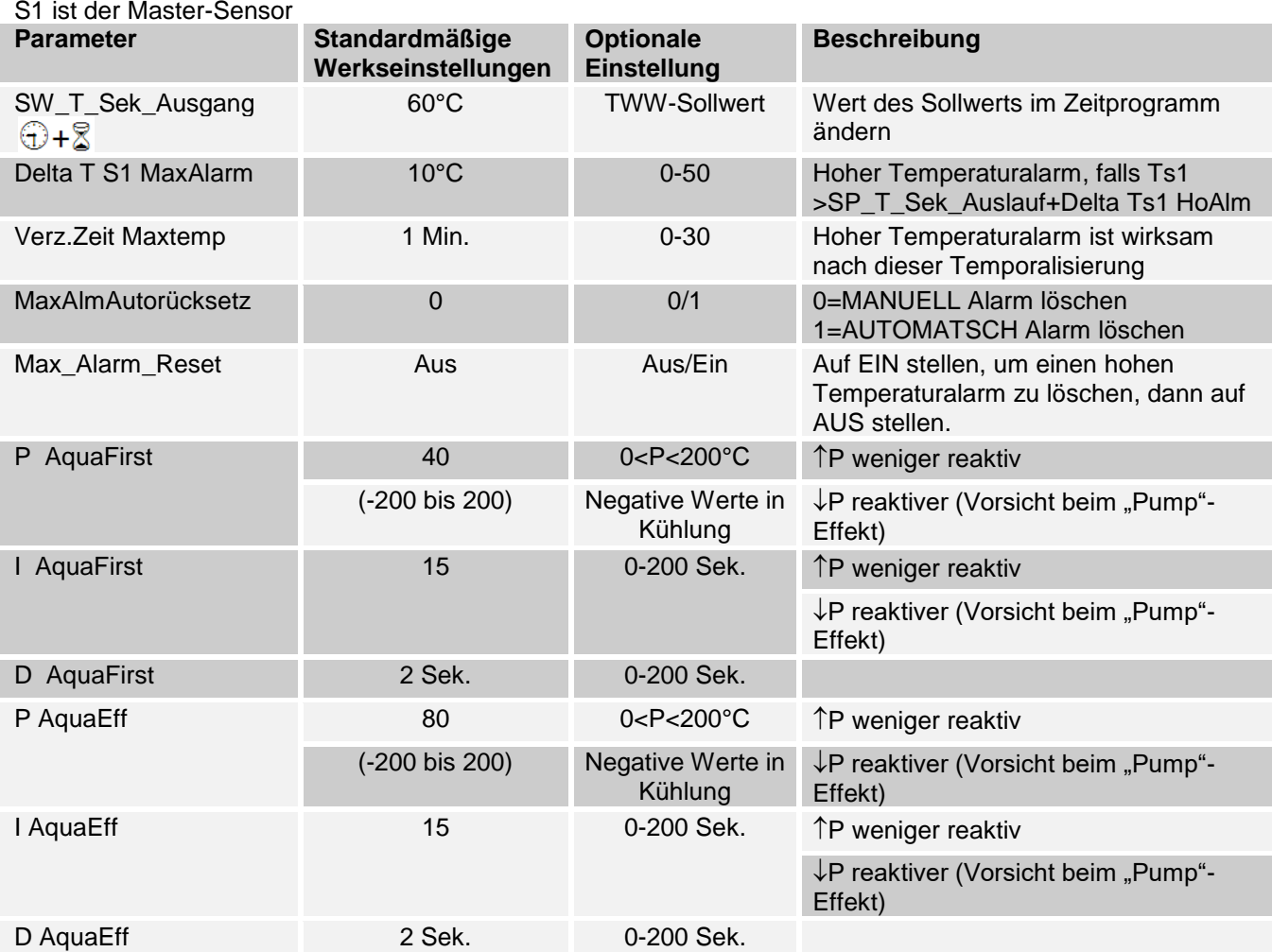

# **11.5 Sensor 2 Menü, Temperatursensor des Sekundäreinlasses**

Wenn die mit S1 oder S2 gemessene Temperatur plötzlich ansteigt oder sinkt, sendet diese Funktion ein Aktionssignal an das Regelventil und die Primärpumpe.

Die Delta T (S1-S2)-Funktion ist nur für geregelte Füllpumpen gültig.

Wenn sich die Temperatur von S2 an S1 annähert, verringert ein Zusatzregelkreis die Geschwindigkeit der Füllpumpe auf das Minimum eines einstellbaren Werts (siehe unten); entsprechend steigt die Pumpengeschwindigkeit, wenn die Temperatur an S2 sinkt.

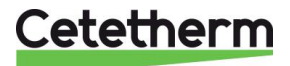

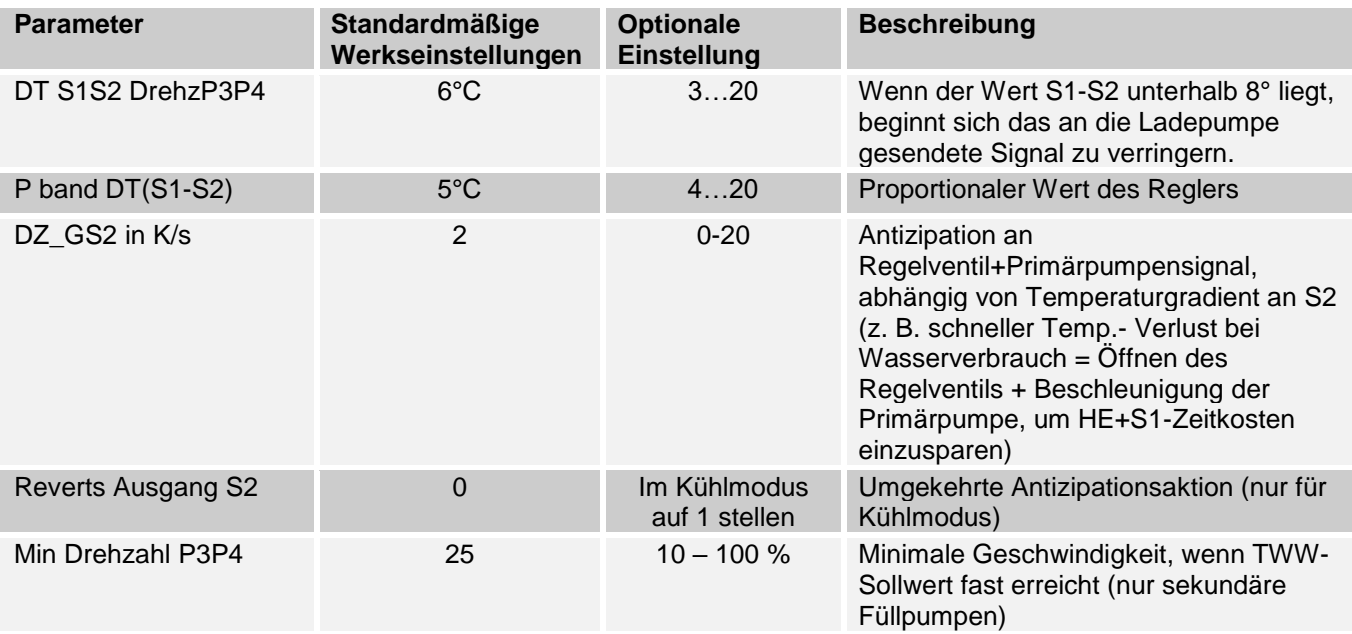

# **11.6 Delta T (S3-S2) Menü "Effizienz"**

Diese Funktion begrenzt die Primärrücklauftemperatur, indem sie auf das Signal der Primärpumpe (Geschwindigkeit) einwirkt. Es wirkt wie ein Begrenzungsventil, wodurch die primäre Durchflussrate begrenzt wird, indem das Signal minimiert wird, das an die für die Differenzen S3-S2 zuständige Pumpe geht. Das Signal 0-10 V zur Primärpumpe ist das Minimum des Signals von S1 und das Signal von ΔT (S3-S2).

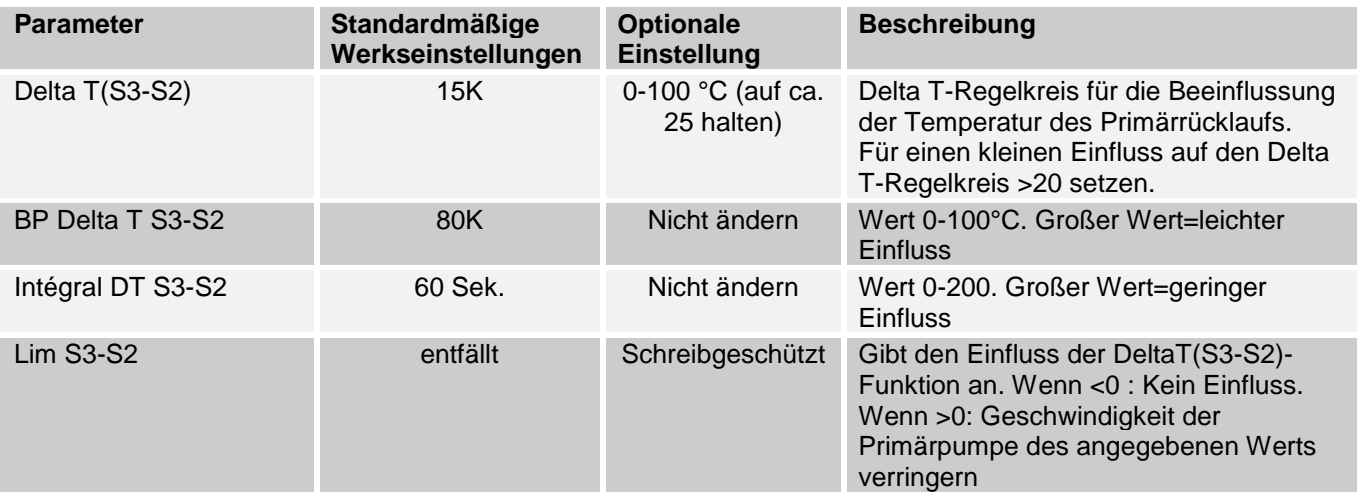

# **11.7 S4 Menü Primäreinlasssensor**

Wenn ein Sensor S4 an den Primäreinlass angeschlossen ist, kann diese Funktion aktiviert werden. Wenn die Temperatur plötzlich zunimmt oder abnimmt, wird ein Betätigungssignal an das Regelventil und die Primärpumpen-Geschwindigkeit gesendet.

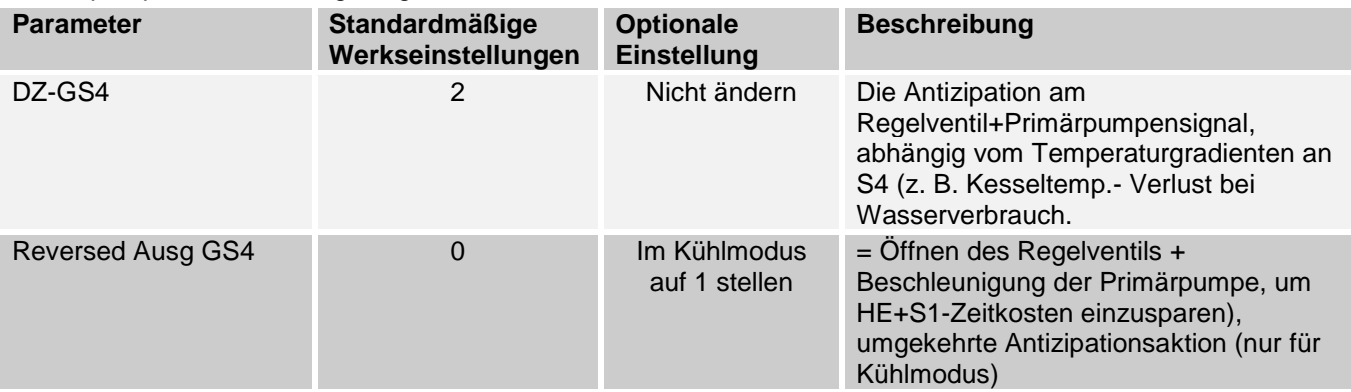

# Cetetherm

# <span id="page-39-0"></span>**11.8 S5 Menü Außentemperatur**

In diesem Untermenü werden die Heizkurvenparameter eingestellt: Steigung + Sollwert der Umgebungsinnentemperatur in einem Zeitprogramm.

**HINWEIS:** Um diese Funktion zu aktivieren, setzen Sie den Parameter S5 Akt. Heizkurve im Konfigurationsmenü auf 1.

Wenn dieser Parameter aktiviert ist, stellen Sie den Einfluss auf Sollwert S1 ein, der geändert und variabel ist. Es ist nicht notwendig, im AlfaPilot-Modus den Wert S5 Heizung im Konfigurationsmenü zu aktivieren: Es sollte nicht aktiviert werden, wenn ein konstanter Temperatur-Sollwert bei S1 erforderlich ist, z.B. bei der Trinkwasserproduktion.

Weitere Informationen zur Arbeitsweise von AlfaPilot siehe *[18.12](#page-67-0) [Hinzufügen von AlfaPilot-Funktionen.](#page-67-0)*

- 1. Verwenden Sie das Rad, um das Uhr-Logo zu markieren. Drücken Sie das Rad.
- 2. Die SP\_T\_Amb\_S5-Temperatur wendet eine Sollwertkorrektur der Heizkurve an. 20 °C in der Umgebung ist die Referenztemperatur, bei der keine Korrektur auftritt (siehe Schaubild unten).
- 3. Der Standardwert für SP\_T\_Amb\_S5 ist:
- 20 °C zwischen 6:00 Uhr (6 am) und 22:00 Uhr (10 pm) und
- 15 °C zwischen 22:00 Uhr (10 pm) und 6:00 Uhr (6 am) des nächsten Tages

Um diese Zeitprogramm-Einstellung zu ändern, siehe *[10.2](#page-32-0) [Zeitprogramme](#page-32-0)*.

- 4. Heizkurve Krümmung Ändern Sie die Wärmekurvenkrümmung nicht, sie ist eine Werkseinstellung.
- 5. Heizkurve Steigung (siehe Schaubild unten) Der Standardwert ist 1,6, das bedeutet:

Bei einer Außentemperatur von -20 °C, beträgt der berechnete Sollwert ≈85 °C und bei einer Außentemperatur von +20°C beträgt der berechnete Sollwert 20 °C.

Wenn Sie beispielsweise bei einer Außentemperatur von -20°C einen berechneten Sollwert von 90°C erreichen möchten, müssen Sie den Parameter Heizkurve Steigung auf ≈1,8 einstellen.

Wenn Sie eine Außentemperatur von 15°C einstellen, wird der Sollwert auf ≈87°C verringert.

Wenn kein Außentemperatursensor (S5) in Gebrauch ist, empfiehlt Cetetherm dringend, manuell einen Wert von 20 °C für den Sensor S5 einzugeben.

Der S5-Wert muss gesetzt werden, damit der Sollwert der Konstanttemperatur an Sensor Pt2 nicht gestört wird (siehe *[11.14](#page-43-0) [Solarmenü](#page-43-0)*). Das Hand-Logo zeigt an, das der Wert manuell eingegeben wurde.

Der witterungsgeführte Regler erfordert eine Wärmekurve, um den richtigen Sollwert für die Durchflusstemperatur gemäß der Außenlufttemperatur zu bestimmen. Das Diagramm der Wärmekurve gibt das Verhältnis zwischen der Außenlufttemperatur und der entsprechenden Durchflusstemperatur an.

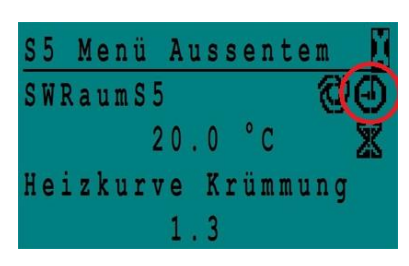

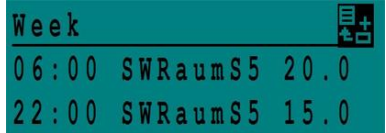

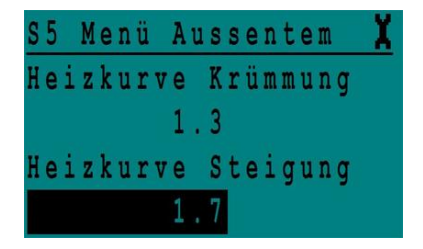

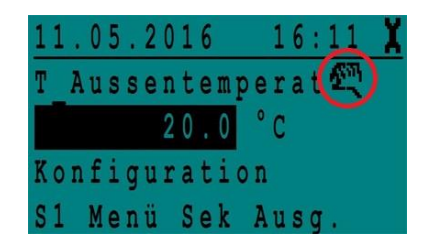

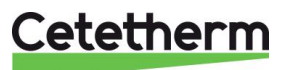

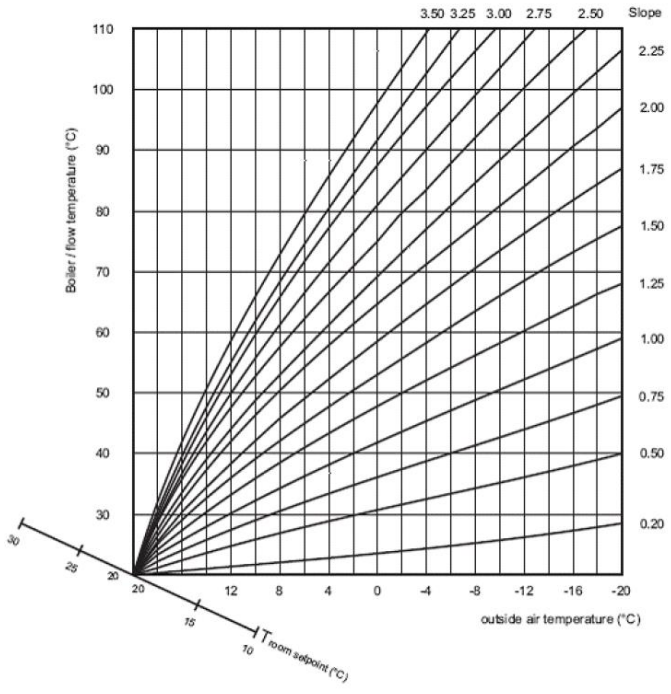

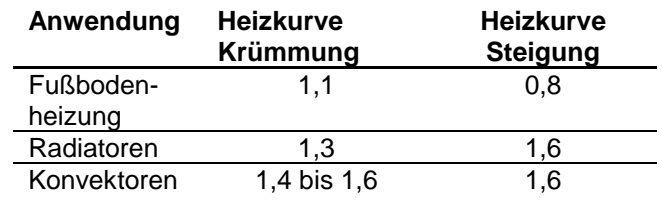

# <span id="page-40-0"></span>**11.9 Menü Thermische Behandlung**

Die Funktion der thermischen Behandlung ist standardmäßig deaktiviert.

Aktivieren Sie sie, indem Sie ThBe\_AKTIV auf EIN stellen

Das Zeitprogramm aktiviert es folglicherweise automatisch (oder eben nicht).

Die thermische Behandlung beginnt, wenn die thermische Behandlung im Zeitprogramm eingeschaltet wird, und endet zum Ende der Dauer der thermischen Behandlung (ThermBe Dauer) oder zum Ende des autorisierten Zeitraums, wenn die thermische Behandlung im Zeitprogramm auf AUS steht.

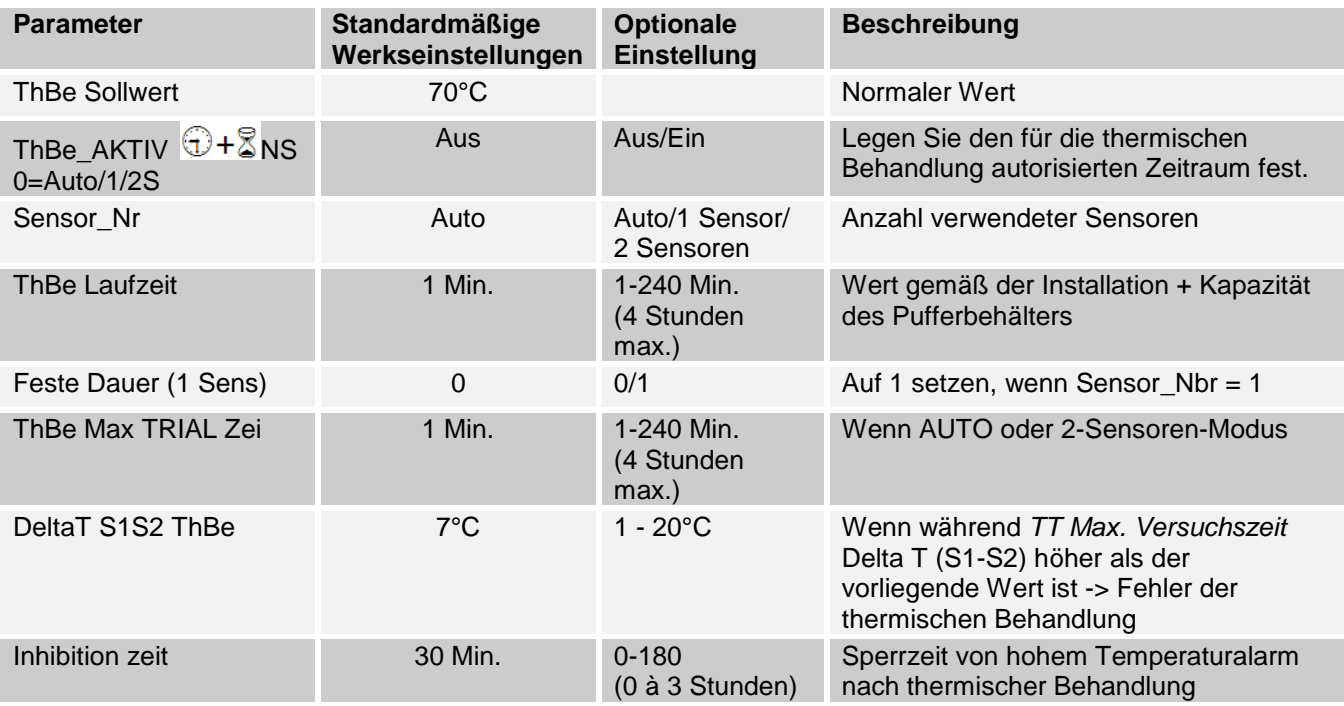

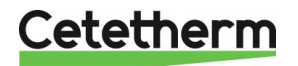

# **11.10Sicherheitsfunktion**

Diese Funktion aktiviert alle Leistungsrelais der Pumpen gleichzeitig, ohne die Zuläufe der ipsothermischen Kontakte zu berücksichtigen.

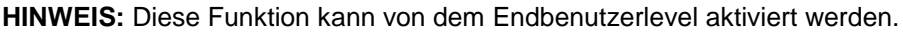

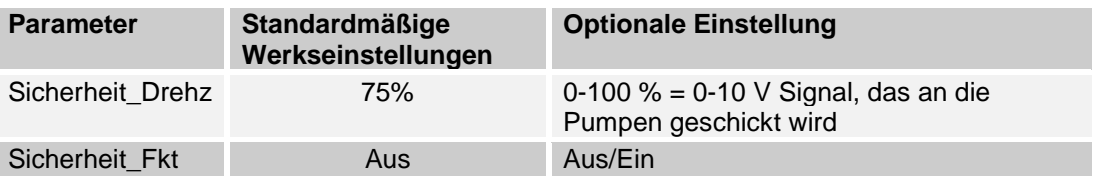

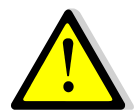

Bei hohem Temperaturalarm auf S1 werden die Primärpumpen angehalten, auch wenn diese Funktion aktiviert ist.

# **11.11Eco-Booster Funktions**

Eine oder beide Funktionen können gleichzeitig aktiviert sein.

**ÖKO:** Ist das Regelventil während einer ausreichend langen Zeit (ÖKO-Verzögerung) ausreichend geschlossen (Ventil-Hysterese), schaltet die Primärpumpe ab und das primäre Mischventil fährt herunter. Das System steht auf EIN, sobald Temperatur S1 um mehr als den eingestellten Wert der "Öko-Hysterese" abgesunken ist.

Wenn Sekundärpumpen angeschlossen sind (SS-/DS-/DD-Serie), bleiben sie während der Öko-Funktion weiterhin in Betrieb.

#### **Booster:**

**HINWEIS**: Diese Funktion macht eine zweite Primärpumpe erforderlich.

Wenn die TWW-Temperatur schneller fällt als der "Booster-Gradient", wird die zweite Primärpumpe aktiviert, um die primäre Durchflussrate zu erhöhen.

Wenn die TWW-Temperatur wieder den Sollwert erreicht hat, wartet die Funktion die in "Booster-Verzögerung" festgelegte Zeit ab, bevor sie die zweite Primärpumpe anhält.

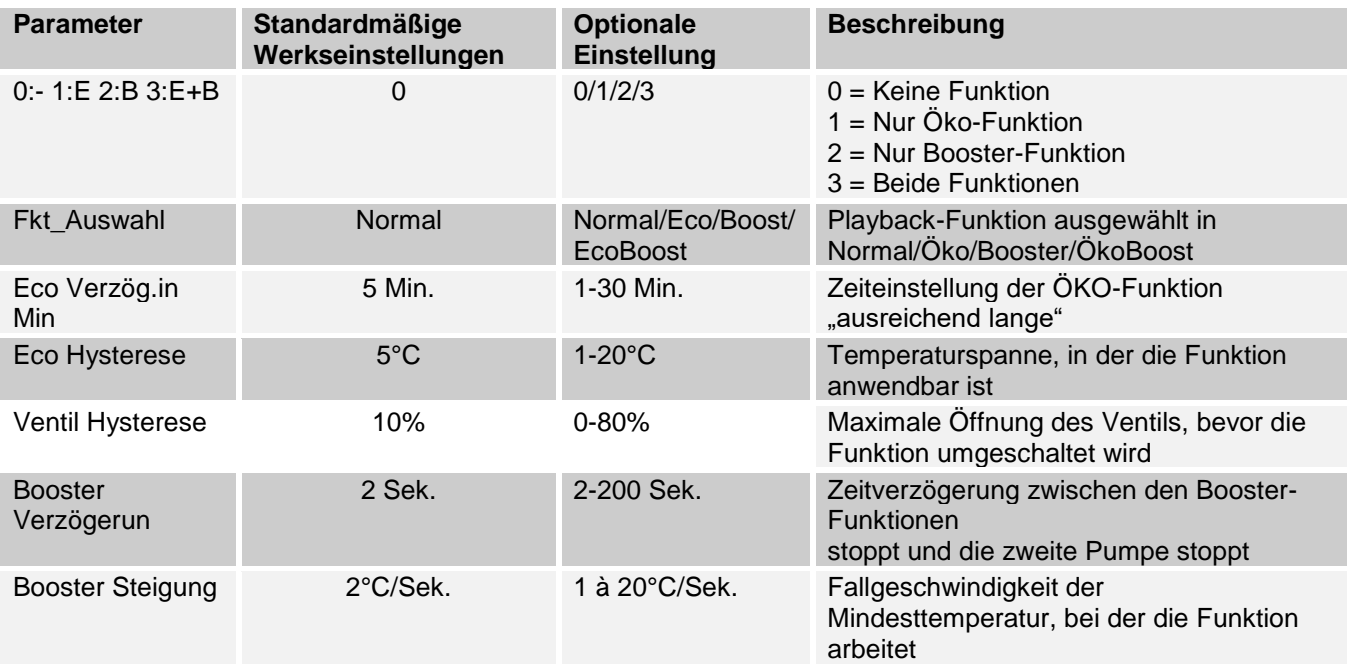

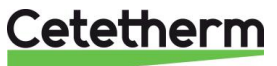

# **11.12Verschmutzungsfunktion**

Der Zugriff auf das Verschmutzungsmenü erfordert ein Techniker-Level. Die Verschmutzungsfunktion kann aktiviert werden, wenn der Sensor S3 angeschlossen ist.

Falls die Temperatur in S3 für eine lange Zeit zu hoch ist, aktiviert diese Funktion einen Alarm, der prüft, ob der Wärmeübertrager verschmutzt ist.

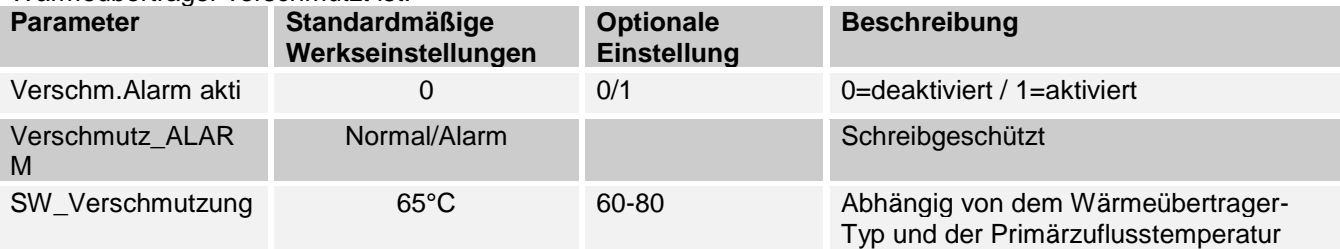

# **11.13Pumpenmenü**

P1 und P2=Primärpumpen

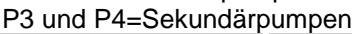

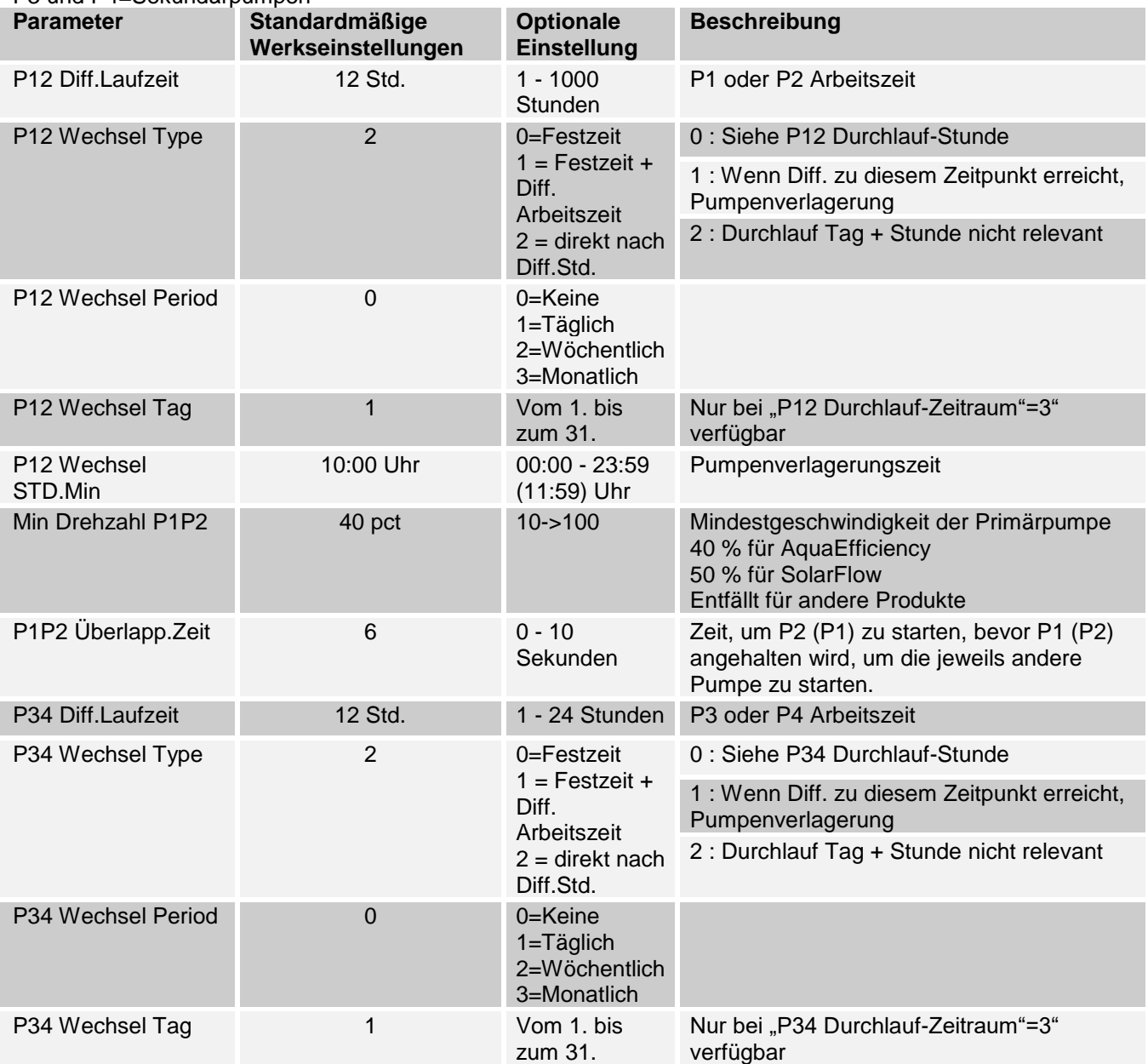

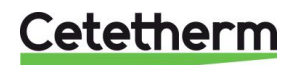

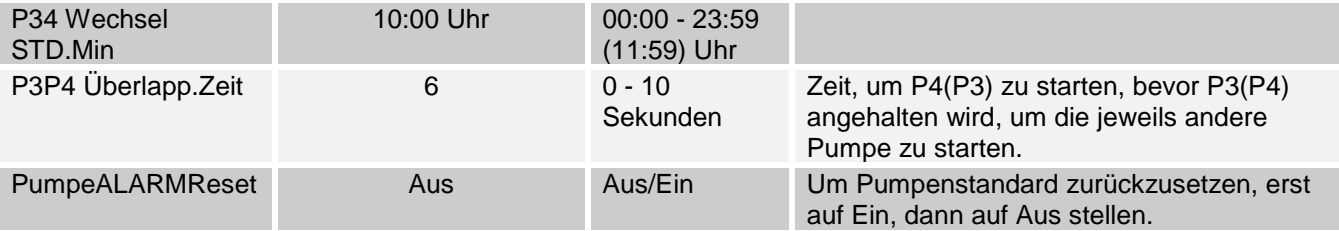

# <span id="page-43-0"></span>**11.14Solarmenü**

AquaEfficiency kann mit einer SolarFlow- oder AlfaPilot-Betriebsart wirken, wodurch von Solarenergie mit Primärspeicherbehälterinstallation oder Installation alternativer Energierückgewinnung profitiert werden kann.

Der Micro 3000 in Kombination mit zusätzlichen Sensoren kann einen zweiten 0-10-V-Signal-Ventilstellantrieb steuern, wodurch der primäre Auslaufdurchfluss zum Primärspeicherbehälter oder zum Kessel (oder Wärmeerzeuger) geleitet werden kann.

Die Verteilung kann binär sein (geöffnetes ODER geschlossenes Ventil) in AlfaStore A-Konfiguration oder proportional sein in AlfaPilot-Konfiguration.

Weitere Informationen siehe *[18.12](#page-67-0) [Hinzufügen von AlfaPilot-Funktionen.](#page-67-0)*

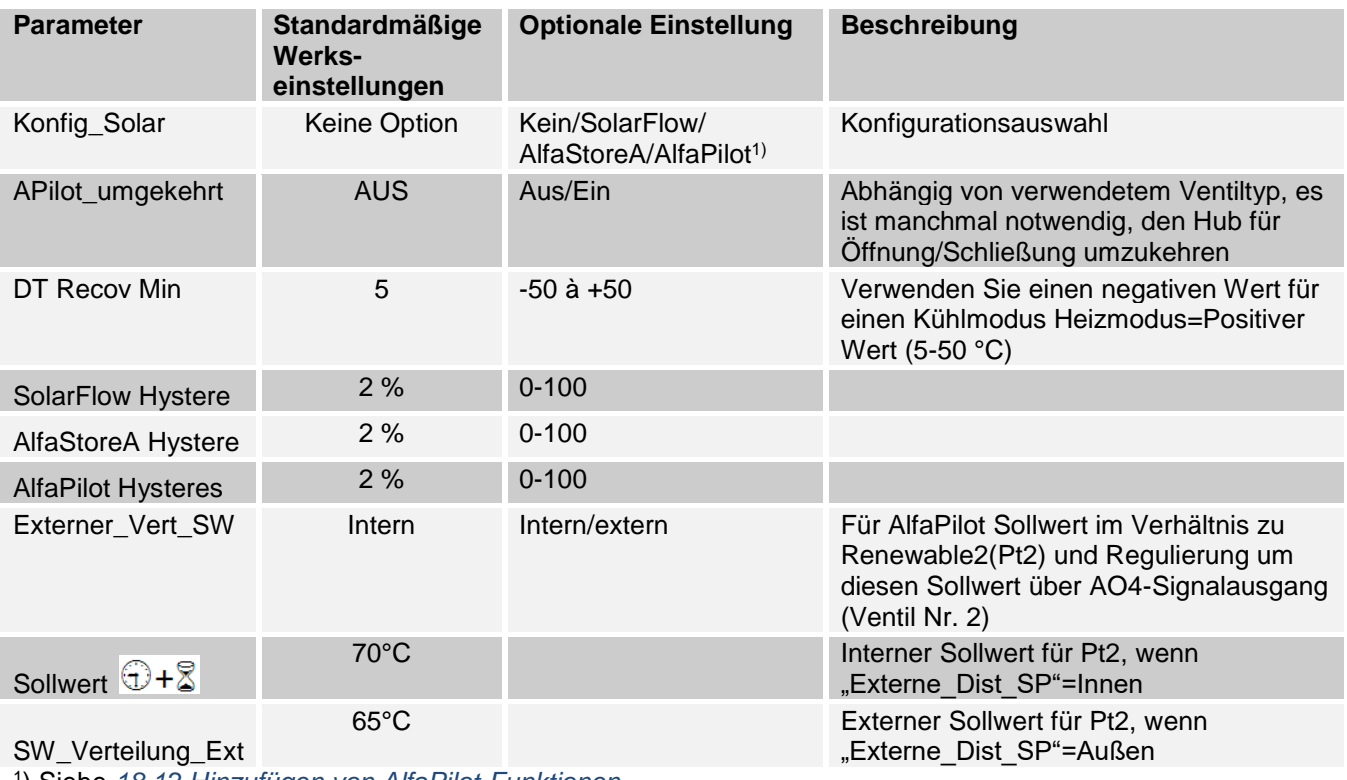

1 ) Siehe *[18.12](#page-67-0) [Hinzufügen von AlfaPilot-Funktionen.](#page-67-0)*

#### **Anmerkung:**

Wenn S5 verkabelt ist, berücksichtigt der Pt2 Sollwert die Außentemperatur und erzeugt eine Wärmekurve.

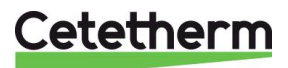

#### **11.14.1** *SolarFlow*

Für die Verwendung der SolarFlow-Anwendung wird ein zusätzlicher Sensor Pt1 benötigt. Dieser muss oben in einem primären Speicherbehälter, z. B. Solar, platziert werden. Siehe *[18.9](#page-66-0) [Wechseln oder Hinzufügen eines](#page-66-0)  [zusätzlichen Sensors](#page-66-0)* und *[4](#page-8-0) [Flussdiagramme](#page-8-0)*.

Wenn SolarFlow nicht aktiv ist, befindet sich das AquaEfficiency-Gerät in der Betriebsart "Standby", das Ventil ist geschlossen und die Pumpe angehalten.

Der Standby-Modus ist aktiv, bis die Temperatur im Primärspeicherbehälter (Pt1) höher als die oder gleich der Temperatur des Sekundärrücklaufs (S2) plus dem gesetzten Parameter *DT Recov\_Min (wenn Pt1≥S2+DT Recov\_Min.)* ist.

*DT Recov\_Min* (Standard 5 °C) wird in *[11.14](#page-43-0) [Solarmenü](#page-43-0)* festgelegt.

Jetzt sind alle weiteren AquaEfficiency-Funktionen in Betrieb und das System liefert Energie zur Regelung der Sekundär-Auslasstemperatur S1.

Wenn die Primärtemperatur (Pt1) hoch genug ist, wird AquaEfficiency wieder in den Standby-Modus gesetzt

Der Solar-Modus wird im *[11.3](#page-36-0) [Konfigurationsmenü](#page-36-0)* aktiviert.

**Anmerkung**: Im SolarFlow-Modus arbeiten eventuelle Sekundärpumpen immer und werden selbst im Standby-SolarFlow-Modus nicht gestoppt.

### <span id="page-44-0"></span>**11.15230V Triac-Menü**

Der Zugriff auf das Triac-Menü erfordert die Anmeldung als Techniker. Wählen Sie eine von zwei verschiedenen Betriebsarten.

**HINWEIS:** Die beiden Betriebsarten können nicht kombiniert werden.

- **Impulsfunktion** Taktimpuls mithilfe des Zeitprogramms. Impulsdauer einstellbar. Stellen Sie Multi P = An und ByPass S4S3 = Aus
- ByPass-Funktion

Steuern Sie eine Bypass-Komponente an, wenn Delta T (S4-S3) > der festgelegte Wert Delta T Bypass.

"Multi P": Aus und "Bypass S4S3": An.

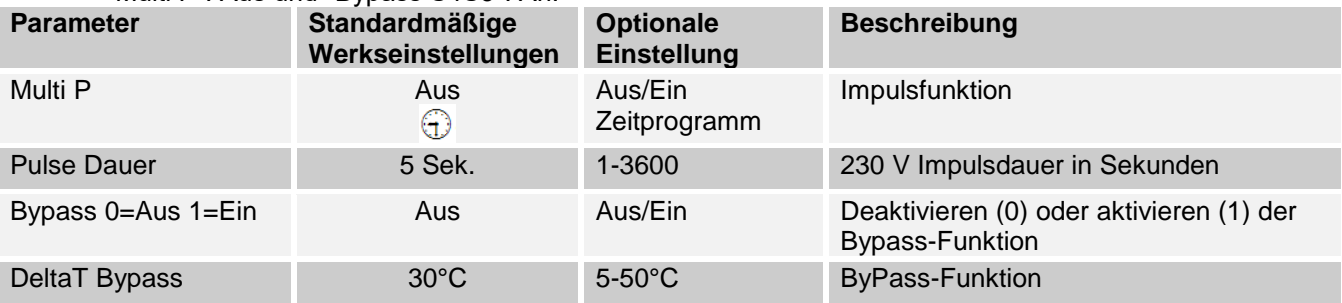

#### **11.15.1** *Impulsfunktion*

Der elektrische 230-V-Ausgang kann als Impulsfunktion konfiguriert werden. Dies kann beispielsweise kurzzeitig verwendet werden, um ein elektrisches Abflussventil zu aktivieren.

In dieser Konfiguration kann die Impulsdauer dazu programmiert sein, einen Tag, eine Woche oder an einem bestimmten Tag aktiv zu sein.

Zum Beispiel jeden Sonntag um 10:00 Uhr für 5 Sekunden.

Ein angeschlossenes Gerät darf 230 V Wechselspannung bei 1 A nicht überschreiten.

![](_page_44_Picture_23.jpeg)

![](_page_44_Picture_24.jpeg)

#### **11.15.2** *ByPass-Funktion*

Einige Brennwertkessel tolerieren keine zu niedrigen Rücklauftemperaturen oder zu hohe Primäreinlass-Temperaturunterschiede.

Die AquaEfficiency-Rücklauftemperatur kann minimal um 25 °C liegen (besonders während Spitzen-Wasserverbrauchszeit). Eine Primäreinlasstemperatur von 70 °C ergibt ein Delta T=45 °C. Es gibt in Bezug auf den Kessel zwei Lösungen für das Aufheizen der Primärrücklauftemperatur, wenn Delta T zu hoch ist:

Das "230 V Triac Menü" muss konfiguriert werden. Setzen Sie den Parameter "BypassS4S3" auf ON. Im Betriebsmodus wird der Triac-Ausgang erregt, wenn Delta T (S4-S3) höher als der Parameter "DeltaT Bypass" ist, um 230 V zwischen den Anschlüssen N und DO9 zu leisten, um die Bypass-Komponente anzusteuern.

1. Installieren Sie einen Mischbehälter vor dem AquaEfficiency-Primärkreis. Verwenden Sie eine Übertragungspumpe zwischen dem Kessel und dem Behälter

**HINWEIS**: Die Durchflussrate muss höher sein als die AquaEfficiency-Nenndurchflussrate.

Die Pumpe wird verwendet, um einen Teil des Primäreinlasses mit dem Primärrücklauf zu vermischen, um die Rücklauftemperatur zu erhöhen.

- 2. Installieren Sie einen Bypass vor dem Gerät mit einer normal geschlossenen 230-V-Schließkomponente, z. B.:
	- Elektroventil 230 V NC oder
	- Kleine Pumpe 230 V 1 A max. oder
	- 2-Wege-Ventil 230 V 3-Schritte-Signal mit Nullstellungsrückführung, wenn keine Stromversorgung vorliegt.

Ein zusätzlicher Sensor S4 muss am Primäreinlass hinzugefügt werden, siehe *[18.9](#page-66-0) [Wechseln oder Hinzufügen eines zusätzlichen Sensors](#page-66-0)*.

![](_page_45_Picture_13.jpeg)

### **11.16Menü Autotest**

Der Zugriff auf das Autotest-Menü erfolgt im Techniker-Level.

Dieses Untermenü erlaubt das Testen analoger (Kontakte) und digitaler (0-10V) Ausgänge, die Pumpenstart/ stopp, beide programmierbaren Relais, den 230 V-Triac-Ausgang, Pumpendrehzahlen und Ventilsignale verwalten. Es ist möglich, eine automatische Sequenz laufen zu lassen oder jeden Ausgang einzeln manuell zu testen.

Bei Autotest (automatische Sequenz) ist es möglich, die Temporalisierung des Tests zu verringern oder zu erhöhen. Testzeiten der Pumpen, Ventile und Relais können individuell angepasst werden. Der Zeittestwert wirkt sich auf die gesamte Zeitsequenz des Autotests aus.

![](_page_46_Picture_241.jpeg)

**HINWEIS!** Sobald der Test manuell durchgeführt und abgeschlossen wurde, denken Sie daran, den Punkt auf

Automatikbetrieb zu setzen, Logo .

![](_page_46_Picture_8.jpeg)

Die in der Abbildung beschriebene Autotestsequenz ist ein allgemeines Testverfahren. Dieses kann je nach angeschlossenen Komponenten variieren.

![](_page_47_Figure_2.jpeg)

**HINWEIS:** Nach einem Autotest kann ein Pumpenfehler auftreten. Falls das der Fall ist, löschen Sie den Alarm gemäß *[11.17](#page-47-0) [Alarm-Löschen-Menü.](#page-47-0)*

# <span id="page-47-0"></span>**11.17Alarm-Löschen-Menü Menü (Quitierung Alarme)**

Der Zugriff auf das Alarm-Löschen-Menü erfordert ein Techniker-Level.

Alle Alarme werden auf die gleiche Art gelöscht.

![](_page_47_Picture_158.jpeg)

![](_page_47_Picture_8.jpeg)

# 12 Service-Menü<sup>®</sup>

Drücken Sie die V Taste, um auf das Service-Menü zuzugreifen. In dem Service-Menü können Sie:

- das Passwort für ein Techniker-Level ändern
- Ermittlung von Parametern
- Trendpuffer anzeigen
- Betriebsstunden überprüfen.

# **12.1 Das Passwort für ein Techniker-Level ändern**

**HINWEIS**: Um das Passwort zu ändern, benötigen Sie das Passwort für das Techniker-Level, Level 3.

- 1. Drücken Sie den Schüssel, um auf das Service-Menü zuzugreifen, gehen Sie zu "Anmeldung Service", drücken Sie das Rad.
- 2. Geben Sie das aktuelle Passwort ein, drücken Sie das Rad zum Bestätigen.
- 3. Markieren Sie "Passwort ändern" und drücken Sie das Rad.

4. Gehen Sie zur Level-3-Zeile und klicken Sie auf das Passwort,

![](_page_48_Picture_12.jpeg)

![](_page_48_Picture_142.jpeg)

Passwort eingehen

![](_page_48_Picture_143.jpeg)

# **12.2 Login-Installer**

um es zu ändern.

Drücken Sie das Rad zum Bestätigen.

**HINWEIS**: Passwort von Level 2 nicht in Verwendung.

![](_page_48_Picture_144.jpeg)

![](_page_48_Picture_17.jpeg)

# **12.3 Fortsetzungsmenü**

![](_page_49_Picture_276.jpeg)

![](_page_49_Picture_3.jpeg)

# **12.5 Betriebsstunden**

Betriebsstunden für die folgenden Parameter können überprüft werden:

- 
- Thermoschutz P1/P2/P3/P4 ThBe AKTIV
- Ansteuerung P1/P2/P3/P4 Multi P
- 
- 
- 
- Relais2

Siehe *[14](#page-54-0) [Parameterliste](#page-54-0)* für weitere Informationen und Beschreibung.

- 1. Drücken Sie den Schlüssel, um auf das Service-Menü zuzugreifen, klicken Sie dann "Weiter".
- 2. Wählen Sie in dem Menü "Betriebsstunden" aus. Wenn Sie das erste Mal auf dieses Menü zugreifen, ist die Liste leer.
- 3. Um eine Variable zum Trend hinzuzufügen, wählen Sie
- 4. Markieren Sie eine Variable, um ihr zu folgen, und drücken Sie das Rad.

5. Bestätigen Sie die Variable, indem Sie das Feld "Betriebsstunden" anklicken. Wenn das Feld leer ist, befindet sich die Variable in der Liste, aber sie wird nicht aufgezeichnet.

Wenn Sie zu dem Menü (C Schlüssel) zurückkehren, können Sie eine Liste mit "Ansteuerung P1"-Parameter und die Betriebsstunden auf der rechten Seite sehen.

Klicken Sie für weitere Details auf die Zeile, um das Untermenü zu öffnen. Hier können Sie lesen, dass P1 weniger als 1 Stunde in Betrieb war, dass sie einmal angestellt wurde und dass der Status Ein ist.

Fahren Sie auf gleiche Weise fort, um zusätzliche Parameter hinzuzufügen.

- **Remote Control Triac\_Ausgang** 
	-
	-
- Ecomode SAFETY\_FCT
- BoostMode Tank load
	- Relais1 ThTr\_Activated

![](_page_50_Picture_25.jpeg)

Schaltpnk: Status:

Ō

Aus

![](_page_50_Picture_26.jpeg)

# **12.6 Ermittlung von Parametern**

Viele verschiedene Parameter können aufgezeichnet oder ermittelt werden. Zum Beispiel Temperaturmessungen, Signale von Ventilen oder Pumpen, ipsothermische Kontakte, Alarme, thermische Behandlungen etc.

- 1. Drücken Sie den Schlüssel, um auf das Service-Menü zuzugreifen, klicken Sie dann "Weiter".
- 2. Wählen Sie "Trend" im Menü aus.
- 3. Wählen Sie "Punkte in Trend" aus. Wenn Sie das erste Mal auf dieses Menü zugreifen, ist die Liste leer.
- 4. Um eine Variable zum Trend hinzuzufügen, wählen Sie .
	- 5. Markieren Sie die Variable, um ihr zu folgen, und drücken Sie das Rad. In diesem Beispiel die sekundäre Auslauftemperatur, S1.
	- 6. Bestätigen Sie die Variable, indem Sie ein Häkchen im Feld "Trendprotokoll" setzen. Wenn das Feld leer ist, befindet sich die Variable in der Liste, aber sie wird nicht aufgezeichnet.

Es gibt zwei Wege, etwas aufzuzeichnen:

- a) **Nur der Temperaturverlauf wird aufgezeichnet.** Das spart Speicherplatz und erlaubt im Vergleich zu der Methode b einen längeren Beobachtungszeitraum. Wählen Sie die Aufnahme-Hysterese aus. In unserem Fall wird jede Temperaturveränderung von 1°C aufgezeichnet. Der Hysteresewert kann durch Anklicken verändert werden.
- b) **Auf Zeitbasis aufzeichnen, unabhängig davon, ob die Temperatur sich ändert oder nicht.** Beachten Sie, dass diese Methode mehr Speicherplatz erfordert, besonders wenn eine lange Zeitbasis ausgewählt wird. Hier ist die Zeitbasis ausgewählt, um 10 Minuten aufzuzeichnen (1 Aufzeichnung alle 10 Minuten)

Für Methode *a* stellen Sie den *Trendzyklus* auf Null, für Methode *b* wird nur der Trendzyklus-Wert berücksichtigt.

![](_page_51_Picture_13.jpeg)

![](_page_51_Picture_14.jpeg)

#### **12.6.1** *Trendpuffer anzeigen*

- 1. Drücken Sie den Schlüssel, um auf das Service-Menü zuzugreifen, klicken Sie dann "Weiter".
- 2. Wählen Sie "Trend" in dem Menü aus.
- 3. Wählen Sie "Trendpuffer".
- 4. Wählen Sie die gewünschte Variable aus, in diesem Fall S1, und drücken Sie das Rad.

Datum, Zeit und Temperatur dieses Zeitpunkts können abgelesen werden. Zum Beispiel betrug die Temperatur am 21. September um 14:22 Uhr in S1 58°C.

![](_page_52_Picture_111.jpeg)

![](_page_52_Picture_112.jpeg)

![](_page_52_Picture_113.jpeg)

#### **12.7 Punktdaten**

Im Punktdaten-Menü können Sie zum Beispiel:

- binäre oder analoge Ausgänge lesen oder ändern
- eine Pumpe starten und stoppen
- ein Regelventil öffnen oder schließen.

**HINWEIS!** Sobald der Test manuell durchgeführt und abgeschlossen wurde, denken Sie daran, den Punkt

auf Automatikbetrieb zu setzen, Logo

![](_page_52_Picture_17.jpeg)

# 13 Alarm-Menü <sup>®</sup>

Kontaktrelais 1 und 2 sind spannungsfreie Kontakte (VFCs), 2 A max., jeweils unter 230 V.

Drücken Sie die  $\triangle$  Taste, um auf das Alarm-Menü zuzugreifen. Das Hauptmenü enthält vier verschiedene Listen:

## • **Alarmpuffer**

Listet alle Ereignisse mit Datum, Zeit und Art des Ereignisses auf.

#### • **Punkte im manuellem Modus**

Liste aller tatsächlich im manuellen Modus vorhandenen Punkte - diese Liste sollte leer sein. Werden Punktwerte zum Beispiel für Tests erzwungen, sollten sie am Schluss in den automatischen Modus gesetzt werden.

### • **Punkte in Alarmmodus**

Listet alle Ereignisse mit Alarmbedingung auf.

• **Kritische Alarme** Listet alle Alarme mit kritischen Alarmbedingungen auf. Kritische Alarme sind wichtige Alarme wie hohe Temperatur.

#### • **Nicht-kritische Alarme**

Listet alle nicht-kritischen Alarmbedingungen auf. Diese Alarme sind eher Informationen wie z. B. Netzunterbrechung.

## Sie können zum Beispiel in dem Alarmpuffer lesen:

![](_page_53_Picture_200.jpeg)

Bitte beachten Sie, dass die neuesten Alarme zuerst aufgelistet werden.

Drücken Sie eine Zeile, um mehr Informationen des Alarms zu sehen.

![](_page_53_Picture_201.jpeg)

![](_page_53_Picture_18.jpeg)

# <span id="page-54-0"></span>14 Parameterliste

Es werden mehr als 100 verschiedene Parameter in dem Regler verwendet. Die meisten werden für interne Programme und Berechnungen verwendet. Hier werden die Hauptpunkte beschrieben.

![](_page_54_Picture_385.jpeg)

\* Siehe *[16](#page-56-0) [Modbus](#page-56-0)*.

![](_page_54_Picture_5.jpeg)

### RÜCKSTELLUNG auf Werkseinstellung 15

![](_page_55_Picture_2.jpeg)

Nach einer Rückstellung muss der Regler erneut konfiguriert werden. Siehe *[11.3](#page-36-0) [Konfigurationsmenü](#page-36-0)*.

Insbesondere muss die Anzahl der Pumpen konfiguriert werden.

- 1. Drücken Sie sowohl als auch  $\bullet$  für 5 Sekunden.
- 2. Drehen Sie das Rad, wählen Sie die letzte Zeile aus, Programmname mit Stern am Ende.
- 3. Drücken Sie das Rad für ein paar Sekunden. Das Programm startet nach 1 Minute.

Die Einstellungen entsprechen nun den Werkseinstellungen.

Beachten Sie, dass bei einigen Software-Versionen die angezeigte Sprache geändert werden kann.

- 1. Drehen Sie das Rad im Uhrzeigersinn, um alle verfügbaren Sprachen anzuzeigen.
- 2. Wählen Sie aus und drücken Sie das Rad.
- 3. Markieren Sie die *Fabrik*-Zeile und drücken Sie das Rad, dann wird der Regler neu gestartet.

![](_page_55_Picture_13.jpeg)

Inglish (1) French 12.05.2016  $21:46$ Alfa Laval Startup Select Language: English French German

![](_page_55_Picture_15.jpeg)

# <span id="page-56-0"></span>16 Modbus

# **16.1 Modbus-Kommunikation**

Der Regler enthält ein ModBus-Slave-Kommunikationsprotokoll Typ ModBus RTU RS485.

Die Verbindung zwischen der GLT (Gebäudeleittechnik) und Micro 3000 erfordert zwei polarisierte Drähte an C+ und C-, entsprechend 25 und 26 auf der C-Bus-Klemme des Reglers bezeichnet.

![](_page_56_Picture_5.jpeg)

Die Verbindung über abgeschirmte Kabel ist nicht erforderlich, kann aber mit dem Terminal 24 erfolgen. Um dies durchzuführen, muss die Frontabdeckung abgeschraubt werden

![](_page_56_Picture_7.jpeg)

# **16.2 Anschluss mehrerer Micro 3000 Schaltkästen**

![](_page_56_Picture_9.jpeg)

# **Zu beachtende Regeln**

Max. Länge zwischen GLT und weiter entferntem Schaltkasten sind 500 Meter Verbindung (C+ und C-) muss direkt von der C-Bus-Klemme des Reglers erfolgen, ohne die Verwendung von Verteilerkästen. Wird dies eingehalten, sind zwei Drähte pro ModBus-Klemme im Schaltkasten vorhanden.

![](_page_56_Figure_12.jpeg)

![](_page_56_Picture_13.jpeg)

# <span id="page-57-0"></span>**16.3 Ändern der Modbus-Parameter**

- 1. Drücken Sie den  $\blacktriangleright$  Schüssel, um auf das Service-Menü zuzugreifen, gehen Sie zu "Anmeldung Service", drücken Sie das Rad.
- 2. Geben Sie das aktuelle Passwort ein, drücken Sie das Rad zum Bestätigen.
- 3. Markieren Sie "Weiter", und drücken Sie das Rad.
- 4. Wählen Sie "Interf. Konfiguration".

5. Wählen Sie "Modbus".

6. Wählen Sie die zu ändernde Variable. Drücken Sie das Rad zum Bestätigen. Geräte-ID = Modbus-Adresse der Steuerung Baudrate=Com-Geschwindigkeit Parität = Keine (0) / Gerade / Ungerade Anz. an Stop-Bits= 0/1

Servicemenü Weiter Anmeldung Service Passwort eingeben \* \* \* \* Weiter Passwort ändern Service Betriebsstunden Trend Interf.Konfiguration alle Zeitprogramme

![](_page_57_Picture_9.jpeg)

![](_page_57_Picture_124.jpeg)

![](_page_57_Picture_11.jpeg)

![](_page_58_Picture_25.jpeg)

# **16.4 Modus-Slave-Kommunikationsparameter**

\*Bei manchen GLT Systemen muss BOOL als int16 eingegeben werden<br>\*\*Bei manchen GLT Systemen muss von der Modbusadresse 1 subtrahiert werden (z.B. : S1\_10 Adresse=49)

![](_page_58_Picture_5.jpeg)

# 17 Fehlersuche

![](_page_59_Picture_358.jpeg)

![](_page_59_Picture_3.jpeg)

# 18 Wartung und Reparaturen

#### Cetetherm AquaEfficiency ist wartungsarm.

Die Häufigkeit der Inspektionen hängt von der Wasserhärte, Temperatur und der Durchflussrate ab.

#### **Wöchentliche Inspektionen:**

- Dichtheit an Rohren und Komponenten prüfen
- Prüfen Sie, ob das Betriebsleitsystem stabil ist und die Temperatur nicht schwankt. Die Temperaturschwankung verursacht unnötigen Verschleiß von Ventilen, Stellantrieben.

#### **Jährliche Inspektion:**

- Überprüfen Sie, dass alle elektrischen Verbindungen im Kontrollkästchen befestigt sind.
- Überprüfen Sie das Regelventil auf Dichtheit.
- Prüfen Sie den elektrischen Strombedarf der Umlaufpumpe.
- Verkalkung auf den angeschlossenen Geräten.

#### **Die Ablagerung an der Sekundärseite wird deutlich durch:**

- hohen Druckabfall auf der Sekundärseite des Wärmeübertragers
- unpassenden Temperaturbereich auf der Sekundärseite des Wärmeübertragers
- niedrigen Temperaturunterschied zwischen Zu- und Ausfluss auf der Primärseite des Wärmeübertragers, wenn das Regelventil komplett geöffnet ist.
- eine Warnung vom Regler, wenn das Gerät mit der Ablagerungskontrolle oder der CIP-Option (nur F/B-Serie) ausgestattet ist.

![](_page_60_Picture_17.jpeg)

Ersetzen Sie defekte Teile ausschließlich mit **Originalersatzteilen**. Kontaktieren Sie für Ersatzteile bitte Ihren Cetetherm-Händler und vermerken Sie die Seriennummer und Modellbezeichnung.

![](_page_60_Picture_19.jpeg)

Wartungsarbeiten müssen von einem qualifizierten und autorisierten Techniker durchgeführt werden.

![](_page_60_Picture_21.jpeg)

Gefahr schwerer Stromschläge bzw. Verbrennungen. Trennen Sie vor der Reinigung und Instandhaltung die Stromversorgung.

![](_page_60_Picture_23.jpeg)

Verbrennungsgefahr. Lassen Sie die Rohrleitungen und den Wärmeübertrager abkühlen, bevor Sie mit den Wartungsarbeiten beginnen.

![](_page_60_Picture_25.jpeg)

# **18.1 Reinigen Sie die Plattenwärmeübertrager (P-Serie )**

![](_page_61_Picture_2.jpeg)

Zur Vermeidung von Verletzungen sollten bei der Handhabung von Platten und Schutzblechen stets Schutzhandschuhe und -brillen getragen werden.

![](_page_61_Picture_4.jpeg)

**VERWENDEN SIE KEINE** Salzsäure oder eine Säure, die die Edelstahlplatten korrodieren könnte.

**VERWENDEN SIE** bei der Herstellung der Reinigungslösung **KEIN** Wasser mit mehr als 330 ppm Cl.

Salpeter- (für Calciumcarbonat), Sulfamid- (Kalziumsulfat) oder Zitronensäure (für Schlamm) kann verwendet werden. Die Konzentration darf 4% bei 60°C nicht überschreiten. Die Platten nach der Reinigung mit reichlich sauberem Wasser nachspülen.

- 1. Isolieren Sie die primären und sekundären Hydraulikkreise.
- 2. Öffnen Sie das Ablassventil, damit der interne Druck auf beiden Seiten fällt.
- 3. Messen Sie das A-Maß des Wärmeübertragers (den Abstand zwischen zwei Rahmen-Platten).
- 4. Öffnen Sie den Wärmeübertrager, indem Sie die Spannschrauben des Gestells aufschrauben und entfernen,
- 5. Entfernen Sie die Platten, ohne die Dichtungen zu beschädigen, und stellen Sie ihre Orientierung und Position erneut ein.
- 6. Reinigen Sie die Platten und achten Sie darauf, sie nicht zu beschädigen. Verwenden Sie keine Metallwerkzeuge - verwenden Sie eine metallfreie Nylonbürste oder eine Lösung aus verdünnter Säure gemäß der allgemeinen Reinigungshinweise der PHE-Platte.
- 7. Kalk kann durch Eintauchen der Platten in eine korrekt dosierte Säurelösung entfernt werden
- 8. Bauen Sie die Platten auf die gleiche Art und in der gleichen Position wie zuvor wieder ein.
- 9. Ziehen Sie den Wärmeübertrager mit dem A-Maß wie anfangs wieder an.
- 10. Stellen Sie sicher, dass die Thermometertasche des Steuersensors ebenfalls richtig gereinigt wurde.

Fragen Sie den Cetetherm Ansprechpartner nach weiteren Informationen zur Wartung, Demontage, Reinigung und der Wiedermontage.

Platten-Paketdicke des Wärmeübertragers zwischen den Rahmen .

![](_page_61_Picture_226.jpeg)

### **18.2 Reinigen Sie die fusionsverschweißten oder kupfergelöteten Plattenwärmeübertrager (F/B-Serie)**

![](_page_61_Picture_22.jpeg)

Gehen Sie sicher, dass der Wärmeübertrager mithilfe der primären und sekundären Verschlussventile isoliert worden ist.

![](_page_61_Picture_24.jpeg)

Nur speziell entwickelte, vormontierte Reinigungssätze und kompatible Mittel dürfen für die Reinigung von fusionsverschweißten oder gelöteten Plattenwärmeübertragern verwendet werden.

![](_page_61_Picture_26.jpeg)

Während dieser Arbeiten sollten immer Schutzhandschuhe und -brillen getragen werden.

![](_page_61_Picture_28.jpeg)

Lösen Sie die Kappen, die sich auf der gegenüberliegenden Seite der Primär- und Sekundäranschlüsse befinden.

![](_page_62_Picture_2.jpeg)

Öffnen Sie die oberen und unteren Clips, um die Isolierung zu entfernen

Verwenden Sie CIP-Anschlüsse von 3/4 Zoll (CB60/FB52) oder 1 1/2 Zoll, um die Reinigung auszuführen. Entfernen Sie die Kappen auf den Anschlüssen, und schließen Sie das Reinigungssystem an

![](_page_62_Picture_5.jpeg)

Cetetherm empfiehlt, dass Sie eine vormontierte Cetetherm CIP-20-Reinigungseinheit zusammen mit einem speziellen, umweltfreundlichen Reinigungsmittel wie AlfaPhos verwenden. Es stehen je nach durchzuführender Reinigungsaufgabe verschiedene Lösungen zur Verfügung. Verwenden Sie vor dem Spülen eine Neutralisationslösung wie zum Beispiel AlfaNeutra.

![](_page_62_Picture_7.jpeg)

Alfa CIP 20

![](_page_62_Picture_9.jpeg)

• Die Zirkulationssysteme und die Pumpen benötigen keine besondere Wartung. Überprüfen Sie jährlich, ob Leckagen auf gleicher Höhe mit der mitlaufenden Dichtung erkennbar sind, wenn die externen Motorpumpen verwendet werden. Messen Sie den Verbrauch der Elektromotoren.

- Die Regelventile benötigen keine besondere Wartung. Überprüfen Sie jährlich, ob Leckagen erkennbar sind.
- Der Schaltkasten benötigt keine besondere Wartung. Überprüfen Sie jährlich die Abdichtung des elektrischen Anschlusses.

# **18.3 Öffnung des Schaltkastens**

Entfernen Sie die Frontabdeckung, indem Sie den Verriegelungsknopf gegen den Uhrzeigersinn drehen und die Abdeckung anheben.

![](_page_62_Picture_15.jpeg)

Schrauben Sie die zwei Schrauben auf der Unterseite auf und heben Sie die Platte an.

![](_page_62_Picture_17.jpeg)

![](_page_62_Picture_18.jpeg)

# **18.4 Sicherungen wechseln**

Der Schaltkasten ist mit einem Satz Sicherungen ausgestattet, um die unterschiedlichen Komponenten vor Überlastung zu schützen.

In dem Schaltkasten befinden sich zusätzliche Sicherungen.

![](_page_63_Picture_4.jpeg)

Die Instandhaltungsarbeit muss von einem autorisierten Servicetechniker durchgeführt werden. Schalten Sie die Stromversorgung aus, bevor Sie mit der Arbeit beginnen.

![](_page_63_Figure_6.jpeg)

- 
- **1** Sicherung FU5 **3** LED 1-4 leuchten, wenn Pumpe P1-P4 mit Strom versorgt wird
- **2** Sicherung FU1 FU4

Für technische Informationen zu den Sicherungen siehe *[18.14](#page-69-0) [Strombegrenzungssicherungen](#page-69-0)*.

# **18.5 Anzahl der Pumpen**

Die Konfiguration und die Verbindungen der Pumpen wurden werkseitig durchgeführt. In einer Instandhaltungssituation muss die richtige Pumpe identifiziert werden können.

![](_page_63_Picture_194.jpeg)

# **18.6 Eine Umwälzpumpe zu einem AquaEfficiency Direkt hinzufügen**

Einem AquaEfficiency Direkt kann eine Umwälzpumpe hinzugefügt werden. Die Pumpe muss an P3 angeschlossen werden.

![](_page_63_Picture_16.jpeg)

# **18.7 Wechseln oder Hinzufügen einer Pumpe**

![](_page_64_Picture_2.jpeg)

Überprüfen Sie, ob die Sicherungen die richtige Größe im Vergleich zum Pumpenverbrauch haben.

AquaEfficiency kann mit vier Pumpen - fest oder variabel - ausgestattet werden.

Feste Umwälzpumpen können unter Beachtung von 230 V Stromverbrauch an ein direktes AquaEfficiency angeschlossen werden. Akzeptabel an der Leiterplatte bei Anpassung des Konfigurationsmenüs, ohne den ipsothermischen Eingangskontakt der hinzugefügten betreffenden Pumpe zu vergessen.

1. Schaltkasten und Pumpenabdeckung öffnen.

2. Versorgen Sie die Pumpe von der Netzklemme im Schaltkasten aus mit Strom.

#### **Anschluss an Netzklemme Anschluss an Magna 3 Pumpe**

![](_page_64_Picture_228.jpeg)

3. Wählen Sie den Pumpentyp aus Orten Sie den Wahlschalter der tatsächlichen Pumpe auf der rechten Seite der Leiterplatte (PCB). Stellen Sie den Pumpentyp-Wahlschalter je nach Pumpenart ein.

![](_page_64_Picture_11.jpeg)

Pumpennr.

Pumpentyp-Wahlschalter

Linke Position=konstant drehzahlgeregelte Pumpe (•=• •).

Rechte Position=drehzahlgeregelte Pumpe ( $\bullet \bullet = \bullet$ ).

Die entsprechende Pumpe ist eingeschaltet, wenn die LED aufleuchtet.

#### 4. **Verkabelung ipsothermischer Pumpenkontakt** NC und C sind Alarmausgabe. **Hinweis:** Keine Polung.

![](_page_64_Picture_229.jpeg)

Normalerweise werden die Klemmen 22, 49, 28 und 55 an Anschluss C angeschlossen.

![](_page_64_Picture_20.jpeg)

# Cetetherm AquaEfficiency

Installations-, Wartungs- und Betriebsanleitung

#### 5. **EIN-/AUS-Kontakt und 0-10 V Signalverkabelung EIN-/AUS-Kontakt**

**Hinweis:** Keine Polung. Muss ein potenzialfreier Kontakt sein.

![](_page_65_Picture_210.jpeg)

# **0-10V Kontakt**

**Hinweis:** Anschluss an richtige Polung sicherstellen.

![](_page_65_Picture_211.jpeg)

Sobald die Pumpe elektrisch verdrahtet ist, muss sie im *[11.3](#page-36-0) [Konfigurationsmenü](#page-36-0)* deklariert werden.

# **18.8 Relais 1 und 2 Verkabelung**

Relais 1 ist immer NO (normalerweise offen) Relais 2 ist immer NO (normalerweise offen). Legen Sie die Relaisfunktion in *[11.3](#page-36-0)* fest. *[Konfigurationsmenü](#page-36-0)*.

![](_page_65_Picture_212.jpeg)

![](_page_65_Picture_12.jpeg)

Bei der Verwendung einer 230-V-Phase über diesen Kontakt darf eine Ladung von 2 A nicht überstiegen werden.

![](_page_65_Picture_14.jpeg)

# <span id="page-66-0"></span>**18.9 Wechseln oder Hinzufügen eines zusätzlichen Sensors**

## Siehe dazu *[8.2](#page-27-0) [Elektroschaltplan](#page-27-0)*.

Temperatursensoren sind dank Mikroschaltern echt oder simuliert. Die betroffenen Sensoren sind S1-S5, Pt1 und Pt2. Wenn ein Sensor nicht vorliegt, muss der entsprechende Mikroschalter auf *EIN* stehen. Wenn der Sensor vorliegt und verkabelt ist, stellen Sie den Schalter in die Stellung *AUS*.

![](_page_66_Picture_4.jpeg)

![](_page_66_Picture_322.jpeg)

# **18.9.1** *Obligatorische Sensoren*

#### **18.9.2** *Optionale Sensoren*

![](_page_66_Picture_323.jpeg)

![](_page_66_Picture_324.jpeg)

# **18.10Fernbedienung Verkabelung**

Der AquaEfficiency kann ferngesteuert bedient werden. Um dies zu aktivieren, schließen Sie einen spannungsfreien Kontakt zwischen BI1 und 0V an.

![](_page_66_Picture_12.jpeg)

Diesen Kontakt **NICHT** mit Strom versorgen!

Nur für spannungsfreien Kontakt.

![](_page_66_Picture_325.jpeg)

Wenn der Kontakt geöffnet ist, arbeitet das Gerät normal. Wenn er geschlossen ist, werden Primär- und Sekundärpumpe gestoppt und die Ventile erhalten ein 0% (0 Volt)-Signal. AquaEfficiency ist im Standby, aber die Regler-Anzeige bleibt aktiviert.

# **18.11Hinzufügen eines Stellantriebs**

Der 0-V-Kontakt ist für das 0-10-V-Signal sowie die 24 V Wechselspannung Stellantrieb-Stromversorgung üblich.

![](_page_66_Picture_326.jpeg)

![](_page_66_Picture_20.jpeg)

# <span id="page-67-0"></span>**18.12Hinzufügen von AlfaPilot-Funktionen**

**HINWEIS:** AlfaPilot hieß früher AlfaStoreB.

AquaEfficiency kann durch Hinzufügen der folgenden Komponenten als AlfaPilot arbeiten:

- Ventil Nr. 2: Regelventil
- Pt1: Temperatursensor
- Pt2: Oberflächentemperatursensor
- S5: Außentemperatursensor (optional)

Siehe *[18.9](#page-66-0) [Wechseln oder Hinzufügen eines zusätzlichen Sensors](#page-66-0)*.

Die folgenden Parametereinstellungen müssen vorgenommen werden, um die AlfaPilot-Funktionen zu erhalten, siehe *[11.3](#page-36-0) [Konfigurationsmenü](#page-36-0)*.

![](_page_67_Picture_273.jpeg)

#### **18.12.1** *AlfaStore A (AlfaPilot ein/aus)*

Diese Funktion erfordert:

- Ventil Nr. 2: Regelventil
- Pt1: Temperatursensor

Wenn DT(Pt1-S3)> DTrecov\_min), wird die Funktion aktiviert und öffnet das zweite Regelventil weit, das an Ausgang AO4 des zusätzlichen Stellantriebs verkabelt ist. Alle anderen AquaEfficiency-Funktionen betriebsbereit.

AlfaStoreA-Modus wird in *[11.3](#page-36-0) [Konfigurationsmenü](#page-36-0)* aktiviert. DTrrecov\_Min (Standard 5°C) wird in *[11.14](#page-43-0) [Solarmenü](#page-43-0)* festgelegt.

![](_page_67_Picture_274.jpeg)

![](_page_67_Picture_275.jpeg)

### **18.12.2** *AlfaPilot*

Diese Funktion erfordert:

- Ventil Nr. 2: Regelventil
- Pt1: Temperatursensor
- Pt2: Oberflächentemperatursensor

Wenn Pt1>(S3+DT Recov Min), wird die Funktion aktiviert und öffnet das zweite Regelventil, das an Ausgang AO4 des zusätzlichen Stellantriebs verkabelt ist.

Die Regulierung ist an der gegenüberliegenden Seite von AlfaStore A proportional und arbeitet um einen Sollwert, der mit der gemessenen Temperatur an Pt2 verglichen wird.

Dieser Sollwert ist entweder Innen ODER Außen:

- Innen: Der berechnete Sollwert ist das Maximum von SP\_Distrib und dem berechneten Sollwert einer Wärmekurve, die von S5 stammt.
- Außen: Der Sollwert wird über Modbus in den Parameter "SP\_Distrib\_Ext" geschrieben.

Alle anderen AquaEfficiency-Funktionen sind betriebsbereit.

Der AlfaPilot-Modus wird in *[11.3](#page-36-0) [Konfigurationsmenü](#page-36-0)* aktiviert.

Die Parameter DTrecov\_Min (Standard 5°C), SP\_Distrib und SP\_Distrib\_Ext werden festgelegt unter *[11.14](#page-43-0) [Solarmenü](#page-43-0)*.

![](_page_68_Picture_177.jpeg)

![](_page_68_Picture_178.jpeg)

![](_page_68_Picture_16.jpeg)

# **18.13Technische Daten**

Alle Modelle werden mit 230 V bei 50 Hz mit Strom versorgt.

![](_page_69_Picture_417.jpeg)

![](_page_69_Picture_418.jpeg)

\*: Für den normalen Betriebsmodus, ohne Booster oder aktivierte Sicherheitsfunktion.

Im Fall der Booster-Funktion fügen Sie den Verbrauch der betreffenden Standard-Primärpumpe hinzu (nur bei Doppelpumpen auf der Primärseite).

Im Fall einer Sicherheitsfunktion addieren Sie den Verbrauch der Standard-Primärpumpe (nur bei Doppelpumpen auf der Primärseite) bzw. den Verbrauch der Standard-Sekundärpumpe (nur bei Doppelpumpen auf der Sekundärseite).

# <span id="page-69-0"></span>**18.14Strombegrenzungssicherungen**

Die Leistungskarten sind mit Sicherungen ausgestattet und auf der gedruckten Schaltung mit FU1 bis FU6 markiert.

![](_page_69_Picture_419.jpeg)

![](_page_69_Picture_11.jpeg)

werden

# 19 Pumpeneinstellungen

![](_page_70_Picture_165.jpeg)

Die Pumpe ist mit einer Inbetriebnahmeanleitung ausgestattet, die bei der ersten Inbetriebnahme gestartet wird. Nach der Inbetriebnahmeanleitung werden auf der Anzeige die vier Hauptmenüs gezeigt. Die Inbetriebnahmeanleitung führt Sie durch die allgemeinen Einstellungen der Pumpe wie Sprache, Datum und Uhrzeit.

# **19.1 Sprache**

**HINWEIS**: Maßeinheiten werden automatisch entsprechend der ausgewählten Sprache geändert.

- 1. Navigieren Sie von "Home" zu "Settings"("Einstellungen").
- 2. Wählen Sie die Zeile "General settings"("Allgemeine Einstellungen").
- 3. Drücken Sie [OK].
- 4. Wählen Sie die Zeile "Language" ("Sprache").
- 5. Drücken Sie [OK].
- 6. Wählen Sie die zu verwendende Sprache.
- 7. Zum Aktivieren [OK] drücken.

![](_page_70_Picture_13.jpeg)

![](_page_70_Picture_14.jpeg)

# **19.2 Einstellen von Datum und Uhrzeit**

- 1. Navigieren Sie von "Home" zu "Einstellungen".
- 2. Wählen Sie die Zeile "Allgemeine Einstellungen".
- 3. Drücken Sie [OK].
- 4. Wählen Sie die Zeile "Datum und Uhrzeit einstellen".
- 5. Drücken Sie [OK].
- 6. Wählen Sie die Zeile "Datumsformat".
- 7. Zum Aktivieren [OK] drücken.
- 8. Drücken Sie <, um in das Menü "Datum und Uhrzeit einstellen" zurückzukehren.
- 9. Wählen Sie die Zeile "Datum einstellen".
- 10. Drücken Sie [OK].
- 11. Drücken Sie [OK], um die Einstellung zu starten, und wählen Sie die Zahl mit < >, die Sie mit < einstellen.
- 12. Drücken Sie zum Speichern auf [OK].
- 13. Drücken Sie , um in das Menü "Datum und Uhrzeit einstellen" zurückzukehren.
- 14. Wählen Sie die Zeile "Format für Uhrzeit".
- 15. Zum Aktivieren [OK] drücken
- 16. Drücken Sie , um in das Menü "Datum und Uhrzeit einstellen" zurückzukehren.
- 17. Wählen Sie die Zeile "Uhrzeit einstellen".
- 18. Drücken Sie [OK].
- 19. Drücken Sie [OK], um die Einstellung zu starten, und wählen Sie die Zahl mit < >, die Sie mit ^  $\sim$ einstellen.
- 20. Drücken Sie zum Speichern auf [OK].
- 21. Drücken Sie , um in das Menü "Datum und Uhrzeit einstellen" zurückzukehren.

![](_page_71_Picture_188.jpeg)

![](_page_71_Picture_24.jpeg)
### Cetetherm AquaEfficiency Installations-, Wartungs- und Betriebsanleitung

Status Einstellu Assist

Home

l G

.<br>Regelungsart s<br>allwert Konst. Kennl.  $6.0<sub>m</sub>$ 22. Wenn alle Einstellungen vorgenommen wurden, drücken 7 7 Sie , um zum Hauptmenü "Einstellungen" zurückzukehren. Förderstrom Förderhöhe  $556m$ 556 m<sup>3</sup>/h **19.3 Einstellung des Pumpen-Regelmodus A** Home Status Einstellung Assist **Einrichten der Pumpe** Das Menü Assist führt Sie durch den Hinweis: Cetetherm empfiehlt, "Konstante Kurve" und einen Einstellvorgang für die Regelungsarten. Sie Sollwert von 100 % zu verwenden. können mit <und > zwischen den Bildschirmseiten navigieren, mit v und A Einstellungen vornehmen und diese mit OK 1. Navigieren Sie von "Home" zu "Assist". speichern. Auf der letzten Seite werden die 2. Wählen Sie die Zeile "Einrichten der Pumpe" aus. Einstellungen dann bestätigt und aktiviert. Erster Schritt Schr 1 v. 6 weiter > Home Status Einstellung Assist Einstellen der Regelungsart Wählen Sie bitte die gewünschte 3. Gehen Sie in das Untermenü "Einstellen der Regelungsart: Regelungsart". 4. Wählen Sie die Zeile "Konst. Kennl.". Konstantdruck 5. Drücken Sie zum Speichern auf [OK]. Konst. Kennl. **≮** zurück Schr 3 v. 6 weiter > Home Status Einstellung Assist **Anpassen des Sollwerts** 6. Gehen Sie in das Untermenü "Anpassen des Sollwert" Starten Sie den Einstellvorgang mit OK. und drücken Sie [OK], um die Einstellung zu starten. 7. Wählen Sie die Ziffer mit  $\leftrightarrow$ , die Sie mit  $\leftrightarrow$ % einstellen. 8. Drücken Sie zum Speichern auf [OK]. 200 Aktueller Wert<br>Schr 5 v  $\epsilon$  zurüc weiter > **A** Home Status Einstellung Assist Zusammenfassung Die Pumpe ist jetzt auf Konstante Kennlinie eingestellt und läuft mit einem Sollwert von 9. Drücken Sie >, um die Zusammenfassung der 100% Einstellungen zu sehen. Drücken Sie zum Aktivieren der 10. Zum Bestätigen und Aktivieren [OK] drücken.Einstellungen OK, ansonsten Home. **く** zurück Schr 6 v. 6  $=$  Letz. Schritt

## Cetetherm

11. Die ausgewählten Parameter werden im Start-Menü angezeigt.

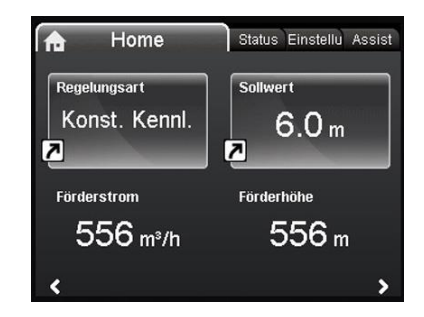

### **19.4 Einstellungen mit doppelter Pumpe**

- 1. Navigieren Sie von "Home" zu "Assist".
- 2. Wählen Sie die Zeile "Mehrpumpenbetrieb-Einrichten" aus
- 3. Drücken Sie [OK].
- 4. Gehen Sie zum Untermenü "Mehrpumpenbetrieb-Einrichten".
- 5. Wählen Sie die Zeile "Keine Mehrpumpenfunktion".
- 6. Drücken Sie [OK], um die Einstellung zu speichern.
- 7. Drücken Sie >, um die Zusammenfassung der Einstellungen zu sehen.
- 8. Zum Bestätigen und Aktivieren [OK] drücken.

## **19.5 Einrichtung der Analogeingänge**

- 1. Navigieren Sie von "Home" zu "Assist".
- 2. Wählen Sie die Zeile "Einrichten des Analogeingangs".

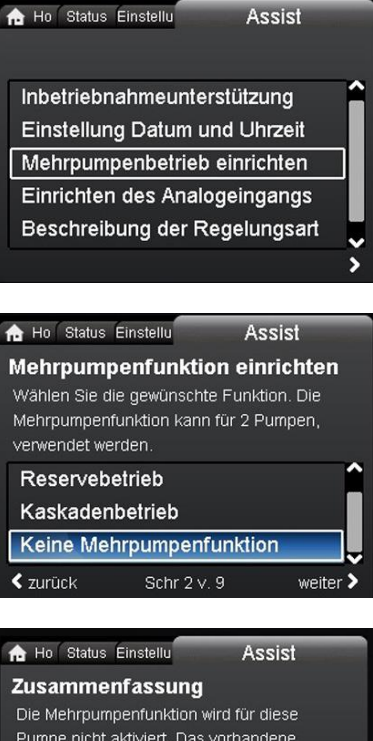

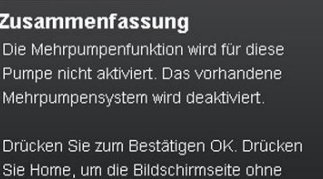

Speichern zu verlassen. ₹ zurück Schr 9 v. 9 Letz. Schritt

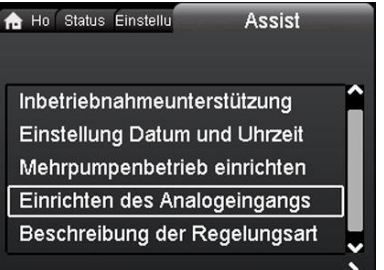

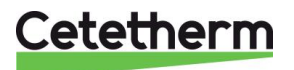

**Assist** 

Assist

Ho Status Einstellu Funktionszuord. Analogeingang Wählen Sie die Funktion für den 3. Gehen Sie in das Untermenü "Funktionszuord. Analogeingang. Analogeingang". Konstanttemperaturregelung 4. Wählen Sie die Zeile "Externe Sollwertverschiebung". Wärmemengenzähler 5. Drücken Sie [OK]. Externe Sollwertverschiebung **≮** zurück Schr 2 v. 10 Ho Status Einstellu **Assist Elektrisches Signal** Wählen Sie das elektrische Signal für den Sensor oder das an den Eingang 6. Gehen Sie in das Untermenü "Elektrisches Signal". angeschlossene Gerät: 7. Wählen Sie die Zeile "0-10 V".  $0-10V$ 8. Drücken Sie [OK], um die Einstellung zu speichern.  $4-20$  mA **≮** zurück Schr 3 v. 10 weiter  $\blacktriangleright$ Ho Status Einstellu Assist **Zusammenfassung** Der Analogeingang ist eingestellt auf: 9. Drücken Sie >, um die Zusammenfassung der Externe Sollwertverschiebung Einstellungen zu sehen.  $n-10V$ 10. Zum Bestätigen und Aktivieren [OK] drücken. Drücken Sie zum Aktivieren der Einstellungen OK, ansonsten Home. Schr 10 v. 10 Letz. Schritt **19.6 Relaisausgänge** Ho Status Einstellung  $3.1.0.0.0.0$ **Betriebsart** 1. Navigieren Sie von "Home" zu "Einstellung". Regelungsart 2. Wählen Sie die Zeile "Relaisausgänge". **FLOWLIMIT** 3. Drücken Sie [OK]. Automatische Nachtabsenkung Relaisausgänge Ho Status Einstellung Assist<br>3.1.12.0.0.0 Relaisausgänge Relaisausgang 1 Relaisausgang 2 4. Wählen Sie die Zeile "Relaisausgang 1". 5. Drücken Sie [OK].

## Cetetherm

- 6. Wählen Sie "Alarm".
- 7. Drücken Sie [OK], um die Einstellung zu speichern.

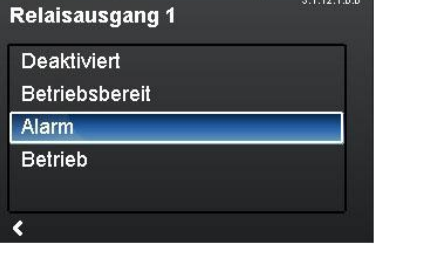

Einstellung

Einstellung

Assist<br>3.1.12.1.0.0

Assist<br>3.1.0.0.0.0

to Status

Ho Status

#### **19.7 Pumpeneinstellungen**

- 1. Navigieren Sie von "Home" zu "Einstellungen".
- 2. Wählen Sie die Zeile "Betriebsart".
- 3. Drücken Sie [OK].

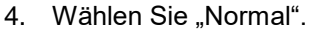

5. Drücken Sie [OK], um die Einstellung zu speichern.

- 6. Gehen Sie zurück zum Hauptmenü "Einstellungen".
- 7. Wählen Sie die Zeile "Sollwertverschiebung".
- 8. Drücken Sie [OK].

- 9. Wählen Sie "Externe Sollwert-Funktion".
- 10. Drücken Sie [OK].

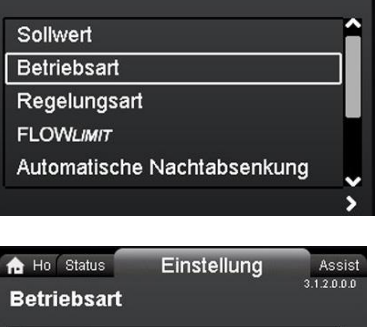

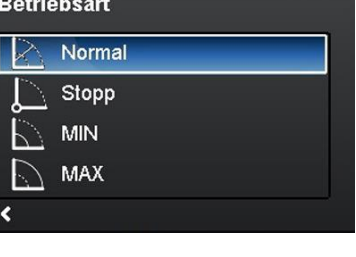

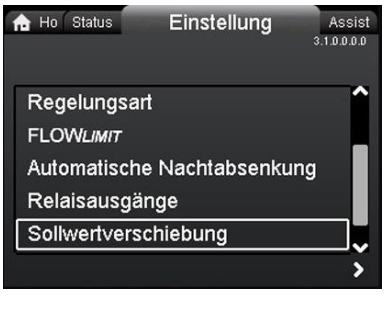

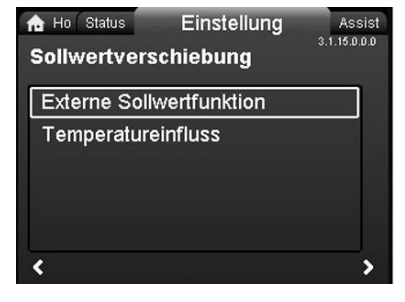

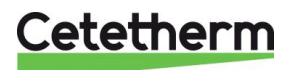

Einstellung

Assist<br>3.1.15.1.0.0

Assist<br>3.1.0.0.0.0

s

Ho Status

- **Externe Sollwertfunktion** Deaktiviert Linear zu MIN 11. Wählen Sie "Linear zu MIN". 12. Drücken Sie [OK], um die Einstellung zu speichern. **f** Ho Status Einstellung Hinweis: Der Betriebsmodus muss auf "Normal" gestellt werden, Sollwert bevor ein Regelmodus aktiviert werden kann. Betriebsart Regelungsart 13. Kehren Sie zurück zum Hauptmenü "Einstellungen". FLOWLIMIT 14. Wählen Sie die Zeile "Regelungsart". Automatische Nachtabsenkung 15. Drücken Sie [OK].
	- 16. Wählen Sie "Konst. Kennl".
	- 17. Drücken Sie [OK], um die Einstellung zu speichern.

the Status Einstellung Assist<br>3.1.3.0.0.0 Regelungsart Proport.-Druck Konstantdruck Konst. Temp. Konst. Kennl.

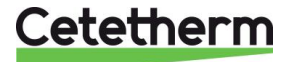

## Cetetherm AquaEfficiency

Installations-, Wartungs- und Betriebsanleitung

### **19.8 Einstellungen aktivieren/deaktivieren**

In dieser Anzeige kann die Möglichkeit, Einstellungen vorzunehmen, aus Schutzgründen deaktiviert werden.

- 1. Navigieren Sie von "Start" zu "Einstellungen".
- 2. Wählen Sie die Zeile "Allgemeine Einstellungen".
- 3. Drücken Sie [OK].

- 4. Wählen Sie die Zeile "Einstellmenü sperren".
- 5. Drücken Sie [OK].
- 6. Um die Pumpe zu sperren, verwenden Sie  $\sim$   $\frac{1}{2}$  und wählen Sie "Deaktiviert".
- 7. Drücken Sie [OK], um die Einstellung zu speichern.

Die Pumpe wird gesperrt und es können keine Einstellungen vorgenommen werden. Nur die "Home"-Anzeige steht zur Verfügung.

Um die Pumpe zu entsperren und Einstellungen zu ermöglichen,

drücken Sie beide <a>vigleichzeitig für mindestens 5 Sekunden.

## **19.9 Eye - Betriebsanzeigen**

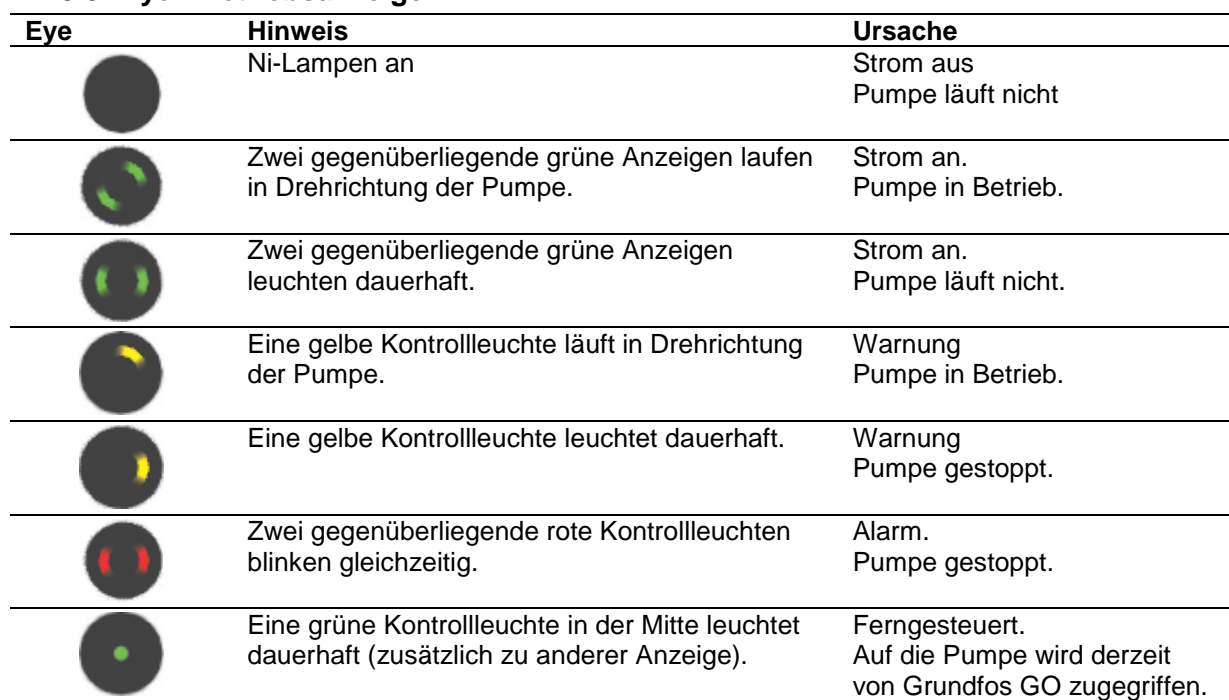

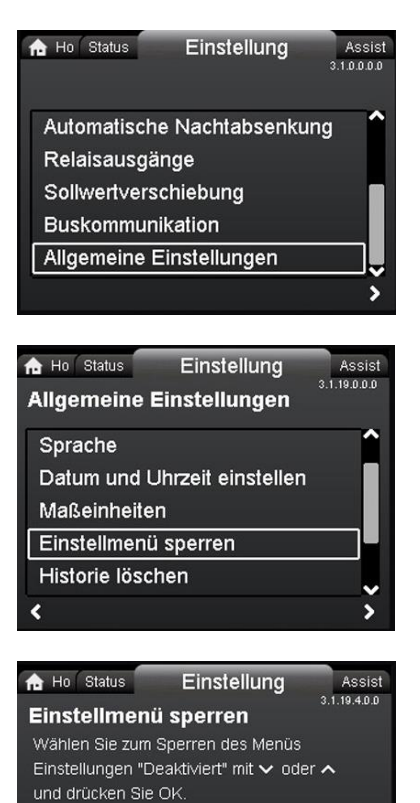

**Aktiviert** Deaktiviert

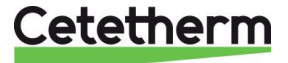

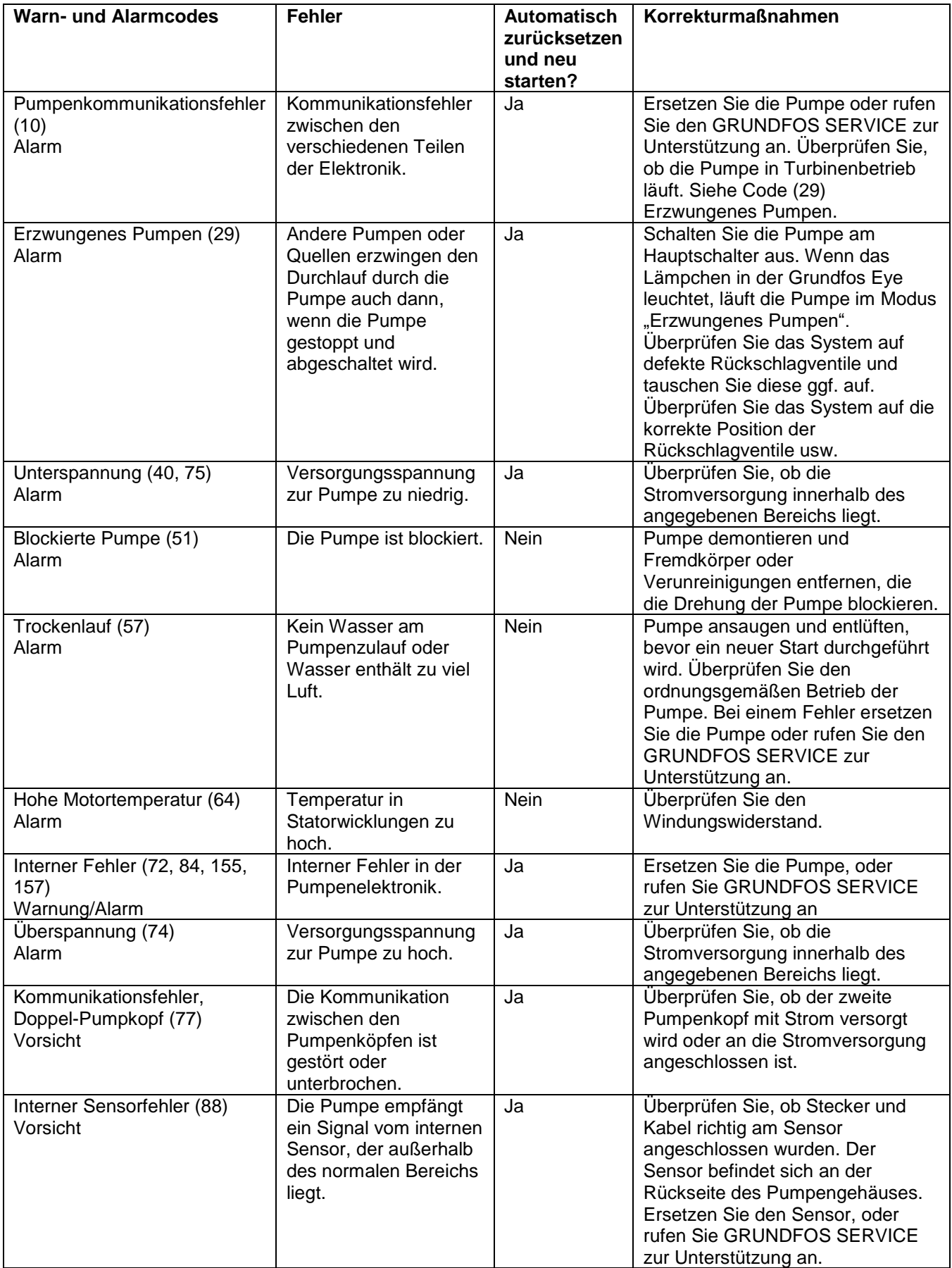

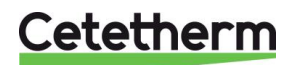

### Cetetherm AquaEfficiency Installations-, Wartungs- und Betriebsanleitung

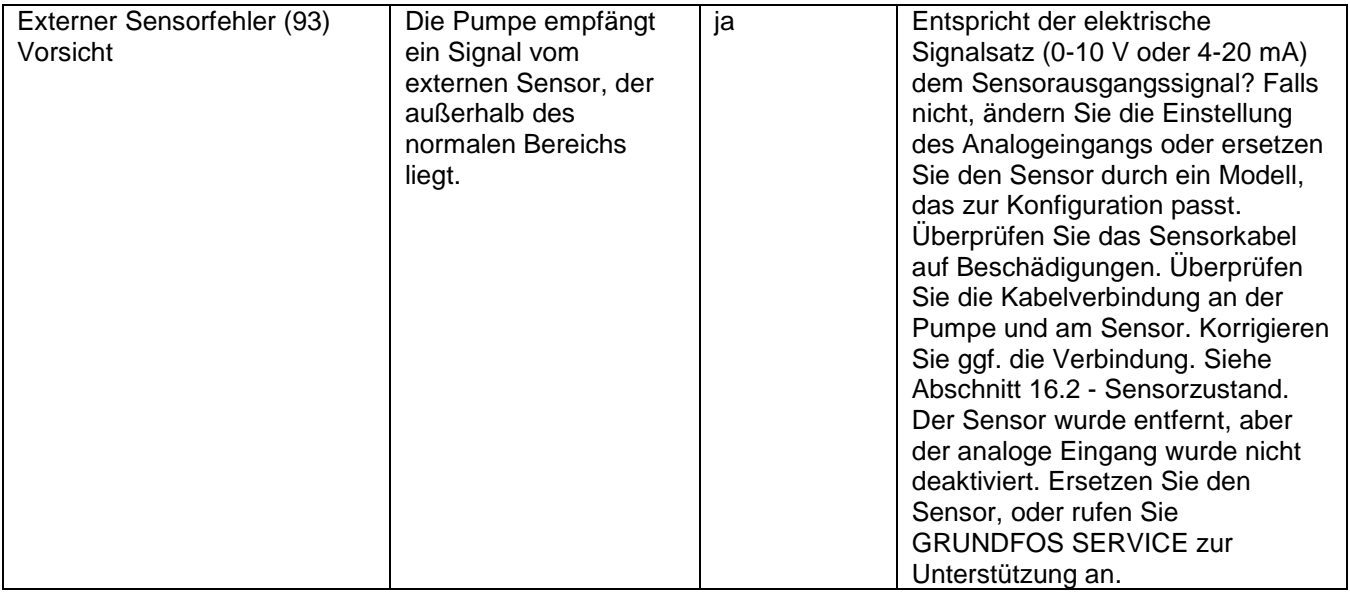

Wenn das Stromkabel beschädigt ist, muss es vom Hersteller, dem Service-Partner des Herstellers oder einer ähnlich qualifizierten Person ersetzt werden.

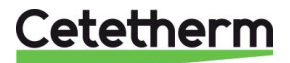

# Explosionszeichnungen und Ersatzteilliste

## **20.1 EFF52/EFB60**

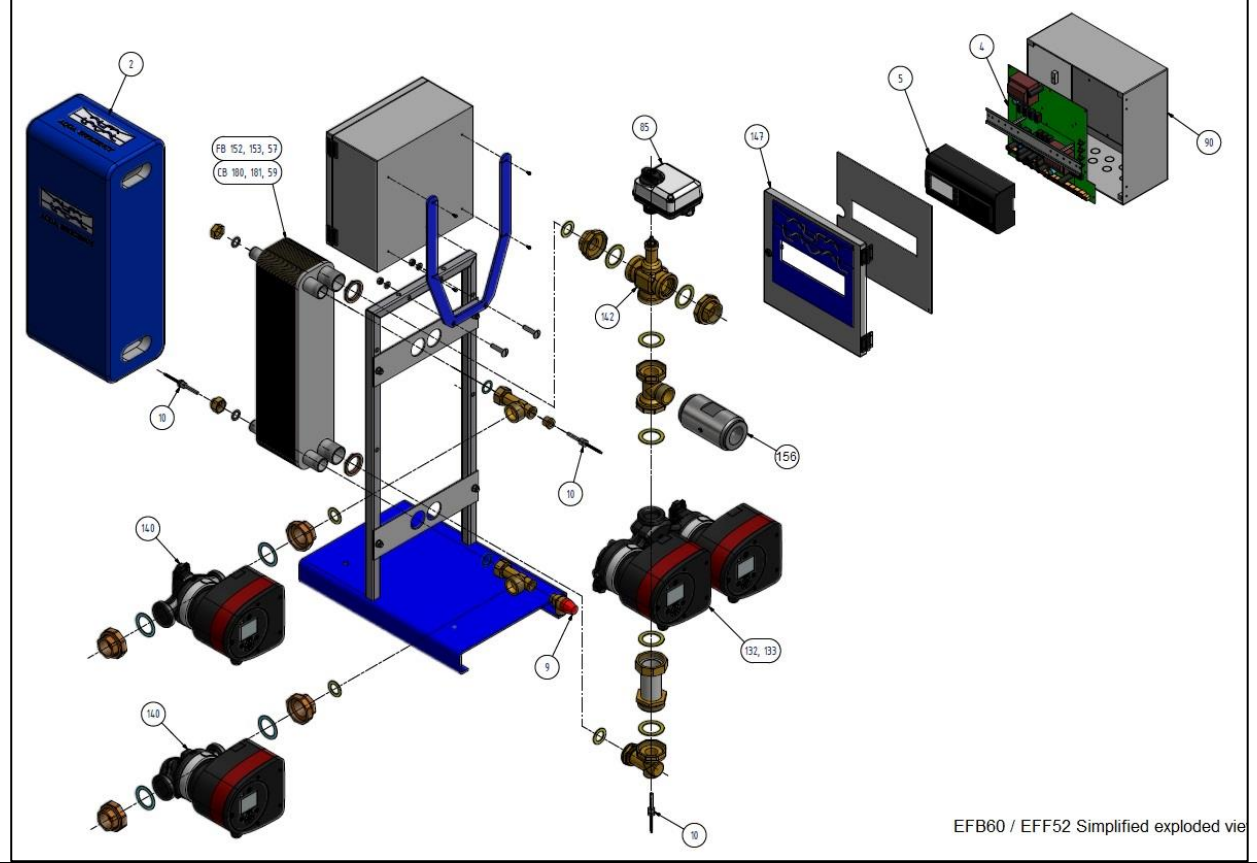

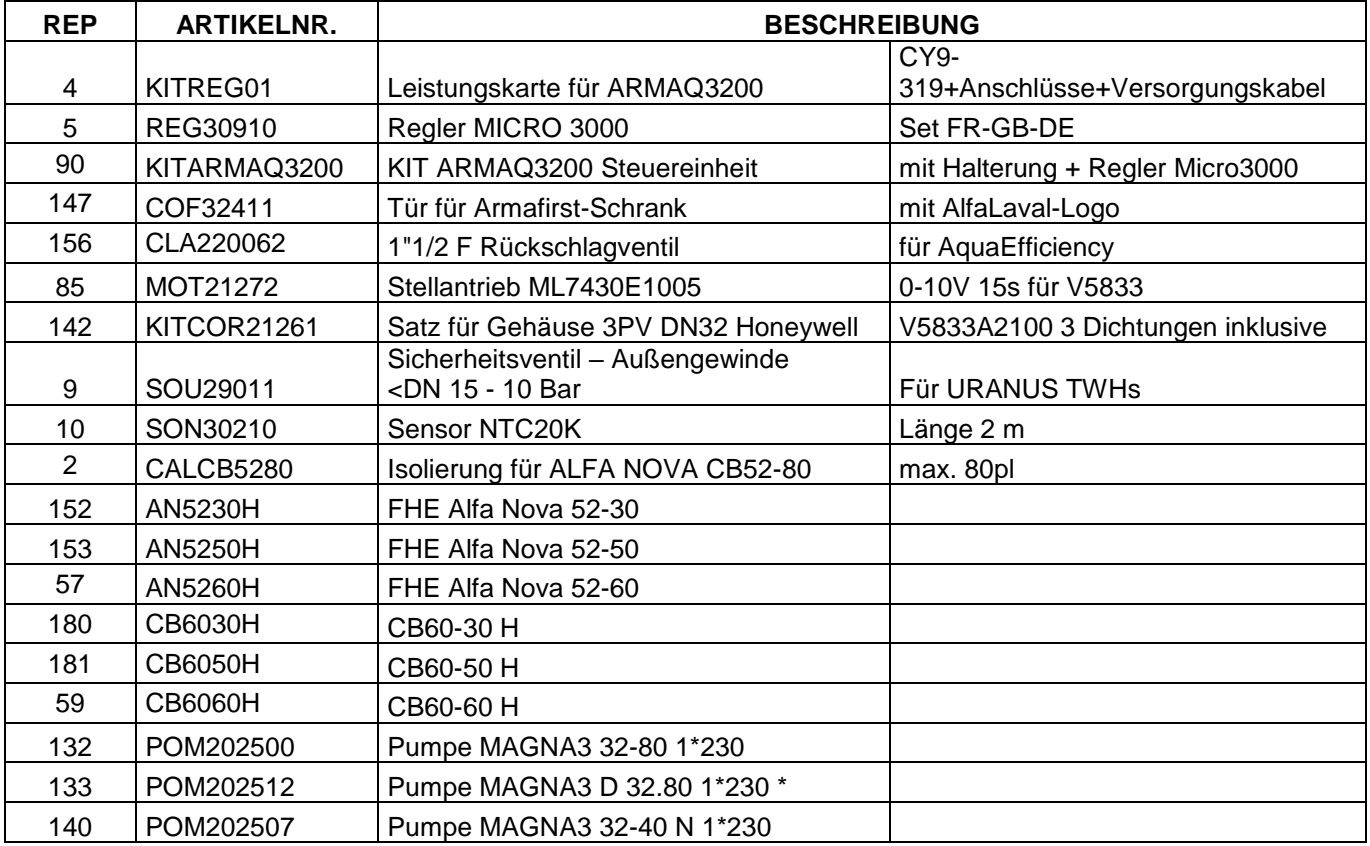

# Cetetherm

## Cetetherm AquaEfficiency Installations-, Wartungs- und Betriebsanleitung

## **20.2 EFF76/EFB112**

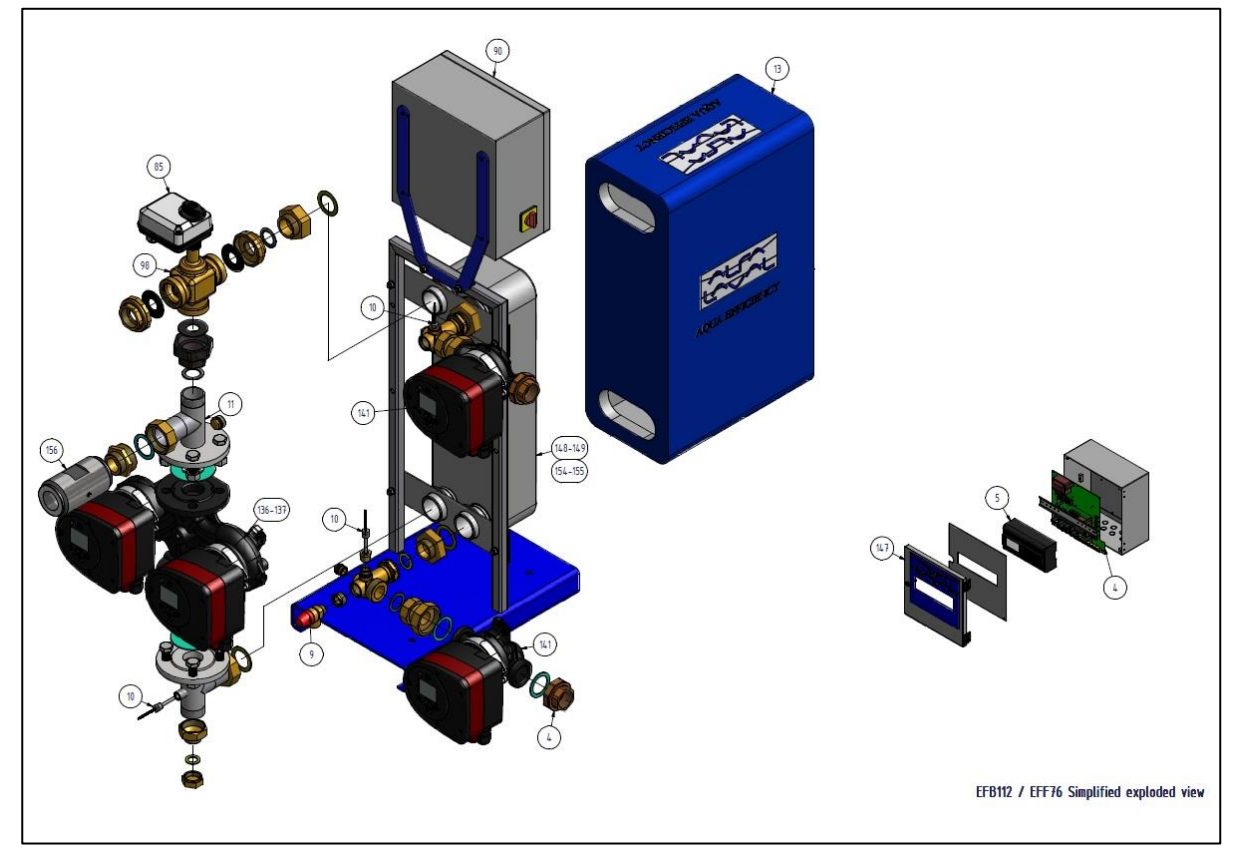

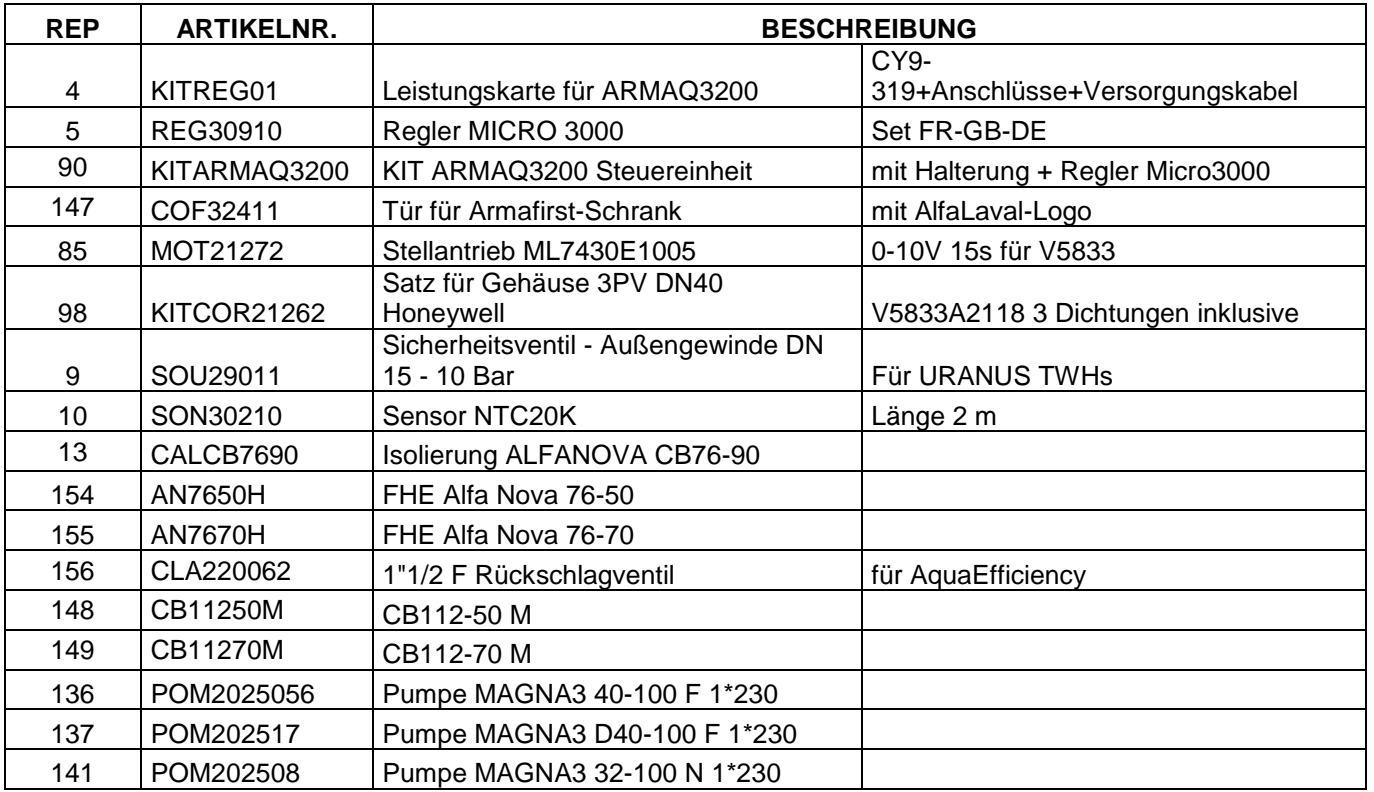

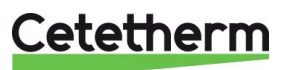

## **20.3 EFP Alle Modelle**

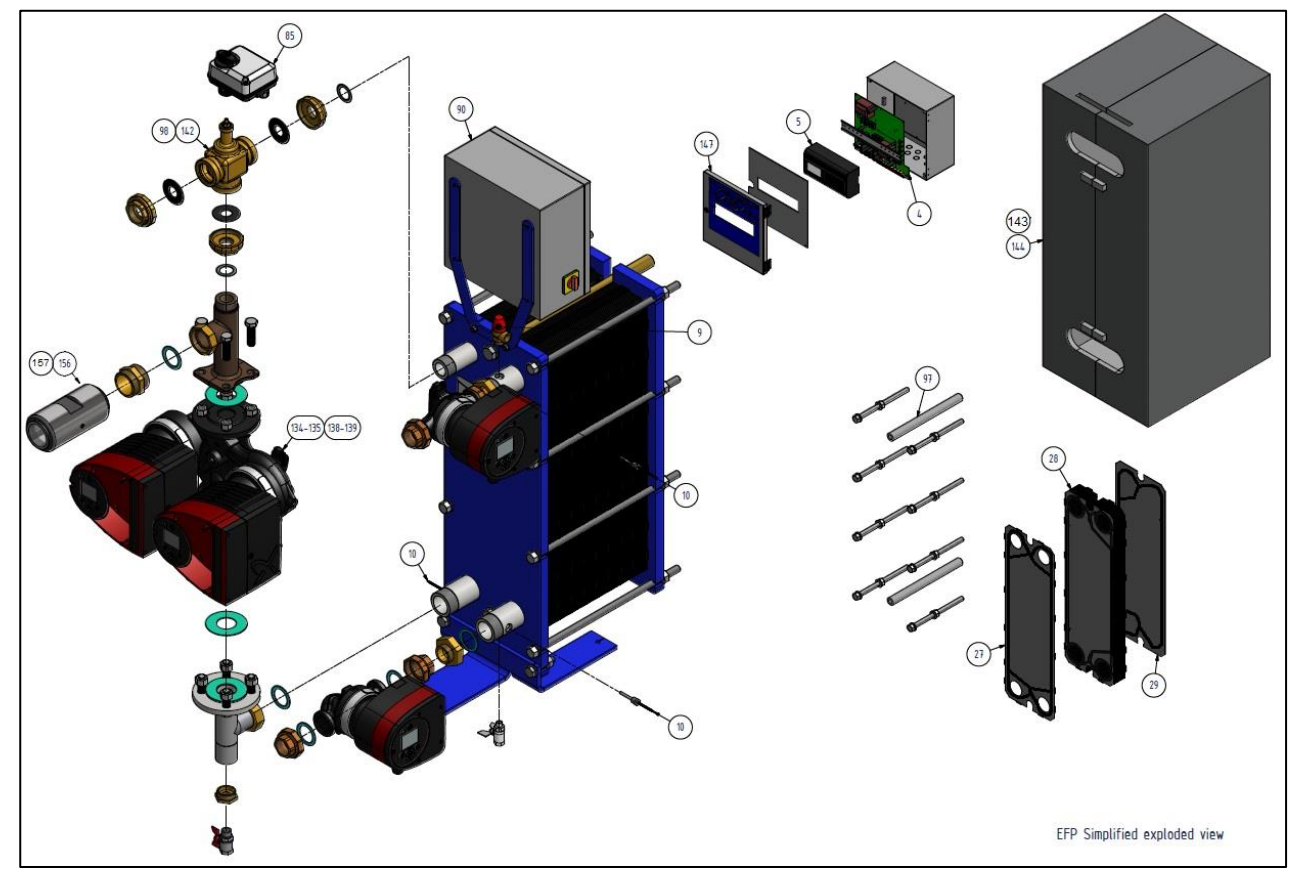

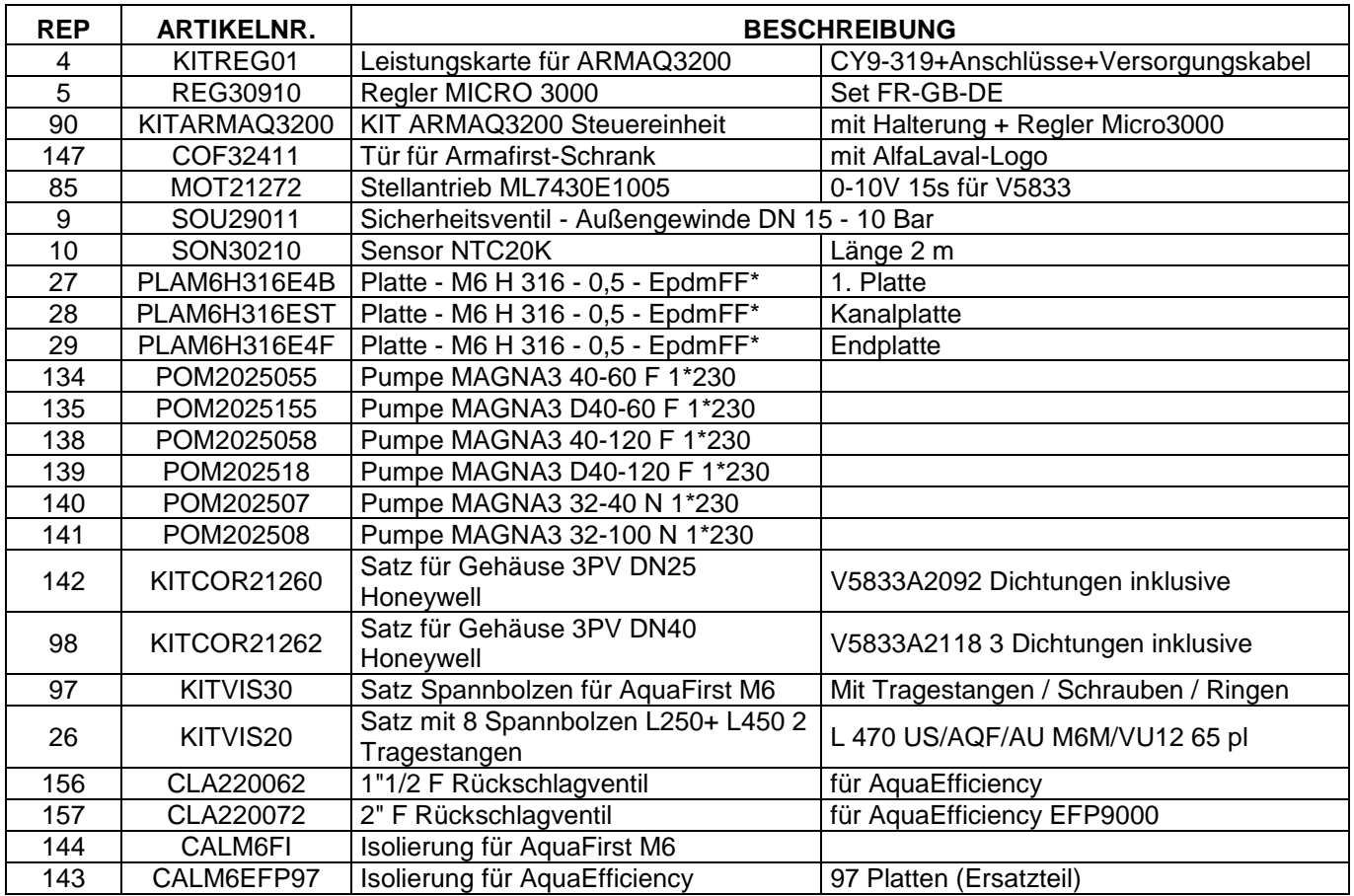

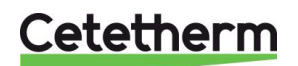

#### 21 Inbetriebnahmeprotokoll

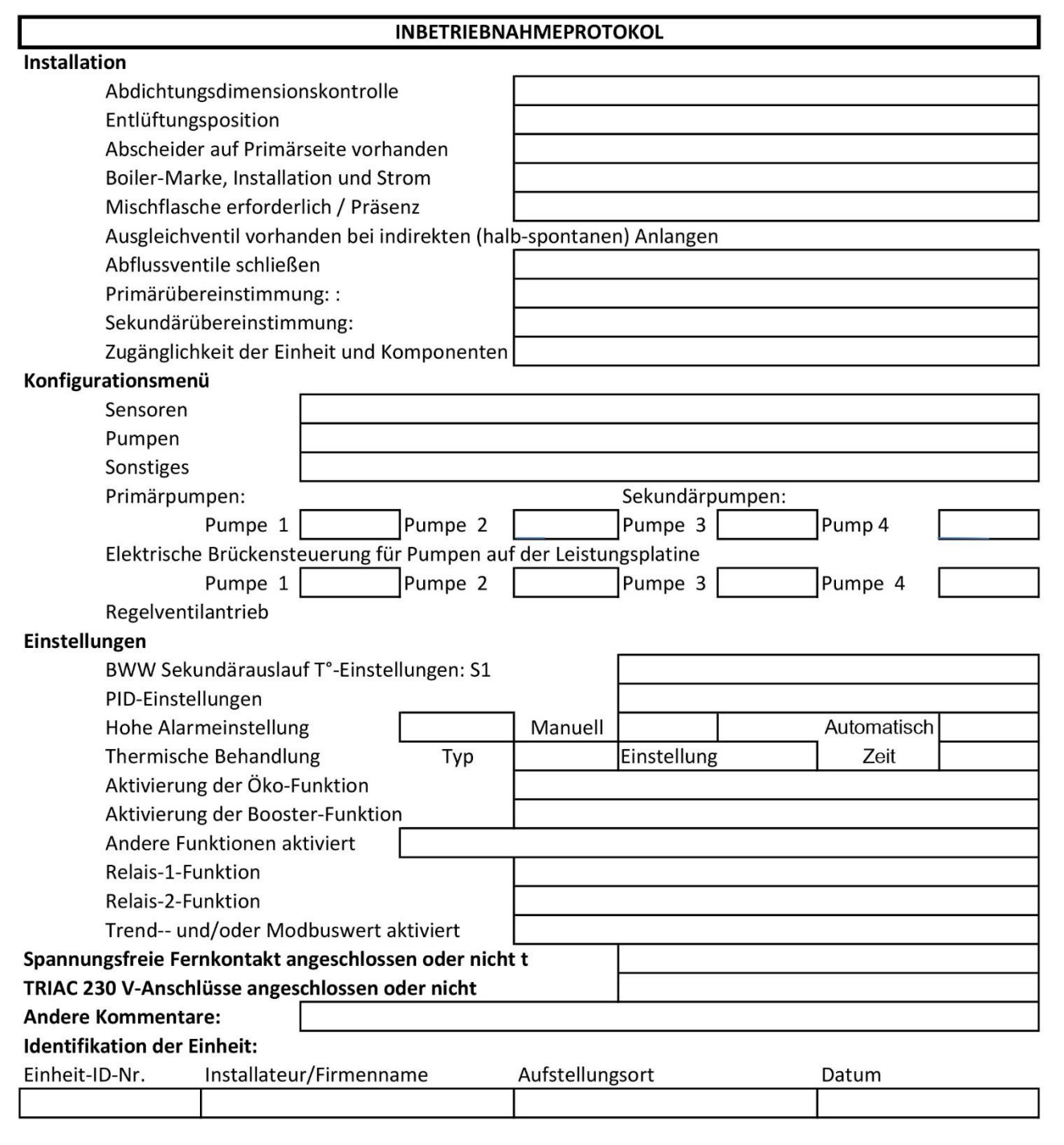

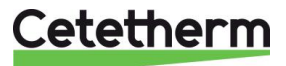

PED 2014/68/EU art 4.3, LVD, EMC, RoHS

# 22 Konformitätserklärung

**Declaration of Conformity** Déclaration de conformité Konformitätserklärung Conformiteitsverklaring

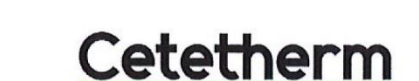

Manufacturer / Fabricant / Hersteller / Fabrikant **Cetetherm SAS** Route du Stade ZI du Moulin, FR 69490 Pontcharra sur Turdine, France

\* Heat exchanger unit, District heating System, for heating and/or Domestic Hot Water

\* Échangeur thermique, système de chauffage urbain, pour le chauffage et l'eau chaude sanitaire

\* Fernwärme-Kompaktstationen, für Heizung und/oder Trinkwarmwasser

\* Warmtewisselaarunit, stadsverwarmingsysteem, voor verwarmingswater en/of sanitair warm water

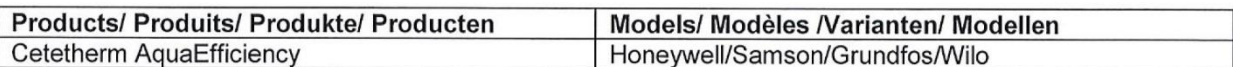

Above mentioned products are in article 4.3 according to PED 2014/68/EU Les produits susmentionnés figurent à l'article 4.3 conformément à la DESP 2014/68/EU Vorstehend benannte Produkte fallen unter Artikel 4.3 der DGRL 2014/68/EU Bovengenoemde producten zijn conform artikel 4.3 van Richtlijn 2014/68/EU (Richtlijn Drukapparatuur)

Used directives/ Directives utilisées/ Angewendete Direktiv/ Gebruikte richtlijnen

- PED 2014/68/EU

- LVD 2014/35/EU

 $-$  EMC 2014/30/EU

- RoHS 2011/65/EU

Used other standards and specifications/ Autres normes et spécifications utilisées/ Weitere angewendete Standards/ Andere gebruikte standaarden en specificaties

- EN 60335-1 partly/ EN 60335-1 en partie/ EN 60335-1 teilweise/ EN 60335-1 gedeeltelijk
- EN 60204-1 partly/ EN 60204-1 en partie/ EN 60204-1 teilweise/ EN 60204-1 gedeeltelijk

**Conformity Assessment procedure:** Procédure d'évaluation de conformité : Konformitätsbewertungsverfahren: Conformiteitsbeoordelingsprocedure:

Sound Engineering practice Règles de l'art Gute Ingenieurpraxis Regels van goed vakmanschap

Pontcharra sur Turdine, 01-06--2018 **Matthieu Perrin** 

Product manager/ Responsable de la conformité/ Bevollmächtigter/ Verantwoordelijke voor conformiteit/

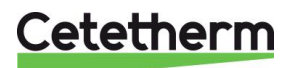

#### 23 Gewährleistung

Unsere Anlage wird mit einer Gewährleistung von 12 Monaten ab Lieferdatum geliefert. Diese kann bis um 6 Monate ab dem Datum der Inbetriebnahme der Anlage erweitert werden, sofern das Inbetriebnahmeprotokoll an Cetetherm geschickt wurde. Die Gewährleistung ist auf 18 Monate ab dem eigentlichen Lieferdatum ab Werk begrenzt.

Die Haftung des Herstellers ist begrenzt auf den Ersatz eines defekten Teils, das nicht repariert werden kann. Im Rahmen der Gewährleistung können auf keinen Fall andere finanzielle Entschädigungen beansprucht werden.

Die Art und der wahrscheinliche Grund des Defekts müssen dem Hersteller gemeldet werden, bevor Maßnahmen ergriffen werden. Das defekte Teil sollte dann zur Beurteilung an unser Werk in Frankreich geschickt werden, außer Sie haben eine schriftliche Vereinbarung zur anderweitigen Vorgehensweise von Cetetherm erhalten. Die Ergebnisse der Beurteilung können nur feststellen, ob die Bedingungen der Gewährleistung gelten oder nicht.

#### **Ausnahmefaktoren:**

Nicht-Einhaltung der Richtlinien für die Installation, Konfiguration und Wartung: Überdruck, Wasserschlag, Ablagerung, nicht konforme Wasserqualität

Außerdem von der Gewährleistung ausgeschlossen:

- Montagekosten, Umbaukosten, Verpackung, Transport und jegliches Zubehör und Ausrüstung, die nicht von Cetetherm hergestellt wurden, sind nur von der von besagten Dritt-Herstellern ausgestellten Gewährleistung abgedeckt.
- Jeglicher Schaden, der von Anschlussfehlern, ungenügendem Schutz, falscher Verwendung oder fehlerhaftem oder nachlässigem Betrieb verursacht wurde.
- Anlagen, die von einer anderen Partei als Cetetherm demontiert oder repariert wurden.

Nichtzahlung führt zur Beendigung jeglicher Betriebsgarantie der gelieferten Anlage.

#### **23.1 So können Sie sich mit Cetetherm in Verbindung setzen:**

Sie finden unsere aktualisierten Kontaktinformationen auf unsere Webseite unter *www.cetetherm.com*.

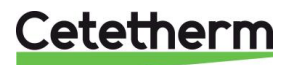

Cetetherm sas ZI du Moulin, Route du Stade 69490 Pontcharra sur Turdine - France www.cetetherm.com

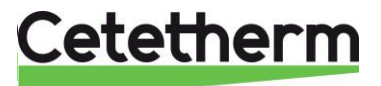